# Håndbok for *therascreen*® BRAF RGQ PCR-sett

### Versjon 2

#### $\overline{ND}$

Til bruk i in vitro-diagnostikk

Til bruk sammen med Rotor-Gene® Q MDx-instrumenter

# $c\epsilon$

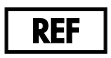

870211

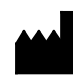

QIAGEN GmbH, QIAGEN Strasse 1, 40724 Hilden,

TYSKLAND

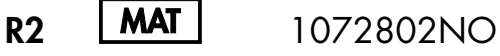

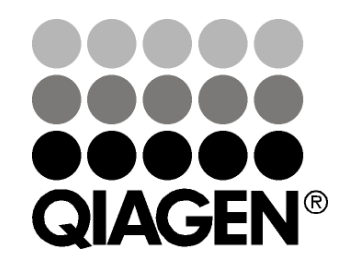

Sample & Assay Technologies

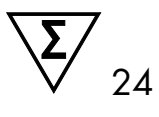

# QIAGEN prøve- og analyseteknologi

QIAGEN er den ledende leverandøren av innovativ prøve- og analyseteknologi som gjør det mulig å isolere og påvise innhold i enhver biologisk prøve. Våre avanserte høykvalitetsprodukter og -tjenester sikrer suksess fra prøve til resultat.

#### QIAGEN setter standarden når det gjelder:

- Rensing av DNA, RNA og proteiner
- Nukleinsyre- og proteinanalyser
- **microRNA-forskning og RNAi**
- **Automatisering av prøve- og analyseteknologi**

Vårt mål er å gjøre det mulig for deg å oppnå enestående suksess og gjennombrudd. Du finner mer informasjon på [www.qiagen.com.](http://www.qiagen.com/)

# Innhold

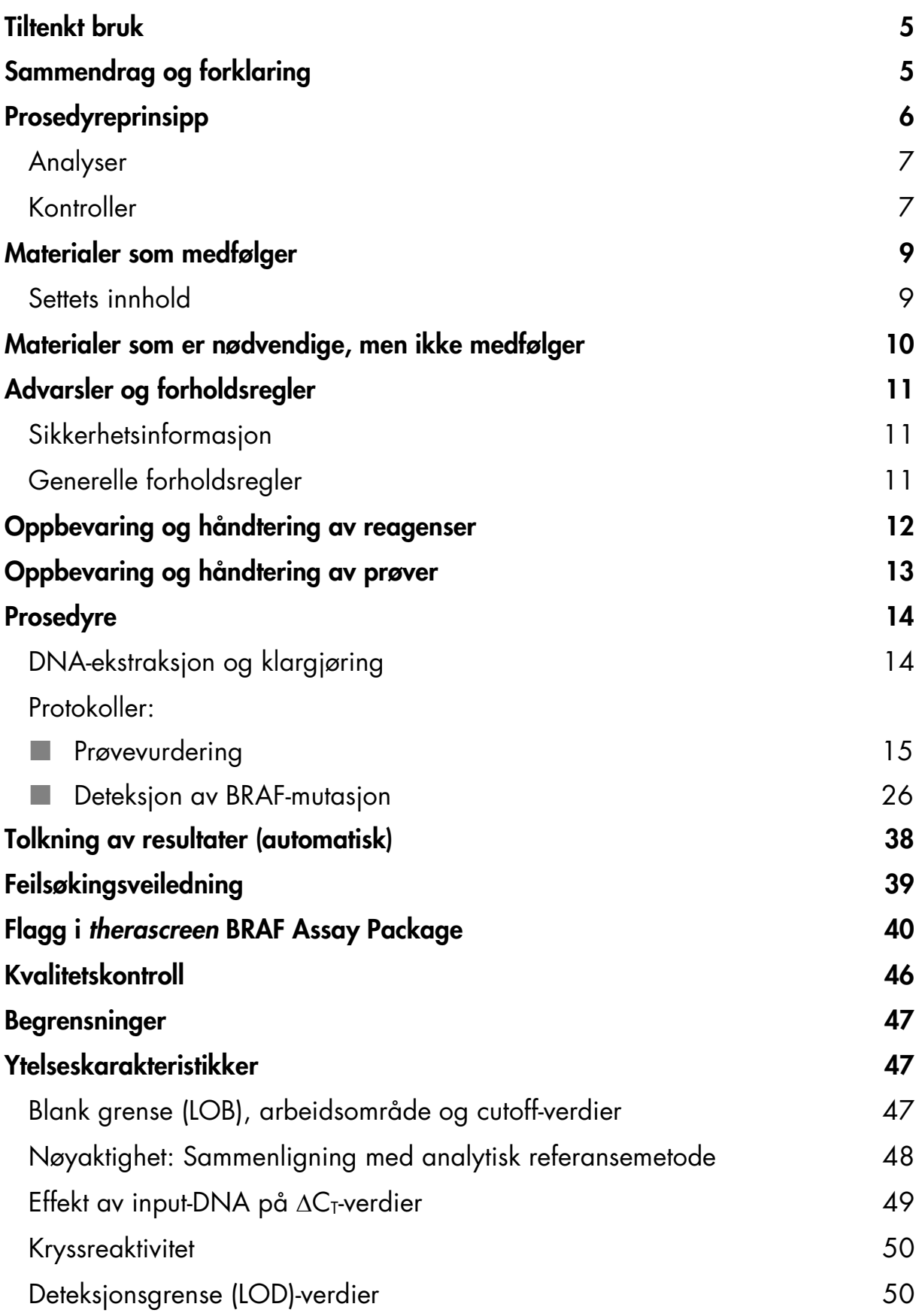

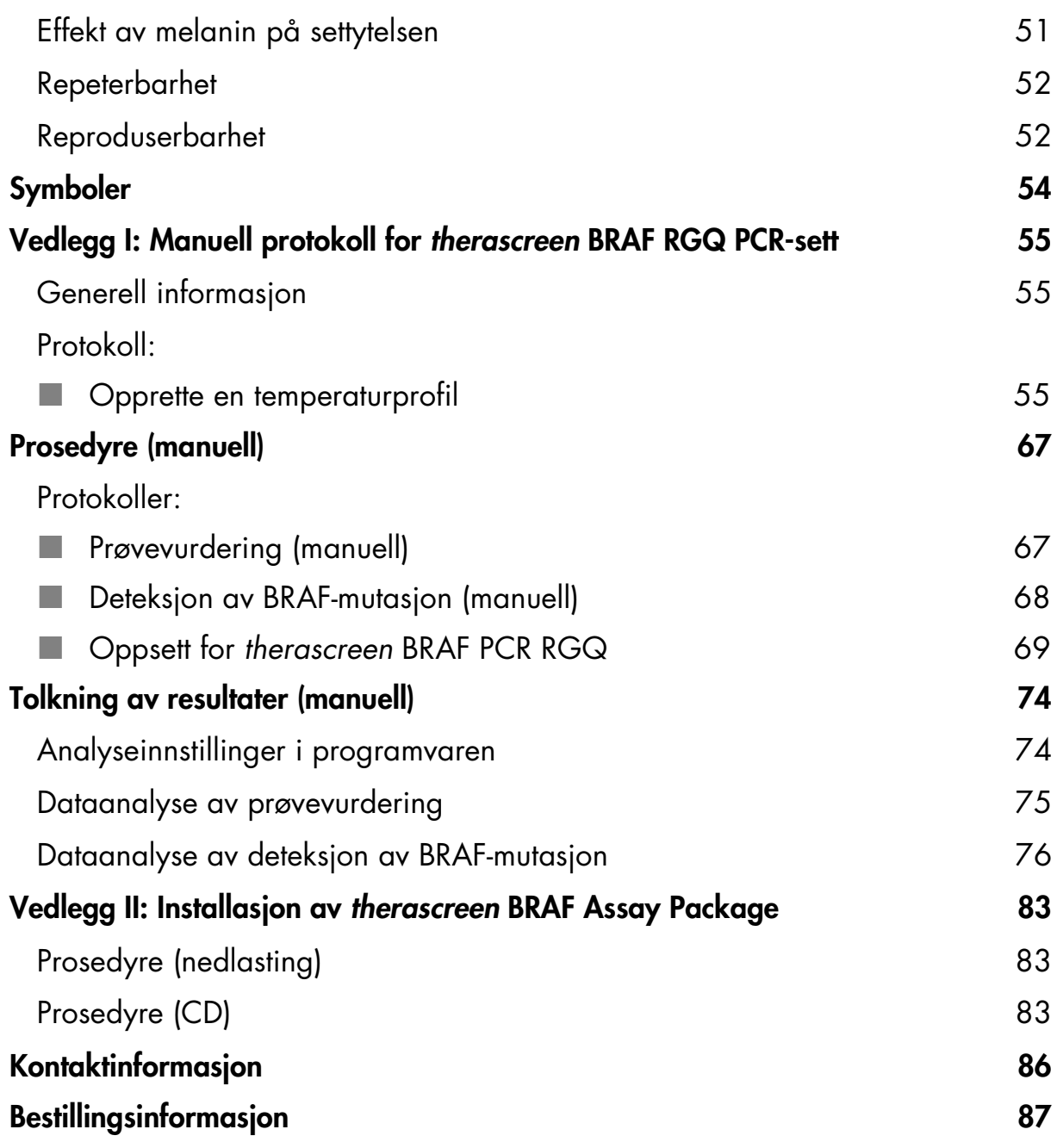

# <span id="page-4-0"></span>Tiltenkt bruk

*therascreen* BRAF RGQ PCR-settet er en test til bruk i in vitro-diagnostikk til påvisning av fem somatiske mutasjoner i BRAF-genet, og gir kvalitativ vurdering av mutasjonsstatus. DNA ekstraheres fra formalinfiksert parafinlagret (FFPE) tumorvev og testes ved hjelp av polymerasekjedereaksjon (PCR) i sanntid på Rotor-Gene Q MDx-instrumenter. *therascreen* BRAF RGQ PCR-settet er beregnet på å hjelpe leger med å identifisere kreftpasienter som kan ha utbytte av BRAFrettet behandling, som f.eks. vemurafenib.

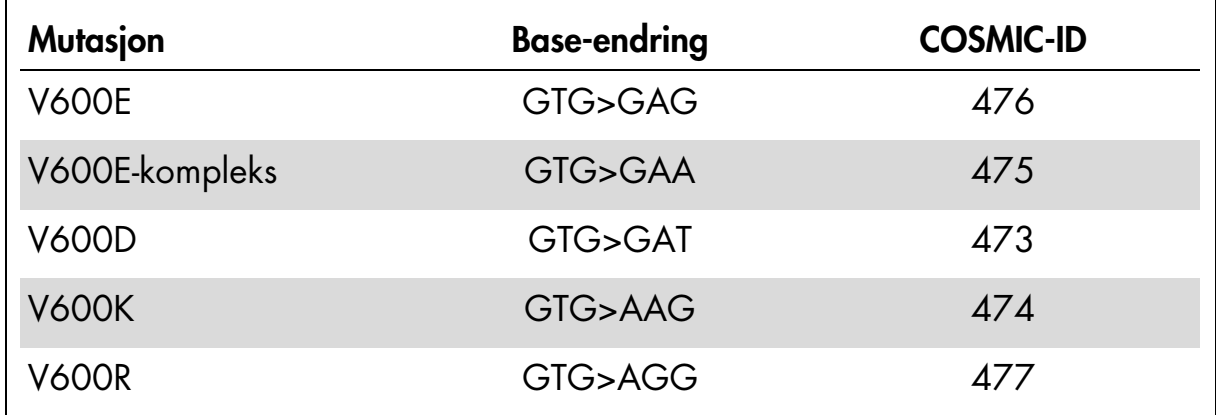

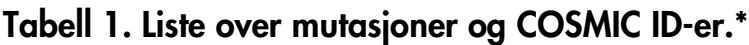

\* COSMIC ID-er er hentet fra Catalogue of Somatic Mutations in Cancer (katalog over somatiske mutasjoner ved kreft): www.sanger.ac.uk/genetics/CGP/cosmic.

# <span id="page-4-1"></span>Sammendrag og forklaring

*therascreen* BRAF RGQ PCR-settet består av et sett som er klart til bruk til deteksjon av fem somatiske mutasjoner i BRAF-genet ved hjelp av polymerasekjedereaksjon (RT PCR) i sanntid på Rotor-Gene Q MDx-instrumentet.

Bruk av teknologier som ARMS® (Amplification Refractory Mutation System) og Scorpions® gjør det mulig for *therascreen* BRAF RGQ PCR-settet å detektere følgende mutasjoner i kodon 600 i BRAF-onkogenet mot en bakgrunn av villtype av genomisk DNA.

- V600E
- V600E-kompleks (V600Ec)
- **N** V600D
- **N** V600K
- **NOOR**

Metodene i dette settet er svært selektive, og avhengig av total mengde DNA som er til stede, kan en lav prosent mutant detekteres mot en bakgrunn av villtype av genomisk DNA. Disse selektivitets- og deteksjonsgrensene er bedre enn teknologier som f.eks. fluoroforterminatorsekvensering.

# <span id="page-5-0"></span>Prosedyreprinsipp

*therascreen* BRAF RGQ PCR-settet benytter to teknologier – ARMS og Scorpions – til påvisning av mutasjoner i PCR i sanntid.

#### ARMS

Allel- eller mutasjonsspesifikk amplifikasjon oppnås ved ARMS. *Taq* DNApolymerase (*Taq*) er effektiv til å skille mellom en match og en mismatch ved 3'-enden av en PCR-primer. Spesifikt muterte sekvenser kan også amplifiseres selektivt, også i prøver der hoveddelen av sekvensene ikke bærer mutasjonen. Når primeren har full match, utføres amplifikasjonen med full effektivitet. Når 3'-basen ikke matcher, oppstår kun et lavt nivå bakgrunnsamplifikasjon.

#### **Scorpions**

Deteksjon av amplifikasjon utføres med Scorpions. Scorpions er bifunksjonelle molekyler som inneholder en PCR-primer kovalent bundet til en fluorescensmerket probe. Fluoroforen i denne proben er tilknyttet en slukker som også er innlemmet i proben, og som reduserer fluorescens. Under polymerasekjedereaksjonen separeres fluoroforen og slukkeren når proben bindes til amplikonet. Dette fører til en målbar økning i fluorescens fra reaksjonsrøret.

#### **Settformat**

Fem analyser leveres med *therascreen* BRAF RGQ PCR-settet.

- Én kontrollanalyse (kontrollreaksjonsblanding; CTRL)
- Fire mutasjonsanalyser (mutasjonsreaksjonsblandinger; V600E/Ec, V600D, V600K, V600R)

V600E/Ec-analysen detekterer både V600E- og V600Ec-mutasjoner, men skiller ikke mellom dem.

Alle reaksjonsblandinger består av to deler og inneholder reagenser for å oppdage mål som er merket med FAM™, og en intern kontroll som er merket med HEX™. Disse internkontrollanalysene kontrollerer nærvær av hemmere som kan føre til falske negative resultater.

### <span id="page-6-0"></span>Analyser

*therascreen* BRAF RGQ PCR-settet omfatter en prosedyre på to trinn. I det første trinnet blir kontrollanalysen utført for å vurdere totalt amplifiserbart BRAF DNA i en prøve. I det andre trinnet blir både mutasjons- og kontrollanalyser utført for å fastslå om mutant DNA er til stede eller ikke.

#### Kontrollanalyse

Kontrollanalysen merket med FAM brukes for å vurdere totalt BRAF DNA i en prøve. Kontrollanalysen amplifiserer et område av ekson 3 i BRAF-genet. Primerne og Scorpions-proben er utformet for å amplifisere, uavhengig av kjente BRAF-polymorfismer.

#### Mutasjonsanalyser

Hver mutasjonsanalyse inneholder en FAM-merket Scorpions-probe og en ARMS-primer for å skille mellom villtype-DNA og spesifikt mutant DNA.

### <span id="page-6-1"></span>Kontroller

Merk: Alle forsøksanalyseringer må inneholde positive og negative kontroller.

#### Positiv kontroll

Hver analysering må inneholde en positiv kontroll i rør 1–5. *therascreen* BRAF RGQ PCR-settet inneholder BRAF positiv kontroll (PC) som skal brukes som templat i reaksjonen for positiv kontroll. Resultatene for positiv kontroll vil bli vurdert for å sikre at settet fungerer i henhold til angitte akseptkriterier.

#### Negativ kontroll

Hver analysering må inneholde en negativ kontroll (ikke-templat-kontroll) i rør 9–13. *therascreen* BRAF RGQ PCR-settet inneholder vann for NTC (NTC) som skal brukes som templat for ikke-templat-kontroll. Ikke-templatkontrollen brukes for å vurdere potensiell kontaminering i løpet av analyseringen, og for å vurdere ytelsen til internkontrollreaksjonen.

#### Vurdering av internkontrollreaksjon

Hver reaksjonsblanding inneholder en intern kontroll i tillegg til målreaksjonen. Hvis det oppstår feil, kan dette innebære at det enten finnes hemmere som kan føre til et unøyaktig resultat, eller at det har oppstått en operatørfeil i oppsettet for det aktuelle røret. Hvis det oppstår feil ved bruk av intern kontroll pga. PCRhemming, kan en fortynning av prøven redusere effekten av hemmerne, men det er viktig å merke seg at dette også vil fortynne mål-DNA-et. Et rør med vann til fortynning (fort.) er inkludert i settet. Fortynning av prøver må utføres med vann til fortynning (fort.) av prøver.

#### Prøvevurdering

Vi anbefaler på det sterkeste å bruke kontrollreaksjonsblandingen (CTRL) som leveres med *therascreen* BRAF RGQ PCR-settet for å vurdere totalt amplifiserbart BRAF DNA i en prøve. Kontrollanalysen amplifiserer et område av ekson 3 i BRAF-genet. Vi anbefaler å sette opp prøver der kun kontrollanalysen bruker BRAF positiv kontroll (PC) som positiv kontroll, og vann for NTC (NTC) som ikke-templatkontroll.

Merk: DNA-vurderinger må baseres på polymerasekjedereaksjon (PCR) og kan variere fra kvantifisering basert på absorbansavlesninger. Ekstra kontrollreaksjonsblanding (CTRL) følger med for å vurdere kvaliteten og mengden av DNA i prøvene før analyse med *therascreen* BRAF RGQ PCR-settet.

# <span id="page-8-0"></span>Materialer som medfølger

### <span id="page-8-1"></span>Settets innhold

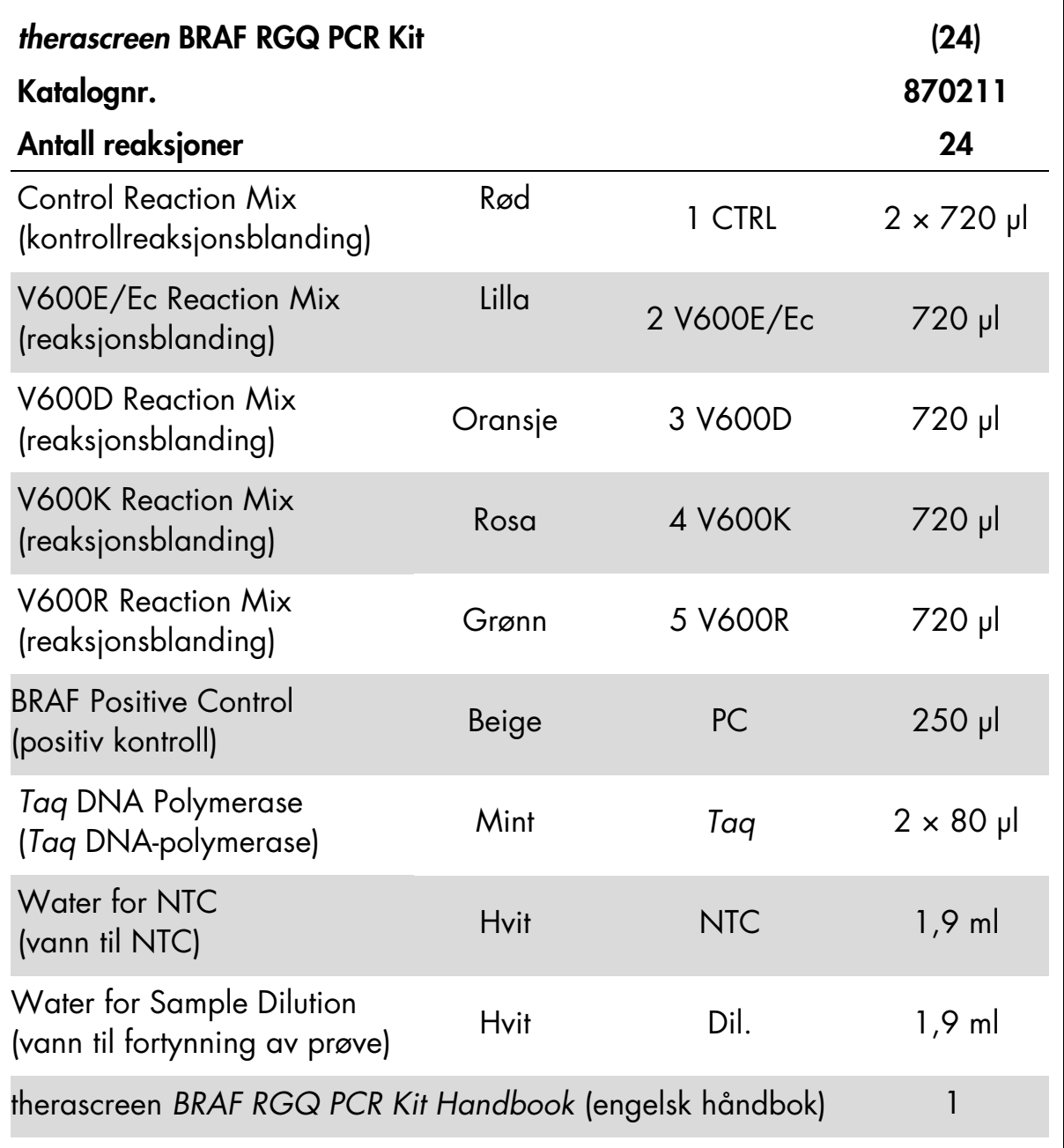

### <span id="page-9-0"></span>Materialer som er nødvendige, men ikke medfølger

Bruk alltid egnet laboratoriefrakk, engangshansker og vernebriller ved arbeid med kjemikalier. Se gjeldende sikkerhetsdatablad (SDS) som leveres av leverandøren av produktet, hvis du ønsker mer informasjon.

#### Reagenser

- DNA-ekstraksjonssett (se ["DNA-ekstraksjon og klargjøring"](#page-13-1) på side [14\)](#page-13-1)
- Xylen
- **Etanol (96–100 %)[\\*](#page-9-2)**

#### Forbruksartikler

- 1,5 ml eller 2 ml mikrosentrifugerør (for lyseringstrinn)
- 1,5 ml mikrosentrifugerør (for fortynningstrinn) (tilgjengelig fra Brinkmann [Safe-Lock, kat.nr. 022363204], Eppendorf [Safe-Lock, kat.nr. 0030 120.086] eller Sarstedt [Safety Cap, kat.nr. 72.690])[†](#page-9-3)
- <span id="page-9-1"></span>Tilpassede pipetter[‡](#page-9-4) (justerbare) til prøveklargjøring
- Tilpassede pipette[r‡](#page-9-1) (justerbare) til klargjøring av PCR Master Mix
- Tilpassede pipetter<sup>‡</sup> (justerbare) til pipettering av templat-DNA
- Sterile pipettespisser med filtre (vi anbefaler pipettespisser med aerosolbarriere for å unngå krysskontaminering)

#### **Utstyr**

- Termomikser, oppvarmet orbitalinkubator, varmeblokk eller vannbad egnet til inkubering ved 90 °[C‡](#page-9-1)
- Bordsentrifug[e‡](#page-9-1) med rotor for 2 ml reaksjonsrør
- Vorteksmikse[r‡](#page-9-1)

- <span id="page-9-2"></span>\* Denaturert alkohol som inneholder andre stoffer, som metanol eller metyletylketon, må ikke brukes.
- <span id="page-9-3"></span>† Dette er ikke en fullstendig liste over leverandører.
- <span id="page-9-4"></span>‡ Se til at instrumentene er kontrollert og kalibrert i henhold til produsentens anbefalinger.
- Rotor-Gene Q MDx 5plex HRM-instrument  $*$ [†](#page-10-4) med fluorescenskanaler for Cycling Green og Cycling Yellow (henholdsvis påvisning av FAM og HEX)
- Rotor-Gene Q-programvareversjon 2.3 med BRAF-analysepakken (versjon 3.1.1) installert for automatisk mutasjonsdeteksjon (se ["Vedlegg](#page-82-0) II: Installasjon av *therascreen* [BRAF Assay Package"](#page-82-0), side [83\)](#page-82-0)

Merk: Rotor-Gene Q-programvaren kan brukes uten BRAF-analysepakken for manuell mutasjonsdeteksjon. Se "Vedlegg [I: Manuell protokoll for](#page-54-0)  *therascreen* [BRAF RGQ PCR-sett"](#page-54-0), side [55](#page-54-0)

- 0.1 ml Strip Tubes and Caps (remser med mikrorør, 0,1 ml og lokk) til bruk med 72-brønners rotor (QIAGEN, katalognr. 981103 eller 981106)
- Sterile mikrosentrifugerør til klargjøring av Master Mix-blandinger
- Loading Block  $72 \times 0.1$  ml Tubes (lasteblokk for  $72 \times 0.1$  ml rør), aluminumsblokk for manuelt reaksjonsoppsett med en pipette med enkeltkanal (QIAGEN, kat.nr. 9018901)

# <span id="page-10-0"></span>Advarsler og forholdsregler

Til bruk i in vitro-diagnostikk

### <span id="page-10-1"></span>Sikkerhetsinformasjon

Bruk alltid egnet laboratoriefrakk, engangshansker og vernebriller ved arbeid med kjemikalier. Se gjeldende sikkerhetsdatablader (SDS) hvis du ønsker mer informasjon. Disse er tilgjengelige i praktisk og kompakt PDF-format på www.giagen.com/safety, der du kan søke etter, vise og skrive ut sikkerhetsdatabladet for hvert QIAGEN-sett og hver settkomponent.

### <span id="page-10-2"></span>Generelle forholdsregler

Brukeren må alltid være oppmerksom på følgende:

- Positivt materiell (prøver og positive kontroller) skal oppbevares og ekstraheres separat i forhold til alle andre reagenser og tilsettes reaksjonsblandingen i et eget avgrenset område.
- <span id="page-10-3"></span>\* Se til at instrumentene er kontrollert og kalibrert i henhold til produsentens anbefalinger.
- <span id="page-10-4"></span>† I enkelte land er det eventuelt mulig å bruke Rotor-Gene Q 5plex HRM-instrumenter som er produsert i mai 2011 eller senere. Serienummeret på baksiden av instrumentet inneholder produksjonsdatoen. Serienummeret er i formatet "mmåånnn" der "mm" angir produksjonsmåneden i tall, "åå" angir de siste to tallene i produksjonsåret, og "nnn" angir den unike instrument-ID-en.
- Vær svært forsiktig med tanke på å forhindre kontaminering av polymerasekjedereaksjoner med syntetisk kontrollmateriale. Vi anbefaler at du bruker egne, tilpassede pipetter til å klargjøre reaksjonsblandinger og tilsette DNA-templat. Klargjøringen og pipetteringen av reaksjonsblandinger må utføres i et annet område enn der templat tilsettes. Rotor-Gene Q-rør må ikke åpnes etter at PCR-analyseringen er fullført. Dette for å forhindre laboratoriekontaminering med materiale etter PCR-analysen.
- Reagenser for *therascreen* BRAF RGQ PCR-settet er optimalt fortynnet. Videre fortynninger av reagenser anbefales ikke, da dette vil påvirke ytelsen negativt. Det er ikke anbefalt å bruke mindre enn 25 µl reaksjonsvolum, da dette vil øke risikoen for falske negative resultater.
- Alle reagenser i *therascreen* BRAF RGQ PCR-settet settes sammen spesifikt for å få optimal ytelse. Alle reagenser som følger med *therascreen* BRAF RGQ PCR-settet skal bare brukes med de andre reagensene i det samme *therascreen* BRAF RGQ PCR-settet. Reagensene i settet må ikke erstattes med andre produkter dersom optimal ytelse skal opprettholdes.
- Kun *Taq* DNA-polymerase (*Taq*) vedlagt i settet skal benyttes. Bytt ikke ut med *Taq* DNA-polymerase fra andre sett av samme eller en annen type, eller med *Taq* DNA-polymerase fra en annen leverandør.

# <span id="page-11-0"></span>Oppbevaring og håndtering av reagenser

*therascreen* BRAF RGQ PCR-settet sendes på tørris og må fortsatt være frosset ved ankomst. Dersom innholdet i *therascreen* BRAF RGQ PCR-settet ikke er frosset ved ankomst, hvis den ytre pakningen er åpnet under frakt, hvis forsendelsen ikke inneholder en pakkseddel, brukerhåndbok eller reagenser, må du kontakte QIAGENs tekniske tjeneste i ditt land eller den lokale distributøren (se baksiden eller www.qiagen.com).

*therascreen* BRAF RGQ PCR-settet skal umiddelbart etter mottak plasseres i en mørk fryser som holder en konstant temperatur på mellom –15 °C og –30 °C – Scorpions (dette gjelder alle fluorescensmerkede molekyler) må beskyttes mot lys for å unngå fotobleking og tap av ytelse.

Settet er stabilt frem til utløpsdatoen når det oppbevares under anbefalte oppbevaringsbetingelser i originalemballasjen. Gjentatt tining og frysing bør unngås. Maks. 6 frysetiningssykluser kan benyttes.

# <span id="page-12-0"></span>Oppbevaring og håndtering av prøver

Merk: Alle prøver kan være smittefarlige og må behandles deretter.

Prøvematerialet må være humant genomisk DNA, ekstrahert fra formalinfiksert og parafinlagret (FPPE) vev. Prøvene må transporteres i henhold til standard patologimetodologi for å sikre prøvekvalitet.

Tumorprøver er ikke-homogene, og data fra en tumorprøve stemmer kanskje ikke overens med andre snitt fra samme tumor. Tumorprøver kan også inneholde vev som ikke er fra tumoren. DNA fra vev som ikke stammer fra tumoren, antas å ikke inneholde mutasjoner detektert med *therascreen* BRAF RGQ PCR-settet.

## <span id="page-13-0"></span>Prosedyre

### <span id="page-13-1"></span>DNA-ekstraksjon og klargjøring

Ytelseskarakteristikkene for *therascreen* BRAF RGQ PCR-settet er opprettet ved å bruke DNA ekstrahert med QIAamp DNA FFPE-vevssettet (QIAGEN, katalognr. 56404). Hvis QIAamp DNA FFPE-vevssettet brukes, må DNAekstrasjonen skje i henhold til instruksjonene i håndboken med spesielt fokus på følgende:

- **FFPE-snitt må legges på glassplater.**
- Overflødig parafin må skrapes vekk rundt vevssnitt med en ny, steril skalpell.
- Skrap vevssnitt inn i mikrosentrifugerør ved hjelp av en ny skalpell for hver prøve som skal ekstraheres.
- Renset genomisk DNA skal elueres i 120–200 µl ATE-buffer (følger med QIAamp DNA FFPE-vevssettet). Renset genomisk DNA skal oppbevares ved  $-15$  °C til  $-30$  °C.

DNA-vurderinger må baseres på kontrollreaksjonsblandingen (CTRL) som leveres med *therascreen* BRAF RGQ PCR-settet, og dette kan være forskjellig fra kvantifisering basert på absorbansavlesninger. Ekstra kontrollreaksjonsblanding (CTRL) følger med for å vurdere kvaliteten og mengden av DNA i prøvene før analyse med *therascreen* BRAF RGQ PCR-settet.

Merk: For å sikre at det er nok DNA for analyse, er det anbefalt å samtidig fremstille minst to FFPE-objektglass i det første tilfellet og vurdere det sammen med kontrollanalysen. Hvis det innhentes utilstrekkelig med DNA for PCR, kan flere objektglass ekstraheres og DNA samles.

Merk: FFPE-snitt må være minst 5 µm tykke for å sikre nok DNA til analysen.

Alle analyser i *therascreen* BRAF RGQ PCR-settet genererer korte PCR-produkter. *therascreen* BRAF RGQ PCR-settet vil imidlertid ikke virke på kraftig fragmentert DNA.

### <span id="page-14-0"></span>Protokoll: Prøvevurdering

Denne protokollen brukes til å få tilgang til totalt amplifiserbart DNA i prøver ved å bruke BRAF CE Sample Assessment Locked Template (therascreen BRAF CE-prøvevurdering med låst templat) (analysepakken) for automatisk prøvevurdering.

Merk: Les mer om manuell prøvevurdering i "Vedlegg [I: Manuell protokoll for](#page-54-0)  *therascreen* [BRAF RGQ PCR-sett"](#page-54-0), side [55.](#page-54-0)

#### Viktige punkter før du starter

- Les ["Generelle forholdsregler"](#page-10-2) på side [11](#page-10-2) før du starter prosedyren.
- Ta deg god tid til å bli kjent med Rotor-Gene Q MDx-instrumentet før du starter protokollen. Se instrumentets bruksanvisning.
- Ikke vorteks *Taq* DNA-polymerase (*Taq*) eller andre blandinger som inneholder *Taq* DNA-polymerase, da dette kan forårsake inaktivering av enzymet.
- Pipetter *Taq* DNA-polymerase (*Taq*) ved å plassere pipettespissen rett under væskeoverflaten for å unngå at spissen dekkes av overskytende enzym.
- **Deptil 24 prøver kan vurderes med Control Reaction Mix** (kontrollreaksjonsblanding – CTRL) som er tilgjengelig.

#### Dette må du gjøre før du starter

- Kontroller at *therascreen* BRAF Assay Package-programvaren er installert før Rotor-Gene Q-instrumentet tas i bruk første gang (se ["Vedlegg](#page-82-0) II: [Installasjon av therascreen](#page-82-0) *BRAF* Assay Package", side [83\)](#page-82-0).
- Før bruk må alle reagenser tines i minst én time i romtemperatur (15–25 °C), blandes ved å snu rørene 10 ganger, og sentrifugeres en kort stund for å samle innholdet nederst i røret.
- Kontroller at *Taq* DNA-polymerase (*Taq*) holder romtemperatur (15–25 °C) før hver bruk. Sentrifuger røret en kort stund for å samle enzymet i bunnen av røret.

#### Prosedyre

1. Tin kontrollreaksjonsblandingen (CTRL), vann for ikke-templatkontroll (NTC) og positiv kontroll (PC) ved romtemperatur (15–25 °C) i minst én time. Når reagensene er tint, skal de blandes ved å vende hvert rør 10 ganger for å unngå lokale konsentrasjoner av salter. Sentrifuger deretter rørene en kort stund for å samle innholdet nederst i røret.

2. Klargjør egnede blandinger av Master Mix (kontrollreaksjonsblanding [CTRL] pluss *Taq* DNA-polymerase [*Taq*]) for DNA-prøvene, en positiv kontrollreaksjon og en ikke-templatkontroll-reaksjon i henhold til mengdene som er angitt i [tabell](#page-15-0) 2. Inkluder reagenser for 1 prøve, slik at det vil være nok til PCR-oppsettet.

Master Mix inneholder alle komponentene som er nødvendige PCR, unntatt prøven.

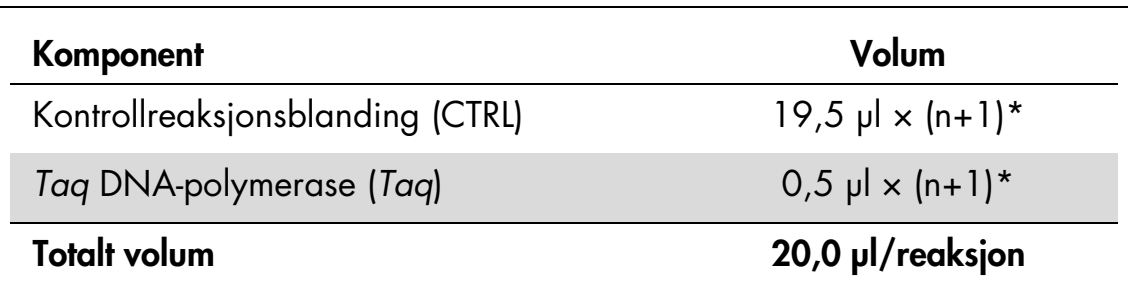

#### <span id="page-15-0"></span>Tabell 2. Klargjøring av Master Mix\* for kontrollanalyse

\* n = antall reaksjoner (prøver pluss kontroller). Når Master Mix skal klargjøres, må du klargjøre nok til én ekstra prøve (n+1) for å ha nok til PCR-oppsettet. Verdien *n* må ikke overskride 26 (24 prøver pluss 2 kontroller).

3. Bland Master Mix grundig (ved å pipettere forsiktig opp og ned 10 ganger). Plasser riktig antall remser med rør i lasteblokken i henhold til oppsettet i [figur](#page-15-1) 1. Tilsett 20 µl Master Mix i hvert PCR-rør umiddelbart.

La lokkene ligge i plastbeholderen til de skal brukes. Ved prøvevurdering bør Master Mix for kontrollanalyse tilsettes i én positiv kontrollbrønn, én negativ kontrollbrønn og én brønn for hver prøve.

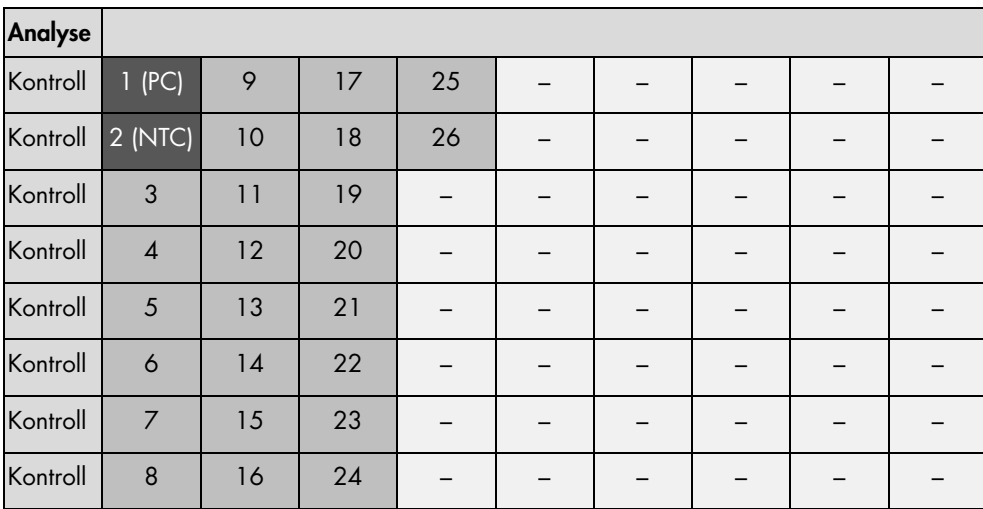

<span id="page-15-1"></span>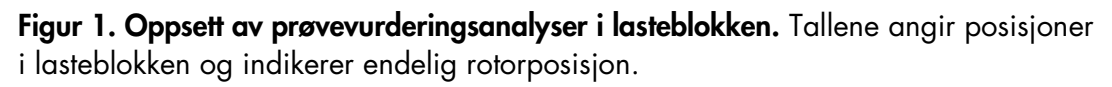

4. Tilsett umiddelbart 5 µl vann for ikke-templatkontrollen (NTC) til ikketemplatkontrollrøret (PCR-rør nr. 2), og sett lokk på røret. Tilsett 5 µl av hver prøve til prøverørene (PCR-rør nr. 3–26), og sett lokk på rørene. Tilsett 5 µl BRAF positiv kontroll (PC) til det positive kontrollrøret (PCR-rør nr. 1), og sett lokk på røret.

Merk lokkene på rørene, slik at de viser hvilken retning rørene skal settes inn i Rotor-Gene Q MDx-instrumentet.

- 5. Når det er satt lokk på alle PCR-rørene, ser du over at rørene er fylt, for å sikre at prøven er tilsatt alle rørene.
- 6. Vend alle PCR-rørene (4 ganger) for å blande prøvene og reaksjonsblandingene.
- 7. Plasser remsene med PCR-rør i de aktuelle posisjonene i rotoren med 72 brønner [\(figur](#page-15-1) 1). Hvis rotoren ikke er fullsatt, må alle tomme posisjoner i rotoren fylles med et tomt rør med påsatt lokk.
- 8. Sett umiddelbart rotoren med 72 brønner inn i Rotor-Gene Q MDxinstrumentet. Se til at låseringen (tilbehør til Rotor-Gene Q-instrumentet) er plassert øverst på rotoren for å sikre rørene under analyseringen.
- 9. Start programvaren for Rotor-Gene Q-serien ved å dobbeltklikke på ikonet "*therascreen* BRAF CE Sample Assessment Locked Template" (therascreen BRAF CE-prøvevurdering med låst templat) på skrivebordet til den bærbare datamaskinen som er koblet til Rotor-Gene Q MDx-instrumentet (se [figur](#page-16-0) 2).

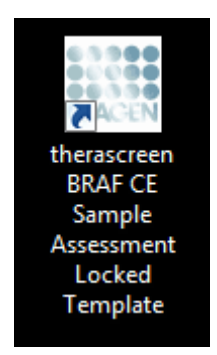

<span id="page-16-0"></span>Figur 2. Ikonet "*therascreen* BRAF CE Sample Assessment Locked Template" (therascreen BRAF CE-prøvevurdering med låst templat).

10. Fanen "Setup" (Oppsett) vises som standard [\(figur](#page-17-0) 3). Kontroller at låseringen er forsvarlig festet, og merk av i boksen "Locking Ring Attached" (Låsering festet). Lukk lokket på Rotor-Gene Q-instrumentet.

| File Help<br>View                                                                                                    |                                 |                              |                                                             |                          |                               |                         |                          |                                |                        |                           |  |  |
|----------------------------------------------------------------------------------------------------|---------------------------------|------------------------------|-------------------------------------------------------------|--------------------------|-------------------------------|-------------------------|--------------------------|--------------------------------|------------------------|---------------------------|--|--|
| Setup                                                                                                    |                                 |                              | <b>Bun Progress</b>                                         |                          |                               |                         | <b>Analysis</b>          |                                |                        |                           |  |  |
| This screen displays miscellaneous setup options for the run. Complete the fields and click Start Run when you are ready to begin the run.<br>therascreen BRAF RGQ<br>Kit Name:<br>PCR Kit<br><b>Template Version:</b><br>3.1.1 | Rotor:<br>Locking Ring Attached | Notes:                       |                                                             |                          |                               |                         |                          |                                |                        |                           |  |  |
| Run ID:<br>Import Samples<br>Samples:<br>Sample Name:                                                                                                    |                                 | Position:1<br>PC.<br>Control | Layout of the pipetting adapter.<br>Fostion: If<br>Not uped | Pooton:17<br>Not uped.   | Partion 25<br>Natiuted        | Postion 33<br>Not used: | Floriton/41<br>Not used. | Fundon 49<br>Notiated.         | Potton 57<br>Notured   | Pasmon(ES)<br>Not used:   |  |  |
| Sample ID<br>Sample Name                                                                                                    |                                 | Poston2<br>NTC:<br>Control   | Pairline 10<br>Not yoed                                     | Pention Till<br>Not used | Paytery26<br><b>Nist uned</b> | Postton:34<br>Notined.  | Postan 42<br>Not used:   | Poston 50:<br>Not used.        | Proton 50<br>Notuned   | Posten 66<br>Not used     |  |  |
|                                                                                                    |                                 | Fmoon:3<br>Nitued            | Piopinish 11<br>Not used                                    | Poston 19<br>Nor used:   | Poston 27<br>Not used         | Foulion 35<br>Not used  | Pointer/43<br>Not used.  | Postoviti<br>Not used.         | Puntion 55<br>Not used | Problem 67<br>Not used.   |  |  |
|                                                                                                    |                                 | Postonil<br>Not used         | Poblan 12<br>Not uped                                       | Position 20<br>Net used  | Pusikon 28<br>Not used        | Poston 36<br>Not used   | Pontion 64<br>Not used:  | Poston 52<br>Not used.         | Pootion 60<br>Not used | Postion 68<br>Not used:   |  |  |
|                                                                                                    |                                 | Posters's<br>Nut used        | Papilon 13<br>Not used                                      | Poston 21<br>Net used:   | Punken 23<br><b>Test used</b> | Pushon 37<br>Notneed    | Flockon 45<br>Nortund-   | Funton 53<br>Not used          | Puttion ST<br>Not used | Pupilon 69<br>Not collect |  |  |
|                                                                                                    |                                 | Postco 6<br>Not used         | Foston 14<br>Notused                                        | Postov22<br>Not uned     | Forhort 20<br><b>Not uted</b> | Postvory 38<br>Not used | Fontion 46<br>Norueed.   | Poston 54<br>Not used          | Pushon 62<br>Not used  | Poston 70<br>Notuned      |  |  |
|                                                                                                    |                                 | Funitor: 7<br>Not used       | Paulion 15<br>Not uped                                      | Poston 21<br>Not used    | Pushon 31<br>Not used         | Festion 39<br>Not used  | Fourish 47<br>Not used.  | <b>Paulson 55</b><br>Not used. | Pothon 63<br>Not used  | Pushers 71<br>Not used    |  |  |
|                                                                                                    |                                 | Potton 3                     | Fairlon 16                                                  | Poston 24                | Poston 32                     | Finition 40             | Posterville.             | Poston 56                      | Poston 64              | Fourier 72                |  |  |

<span id="page-17-0"></span>Figur 3. Fanen "Setup" (Oppsett) (1) og boksen "Locking Ring Attached" (Låsering festet) (2).

11. Legg inn analyse-ID i feltet "Run ID" (Analyse-ID) i henhold til de lokale navnereglene. Legg inn prøvenavnet i feltet "Sample Name" (Prøvenavn) i henhold til de lokale navnereglene, og trykk på returtasten. Prøvenavnet legges til i prøvelisten nedenfor, og prøven tilordnes en "Sample ID" (Prøve-ID) (1, 2, 3 osv.). I tillegg blir feltet "Layout of the pipetting adapter" (Oppsett for pipetteringsadapter) til høyre oppdatert med prøvenavnet [\(figur](#page-18-0) 4).

Merk: Prøvenavn som lagres i formatet \*.smp (Rotor-Gene Q-prøvefil) eller \*.csv (kommaseparerte verdier), kan alternativt importeres ved hjelp av knappen "Import Samples" (Importer prøver). Prøvenavnene vil bli fylt ut automatisk med denne metoden.

Merk: Kontroller i feltet "Layout of the pipetting adapter" (Oppsett for pipetteringsadapter) at det tilføyde prøvenavnet er uthevet og vises i en annen farge, og at prøvenavnet er i prøveposisjonen [\(figur](#page-18-0) 4).

Merk: Hvis prøvenavn har mer enn 8 tegn, er det ikke alltid hele navnet vises i feltet "Layout of the pipetting adapter" (Oppsett for pipetteringsadapter).

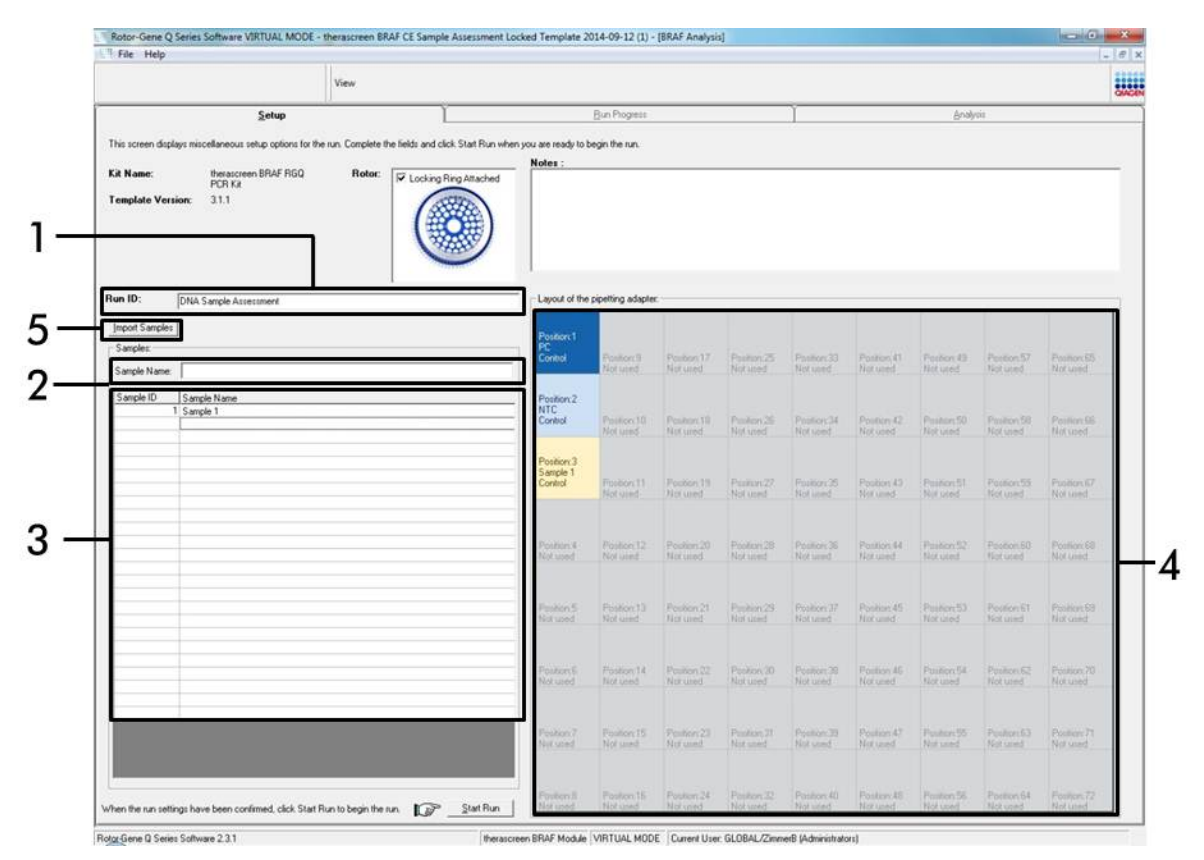

<span id="page-18-0"></span>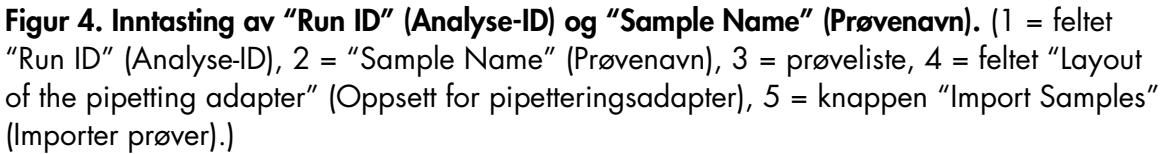

12. Gjenta trinn 11 for å legge inn navnene på alle ytterligere prøver [\(figur](#page-19-0) 5).

Merk: Når du skal redigere et prøvenavn, klikker du på "Sample Name" (Prøvenavn) i prøvelisten. Den valgte prøven vises i feltet "Sample Name" (Prøvenavn) ovenfor. Rediger prøvenavnet i henhold til lokale navneregler, og trykk på returtasten for å oppdatere navnet.

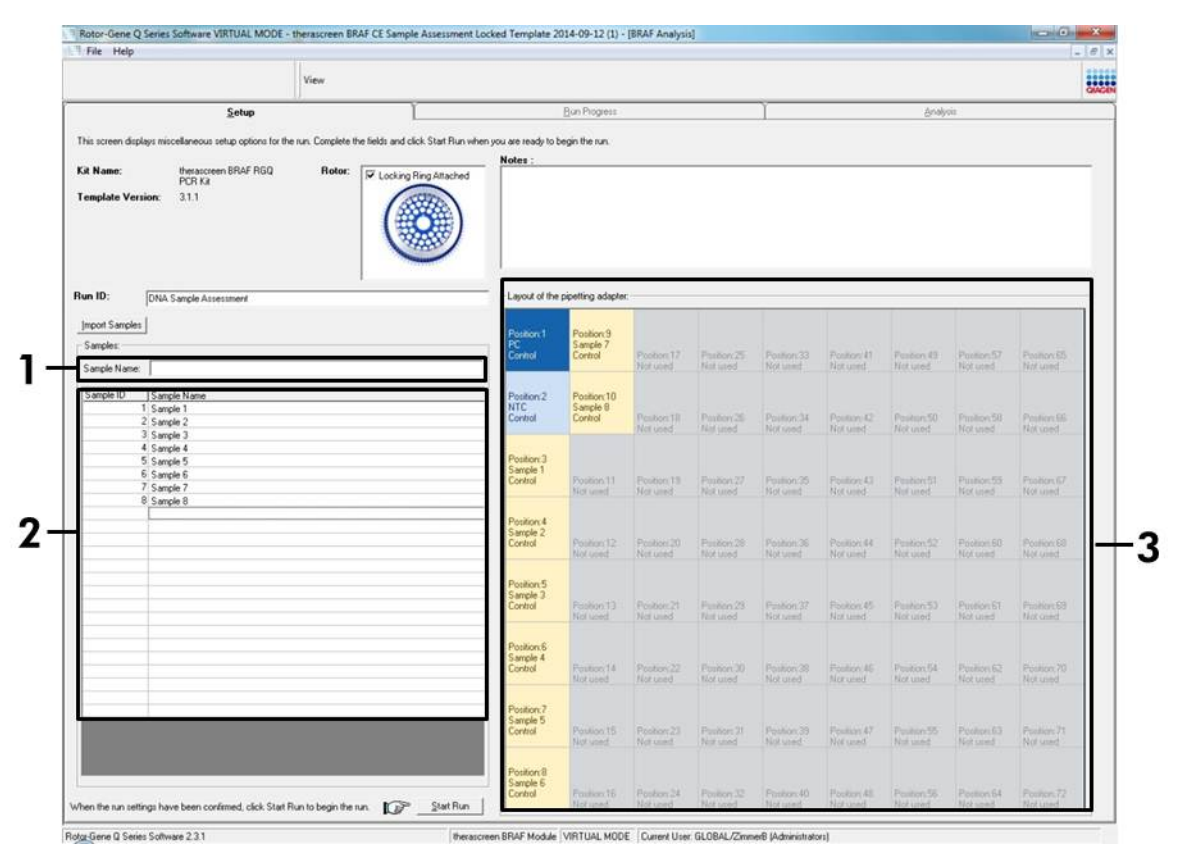

<span id="page-19-0"></span>Figur 5. Inntasting av ytterligere prøvenavn i feltet "Sample Name" (Prøvenavn). (1 = feltet "Sample Name" (Prøvenavn), 2 = prøveliste, 3 = feltet "Layout of the pipetting adapter" (Oppsett for pipetteringsadapter).)

13. Når alle prøvenavnene er lagt inn, kontrollerer du at de er riktige. Legg om nødvendig til eventuell tilleggsinformasjon i feltet "Notes" (Notater), og klikk på knappen "Start Run" (Start analyse) [\(figur](#page-20-0) 6).

Merk: Hvis en rotorposisjon er tom, vises en "Warning" (Advarsel) [\(figur](#page-20-0) 6) for å minne brukeren på at alle ubrukte posisjoner i rotoren må fylles med et tomt rør med lokk. Kontroller at alle rotorposisjoner er fylt med et tomt rør med lokk, og klikk på "OK" for å fortsette.

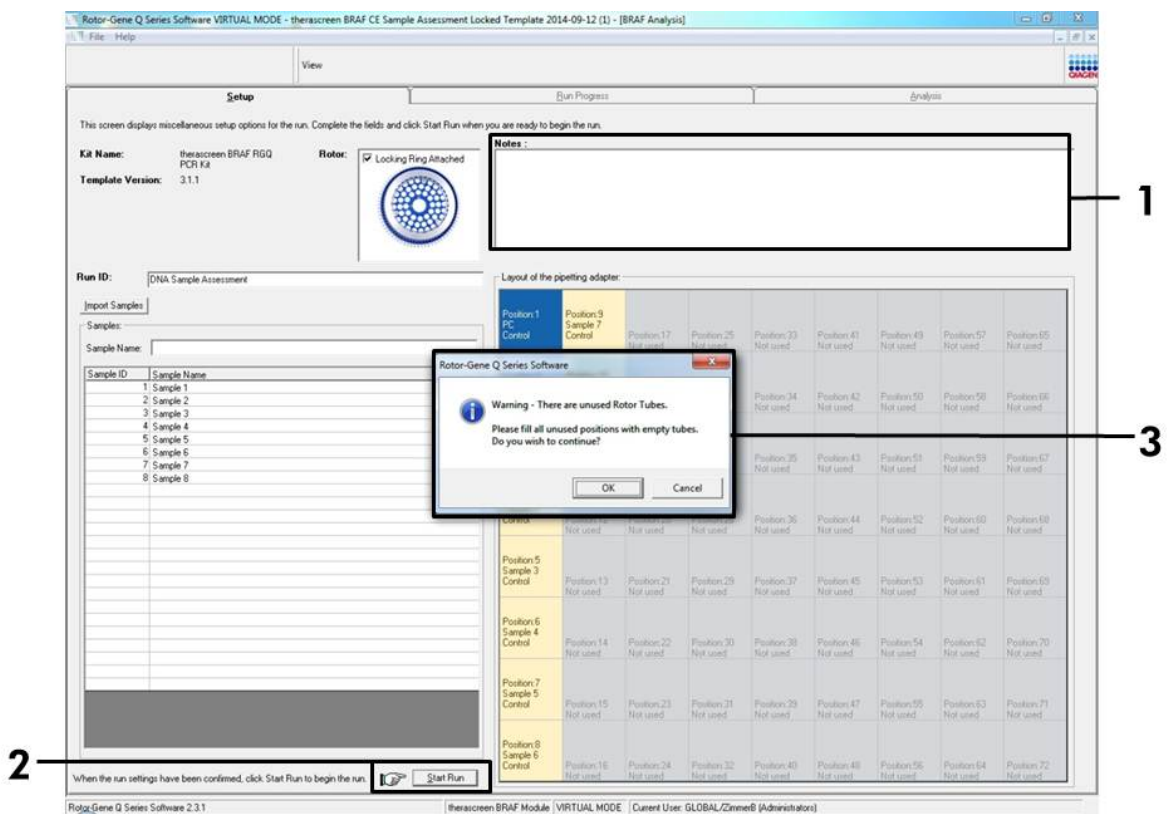

<span id="page-20-0"></span>Figur 6. Feltet "Notes" (Notater) (1), knappen "Start Run" (Start analyse) (2) og "Warning" (Advarsel) om ubrukte rotorposisjoner (3).

14. Vinduet "Save As" (Lagre som) vises. Velg et relevant filnavn, og lagre PCRanalysen som en \*.rex-analysefil på ønsket sted ved å klikke på knappen "Save" (Lagre) [\(figur](#page-21-0) 7).

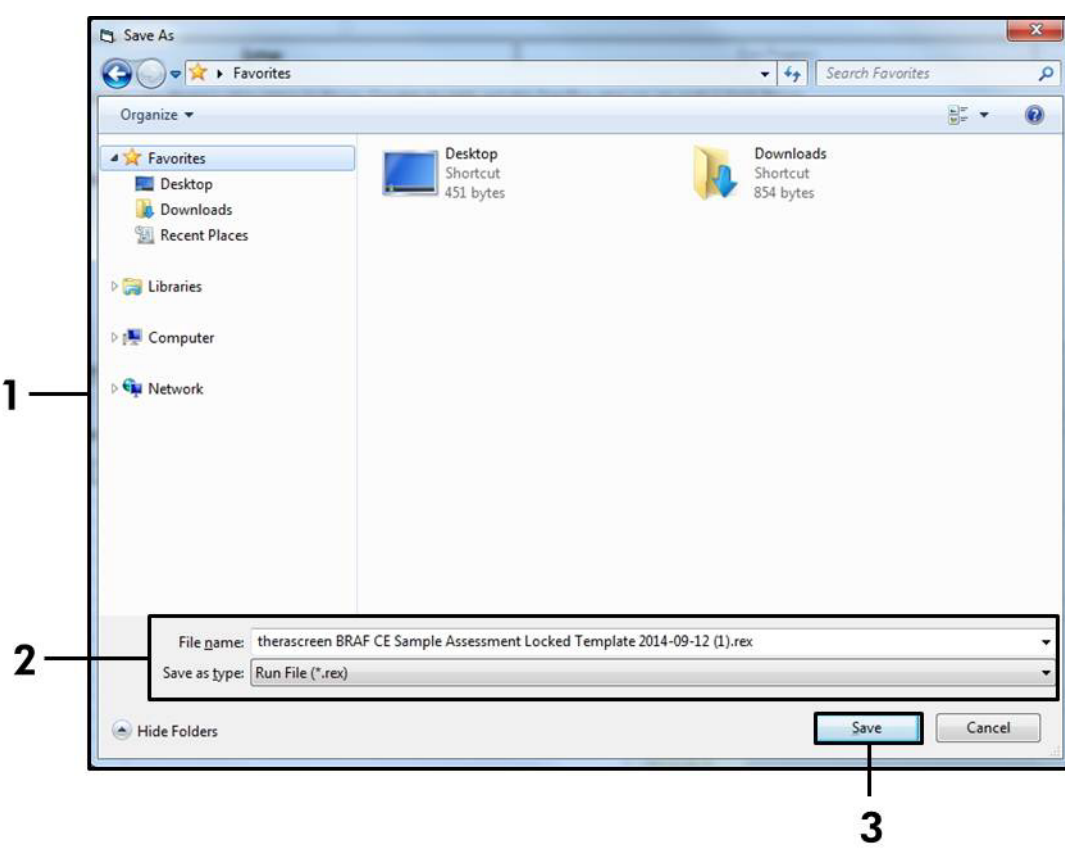

<span id="page-21-0"></span>Figur 7. Lagring av analysefilen. (1 = vinduet "Save As" (Lagre som), 2 = feltene "File Name" (Filnavn) og "Save as type" (Lagre som type), 3 = knappen "Save" (Lagre).)

#### 15. PCR-analysen starter.

Merk: Når analyseserien starter, åpnes fanen "Run Progress" (Analysefremdrift) automatisk for å vise temperaturregistrering og resterende analyseringstid [\(figur](#page-22-0) 8).

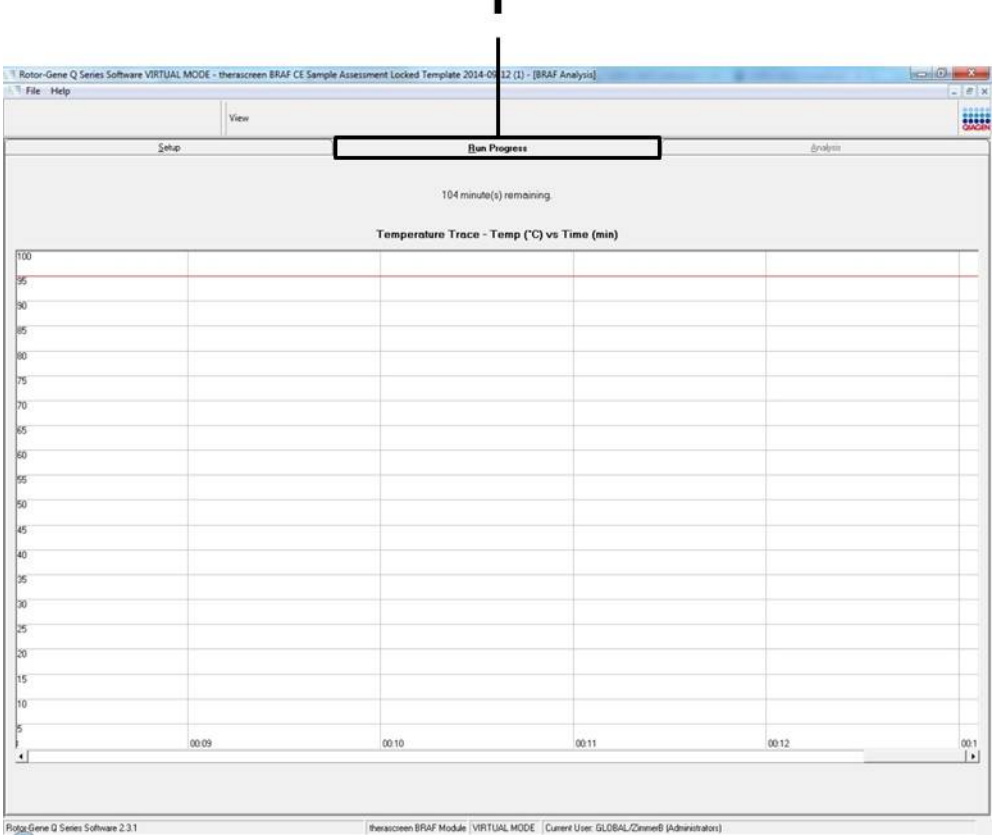

 $\mathbf{I}$ 

<span id="page-22-0"></span>Figur 8. Fanen "Run Progress" (Analysefremdrift).

#### 16. Når analysen er ferdig, åpnes fanen "Analysis" (Analyse) automatisk.

Merk: Hvis fanen "Analysis" (Analyse) ikke åpnes av seg selv, klikker du på fanen "Analysis" (Analyse) [\(figur](#page-23-0) 9).

Merk: Du finner en beskrivelse av beregningsmetoden i avsnittet ["Tolkning](#page-37-0)  [av resultater"](#page-37-0), side [38.](#page-37-0)

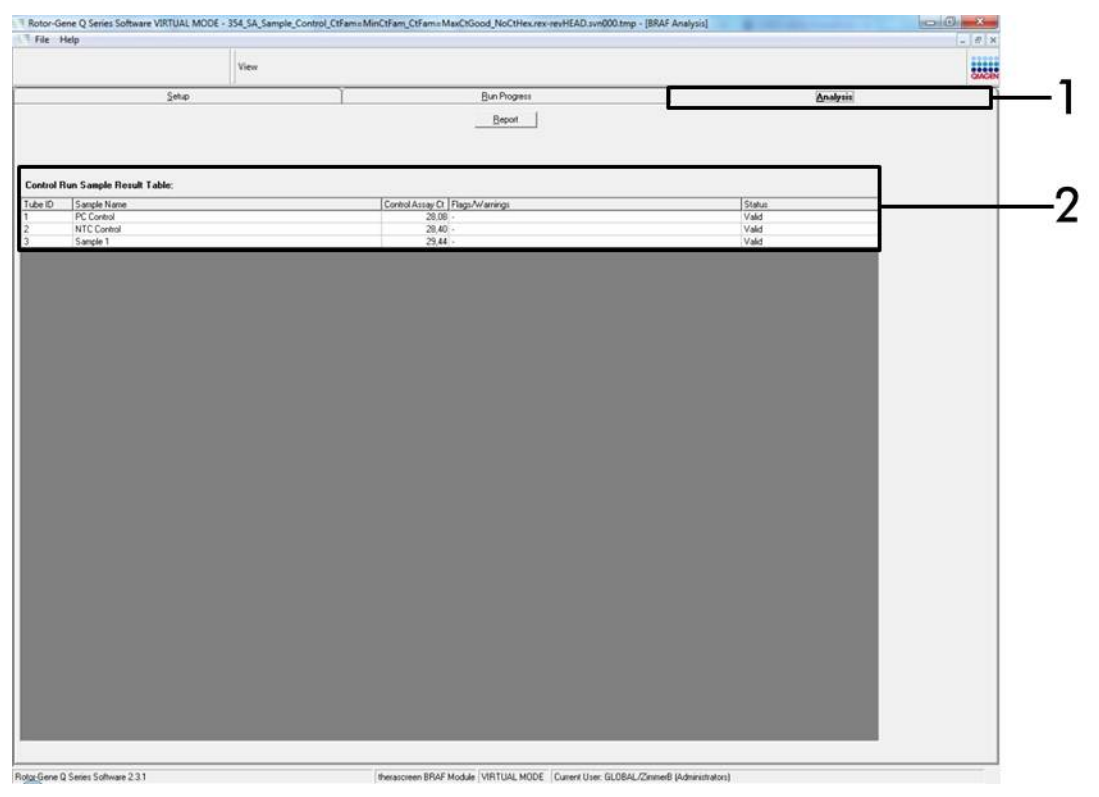

Figur 9. Fanen "Analysis" (Analyse) og rapportering av resultater. (1 = Fanen "Analysis" (Analyse), 2 = "Sample Result Table" (Tabell for prøveresultater).)

- <span id="page-23-0"></span>17. Kontrollresultater rapporteres som vist i "Sample QC Result Table" (Tabell for prøvekontrollresultater) [\(figur](#page-24-0) 9).
	- Analysekontroller (PC og NTC, henholdsvis rørposisjon 1 og 2). Hvis resultatene er innenfor akseptable områder, vil "Valid" (Gyldig) vises. Hvis ikke vises resultatet "Invalid" (Ugyldig).
	- Prøvekontrollreaksjon-C<sub>T</sub>>32,00 vil vise "Invalid" (Ugyldig). Kvantitet av DNA er ikke tilstrekkelig for mutasjonsanalyse. Test prøven på nytt. Hvis kvantiteten av DNA fortsatt er utilstrekkelig, må du ekstrahere mer tumorvev hvis det lar seg gjøre (se ["Feilsøkingsveiledning"](#page-38-0) på side [39\)](#page-38-0).
	- **Prøvekontrollreaksjon-C<sub>T</sub><21,95 vil vise "Invalid" (Ugyldig).** DNA-konsentrasjon er for høy for mutasjonsanalyse. Fortynn med nukleasefritt vann til fortynning (Dil.) og test på nytt. Fortynn til en  $C<sub>T</sub>$  på 21,95–32,00. En 1:1fortynning øker  $C_T$ -verdien med ca. 1,0.

**Prøvekontrollreaksjon C<sub>T</sub>** med 21,95–32,00 (21,95  $\leq$  kontroll  $C_T \le 32,00$ ) vil vise "Valid" (Gyldig). DNA-konsentrasjonen er egnet for mutasjonsanalyse.

Merk: Hvis du blir nødt til å ekstrahere eller fortynne mer, må kontrollreaksjonen gjentas for å bekrefte at DNA-konsentrasjonen er egnet for bruk.

18. Rapportfiler kan genereres ved å klikke på knappen "Report" (Rapport). Vinduet "Report Browser" (Rapportfunksjon) vises. Velg "BRAF CE Analysis Report" (BRAF CE analyserapport) under "Templates" (Templater), og klikk på knappen "Show" (Vis) [\(figur](#page-24-0) 10).

Merk: Rapporter kan lagres på et annet sted i Web Archive-format ved å klikke på knappen "Save As" (Lagre som) øverst til venstre i hver rapport.

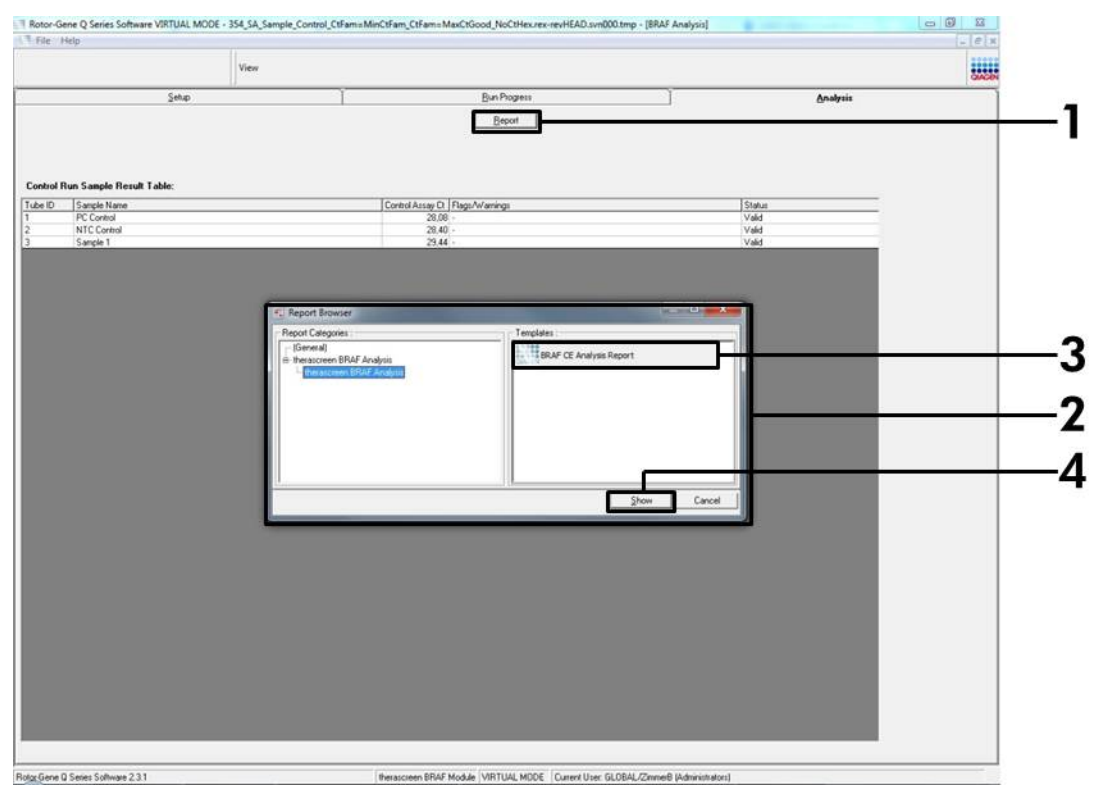

<span id="page-24-0"></span>Figur 10. Velge "BRAF CE Analysis Report" (BRAF CE-analyserapport). (1 = knappen "Report" (Rapport), 2 = "Report Browser" (Rapportleser), 3 = "BRAF CE Analysis Report" (BRAF CEanalyserapport), 4 = knappen "Show" (Vis).)

### <span id="page-25-0"></span>Protokoll: Deteksjon av BRAF-mutasjon

Denne protokollen gjelder deteksjon av BRAF-mutasjoner. Så snart en prøve har bestått prøvevurderingen, kan den testes med BRAF-mutasjonsanalysene ved hjelp av automatisert programvare.

Merk: Les mer om manuell mutasjonsdeteksjon i "Vedlegg [I: Manuell protokoll](#page-54-0)  for *therascreen* [BRAF RGQ PCR-sett"](#page-54-0), side [55.](#page-54-0)

#### Viktige punkter før du starter

- Les ["Generelle forholdsregler"](#page-10-2) på side [11](#page-10-2) før du starter prosedyren.
- Ta deg god tid til å bli kjent med Rotor-Gene Q MDx-instrumentet før du starter protokollen. Se instrumentets bruksanvisning.
- Ikke vorteks *Taq* DNA-polymerase (*Taq*) eller andre blandinger som inneholder *Taq* DNA-polymerase, da dette kan forårsake inaktivering av enzymet.
- For å få en effektiv bruk av *therascreen* BRAF RGQ PCR-settet, må prøvene deles inn i batcher på minst 6. Mindre batchstørrelser innebærer at færre prøver kan testes med *therascreen* BRAF RGQ PCR-settet.
- Pipetter *Taq* DNA-polymerase (*Taq*) ved å plassere pipettespissen rett under væskeoverflaten for å unngå at spissen dekkes av overskytende enzym.

#### Dette må du gjøre før du starter

- Kontroller at *therascreen* BRAF Assay Package-programvaren er installert før Rotor-Gene Q-instrumentet tas i bruk første gang (se "Vedlegg [I: Manuell](#page-54-0)  protokoll for *therascreen* [BRAF RGQ PCR-sett"](#page-54-0), side [55\)](#page-54-0).
- Før bruk må alle reagenser tines i minst én time i romtemperatur (15–25 °C), blandes ved å snu rørene 10 ganger, og sentrifugeres en kort stund for å samle innholdet nederst i røret.
- Kontroller at *Taq* DNA-polymerase (*Taq*) holder romtemperatur (15–25 °C) før hver bruk. Sentrifuger røret en kort stund for å samle enzymet i bunnen av røret.

#### Prosedyre

1. Tin reaksjonsblandingene, vann for ikke-templatkontroll (NTC) og BRAF positiv kontroll (PC) ved romtemperatur (15–25 °C) i minst én time. Når reagensene er tint, skal de blandes ved å vende hvert rør 10 ganger for å unngå lokale konsentrasjoner av salter. Sentrifuger deretter rørene en kort stund for å samle innholdet nederst i røret.

2. Klargjør egnede blandinger av Master Mix (reaksjonsblanding pluss *Taq* DNA-polymerase [*Taq*]) for DNA-prøvene, en positiv kontrollreaksjon og en ikke-templatkontroll-reaksjon i henhold til mengdene som er angitt i [tabell](#page-26-0) 3. Inkluder reagenser for 1 prøve, slik at det vil være nok til PCRoppsettet.

Master Mix inneholder alle komponentene som er nødvendige for PCR, unntatt prøven.

| Analyse      | Reaksjonsblandingsvolum               | Mengde Tag DNA-<br>polymerase (Taq)  |
|--------------|---------------------------------------|--------------------------------------|
| Kontroll     | $19,5$ µ $\times$ (n+1)               | $0,5 \text{ pl} \times \text{(n+1)}$ |
| V600E/Ec     | $19,5$ µ $\times$ (n+1)               | $0,5 \text{ pl} \times \text{(n+1)}$ |
| <b>V600D</b> | $19,5 \text{ pl} \times \text{(n+1)}$ | $0,5 \text{ pl} \times \text{(n+1)}$ |
| <b>V600K</b> | $19,5$ µ $\times$ (n+1)               | $0,5 \text{ pl} \times \text{(n+1)}$ |
| V600R        | $19,5 \text{ pl} \times \text{(n+1)}$ | $0,5 \text{ pl} \times \text{(n+1)}$ |

<span id="page-26-0"></span>Tabell 3. Klargjøring av Master Mix for analyse\*

\* n = antall reaksjoner (prøver pluss kontroller). Når Master Mix skal klargjøres, må du klargjøre nok til én ekstra prøve (n+1) for å ha nok til PCR-oppsettet.

#### 3. Bland Master Mix grundig (ved å pipettere forsiktig opp og ned 10 ganger). Plasser riktig antall remser med rør i lasteblokken i henhold til oppsettet i [figur](#page-27-0) 11. Tilsett 20 µl Master Mix umiddelbart til hvert PCR-rør (følger ikke med).

La lokkene ligge i plastbeholderen til de skal brukes.

|                 |                | <b>Kontroller</b> | <b>Prøvenummer</b> |             |    |    |    |    |                |  |  |  |  |
|-----------------|----------------|-------------------|--------------------|-------------|----|----|----|----|----------------|--|--|--|--|
| Analyse         | <b>PC</b>      | <b>NTC</b>        | 1                  | $\mathbf 2$ | 3  | 4  | 5  | 6  | $\overline{7}$ |  |  |  |  |
| Kontroll        |                | 9                 | 17                 | 25          | 33 | 41 | 49 | 57 | 65             |  |  |  |  |
| <b>V600E/Ec</b> | $\overline{2}$ | 10                | 18                 | 26          | 34 | 42 | 50 | 58 | 66             |  |  |  |  |
| <b>V600D</b>    | 3              | 11                | 19                 | 27          | 35 | 43 | 51 | 59 | 67             |  |  |  |  |
| <b>V600K</b>    | 4              | 12                | 20                 | 28          | 36 | 44 | 52 | 60 | 68             |  |  |  |  |
| <b>V600R</b>    | 5              | 13                | 21                 | 29          | 37 | 45 | 53 | 61 | 69             |  |  |  |  |
|                 | 6              | 14                | 22                 | 30          | 38 | 46 | 54 | 62 | 70             |  |  |  |  |
|                 | 7              | 15                | 23                 | 31          | 39 | 47 | 55 | 63 | 71             |  |  |  |  |
|                 | 8              | 16                | 24                 | 32          | 40 | 48 | 56 | 64 | 72             |  |  |  |  |

<span id="page-27-0"></span>Figur 11. Oppsett av kontroll- og mutasjonsanalyser i lasteblokken. Tallene angir plassering i lasteblokken og indikerer endelig rotorposisjon.

4. Tilsett 5 µl vann umiddelbart for ikke-templatkontrollen (NTC) til ikketemplatkontrollens PCR-rør (PCR-rør nr. 9–13), og sett lokk på rørene. Tilsett 5 µl av hver prøve til prøverørene (PCR-rør nr. 17–21, 25–29, 33–37, 41–45, 49–53, 57–61 og 65–69), og sett lokk på rørene. Tilsett 5 µl BRAF positiv kontroll (PC) til rørene med positiv kontroll (PCR-rør nr. 1–5), og sett lokk på rørene. Hver DNA-prøve må kontrolleres med både kontrollen og alle mutasjonsanalysene.

Merk lokkene på rørene, slik at de viser hvilken retning rørene skal settes inn i Rotor-Gene Q MDx-instrumentet.

- 5. Når det er satt lokk på alle PCR-rørene, ser du over at rørene er fylt, for å sikre at prøven er tilsatt alle rørene.
- 6. Vend alle PCR-rørene (4 ganger) for å blande prøvene og reaksjonsblandingene.
- 7. Plasser remsene med PCR-rør i de aktuelle posisjonene i rotoren med 72 brønner [\(figur](#page-27-0) 11).

Maks. 7 prøver kan inkluderes i hver PCR-analyse. Hvis rotoren ikke er fullsatt, må alle tomme posisjoner i rotoren fylles med et tomt rør med påsatt lokk.

8. Sett umiddelbart rotoren med 72 brønner inn i Rotor-Gene Q MDxinstrumentet. Se til at låseringen (tilbehør til Rotor-Gene Q-instrumentet) er plassert øverst på rotoren for å sikre rørene under analyseringen.

9. Start Rotor-Gene Q-programvaren og åpne samtidig templatet ved å dobbeltklikke på ikonet "*therascreen* BRAF CE Mutation Analysis Locked Template" (therascreen BRAF CE-mutasjonsanalyse med låst templat) på skrivebordet på datamaskinen som er koblet til Rotor-Gene Qinstrumentet [\(figur](#page-28-0) 12).

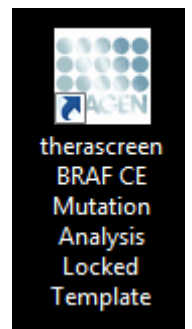

<span id="page-28-0"></span>Figur 12. Ikonet "*therascreen* BRAF CE Mutation Analysis Locked Template" (therascreen BRAF CE-mutasjonsanalyse med låst templat).

10. Fanen "Setup" (Oppsett) vises som standard [\(figur](#page-28-1) 13). Kontroller at låseringen er forsvarlig festet, og merk av i boksen "Locking Ring Attached" (Låsering festet). Lukk lokket på Rotor-Gene Q-instrumentet.

| View                                                                                                    |                                  |                                     |                                                  |                       |           |                   |             |                 |                                                                                                    |          |
|----------------------------------------------------------------------------------------------------|----------------------------------|-------------------------------------|--------------------------------------------------|-----------------------|-----------|-------------------|-------------|-----------------|----------------------------------------------------------------------------------------------------|----------|
| Setup                                                                                                    |                                  | <b>Bun Progress</b>                 |                                                  |                       |           |                   |             | Analysis        |                                                                                                    |          |
| This screen displays miscellaneous setup options for the run. Complete the fields and click Start Run when you are ready to begin the run.<br><b>Kit Name:</b><br>therascreen BRAF RGQ<br>Rotor:<br>V Locking Ring Attached<br>PCR Kit<br>311<br><b>Template Version:</b> | Layout of the pipetting adapter. |                                     | NTC.                                             | Not annot             | Natused   | fertused          | Notioned    | Not used        | lict used                                                                                                    | Natusad  |
| Run ID:<br>Import Samples                                                                                                    | Control                          | Position:1<br>PC.<br><b>Control</b> | Position: 9<br><b>NTC</b><br>Control             | Nuruned               | Notuned:  | <b>Riot utied</b> | Not uned.   | Mot used        | Poster(17. Pearce 25 Foster(17. Poster(41 Poster(19 Poster(57 Pearce)(5)<br>Not used                         | Notuned: |
| Samples:<br>Sample Name:<br>Sample ID<br>Sample Name                                                                                                    | <b>V600E/Ec</b>                  | Position: 2<br>PC                   | Position:10<br>NTC:<br>VGBOE/Ec V600E/Ec Network |                       | Not oned  | (Notured          | Worksmed    | Netword Notwort | Poster(18 Fasher(25 Fusher(34 Pasher(42 Fusher(50 Pasher(58 Fasher(56)                                       | Not uped |
|                                                                                                    | V6000                            | Position 3<br>PC<br>V6000           | Position:11<br><b>NTC</b><br><b>V600D</b>        | Not uned              | Not used: | Not uped          | Notuned:    | Nit uped        | Poblos19 Postos27 Pastos26 Poston43 Postos51 Postos59 Postos57<br>Nor used                                   | Not uped |
| Notes:                                                                                                    | <b>V600K</b>                     | Position: 4<br>PC.<br><b>V600K</b>  | Position:12<br>NTC<br><b>VEODK</b>               | Nut used.             | Not oned  | 1000 uned         | Not used    | Notuped         | Pention 20 Postion 28 Poston N: Poston 44 Poston 52 Pention 50 Poston 58<br>Notuned                          | Not used |
|                                                                                                    | <b>V600R</b>                     | Position:5<br>PC.<br><b>V600R</b>   | Position:13<br><b>NTC</b><br><b>V600R</b>        | Penhori21<br>Not uned | Not used  | Few used          | Not used:   | Nat used        | Foston29 Paulon27 Poston 65 Paston 53 Paulon ST Poston 59<br>Not used                                        | Not used |
|                                                                                                    |                                  | Postonii<br>Not cond                | Nut used                                         | Norusod               | Not used  | i Nokisted        | Mot united. | National        | Findent 4 Posten ZZ Finden 20 Posten III Posten 46 Findent 4 Posten 22 Findent 70<br>fickunnd                | Not used |
|                                                                                                    |                                  | Floxibors 7<br><b>Not used</b>      | Not used                                         | Noroned               | Not used  | Not cored         | Not unnet   | Not used        | Foston 15 Foston 21 Foston 31 Foston 33 Faston 47 Foston 15 Foston 11 Foston 71<br>Not uned                  | Not used |
| When the run settings have been continued, click Start Run to begin the run. De<br>Start Run                                                                                                    |                                  | Foster, 5<br>Net used               | National.                                        | Mel used              | Nik used  | Not used          | Not used    | Night used      | Fundor: 15 Fundor: 24 Fundor: 32 Fundor: 40 Fundor: 49 Fundor: 56 Fundor: 54 Fundor: 72<br>Not used Not used |          |

<span id="page-28-1"></span>Figur 13. Fanen "Setup" (Oppsett) (1) og boksen "Locking Ring Attached" (Låsering festet) (2).

11. Legg inn analyse-ID i feltet "Run ID" (Analyse-ID) i henhold til de lokale navnereglene. Legg inn prøvenavnet i feltet "Sample Name" (Prøvenavn) i henhold til de lokale navnereglene, og trykk på returtasten. Prøvenavnet legges til i prøvelisten nedenfor, og prøven tilordnes en "Sample ID" (Prøve-ID) (1, 2, 3 osv.). I tillegg blir feltet "Layout of the pipetting adapter" (Oppsett for pipetteringsadapter) til høyre oppdatert med prøvenavnet [\(figur](#page-30-0) 14).

Merk: Prøvenavn som lagres i formatet \*.smp (Rotor-Gene Q-prøvefil) eller \*.csv (kommaseparerte verdier), kan alternativt importeres ved hjelp av knappen "Import Samples" (Importer prøver). Prøvenavnene vil bli fylt ut automatisk med denne metoden.

Merk: Kontroller i feltet "Layout of the pipetting adapter" (Oppsett for pipetteringsadapter) at det tilføyde prøvenavnet er uthevet og vises i en annen farge, og at alle analyser i kolonnen under prøvesirkelen er uthevet [\(figur](#page-30-0)  $14$ ).

Merk: Du kan legge til maks. 7 prøver. Prøve-ID-ene (i prøvesirklene) tilordnes automatisk fra 1 til 7.

Merk: Hvis prøvenavn har mer enn 8 tegn, er det ikke alltid hele navnet vises i feltet "Layout of the pipetting adapter" (Oppsett for pipetteringsadapter).

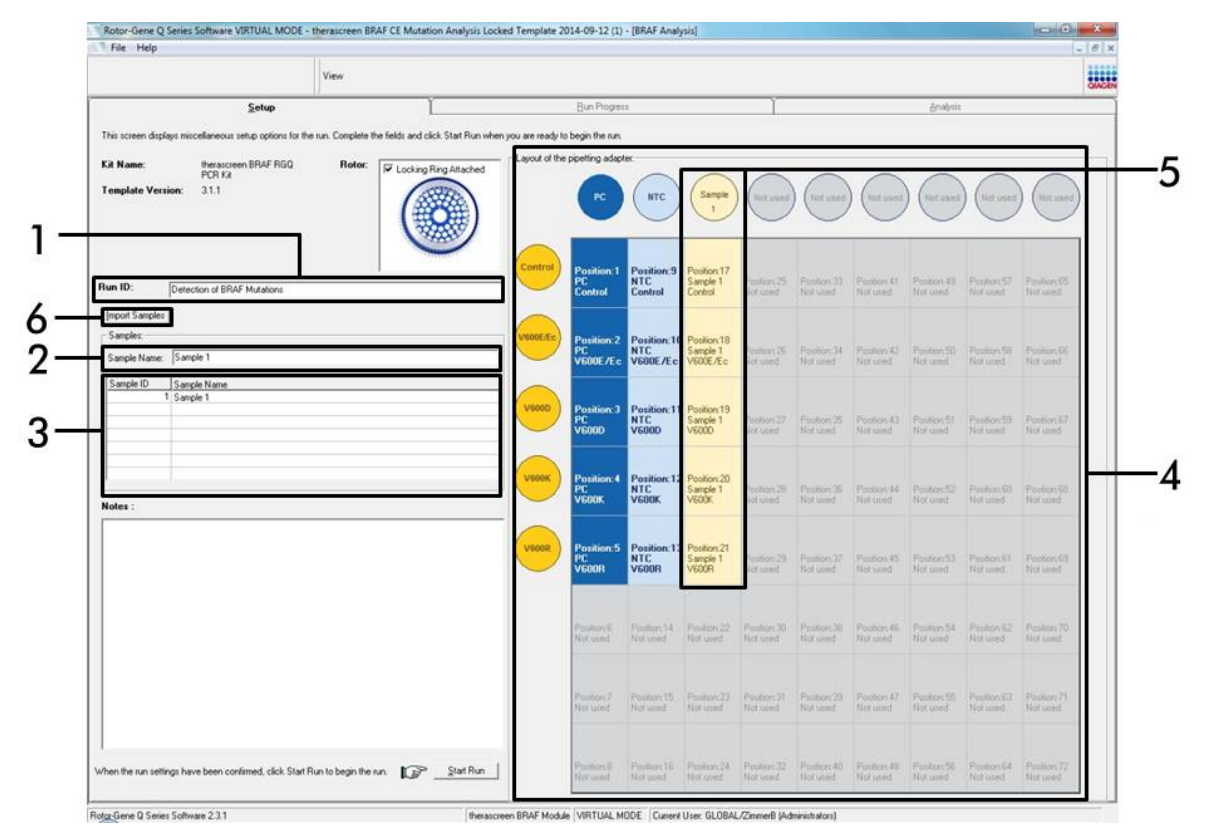

<span id="page-30-0"></span>Figur 14. Inntasting av "Run ID" (Analyse-ID) og "Sample Name" (Prøvenavn). (1 = feltet "Run ID" (Analyse-ID), 2 = "Sample Name" (Prøvenavn), 3 = prøveliste, 4 = feltet "Layout of the pipetting adapter" (Oppsett for pipetteringsadapter) 5 = uthevet prøvesirkel og kolonnen med 5 analyser under feltet, 6 = knappen "Import Samples" (Importer prøver).)

12. Gjenta trinn 11 for å legge inn navnene på alle ytterligere prøver [\(figur](#page-31-0) 15).

Merk: Når du skal redigere et prøvenavn, klikker du på "Sample Name" (Prøvenavn) i prøvelisten. Den valgte prøven vises i feltet "Sample Name" (Prøvenavn) ovenfor. Rediger prøvenavnet i henhold til lokale navneregler, og trykk på returtasten for å oppdatere navnet.

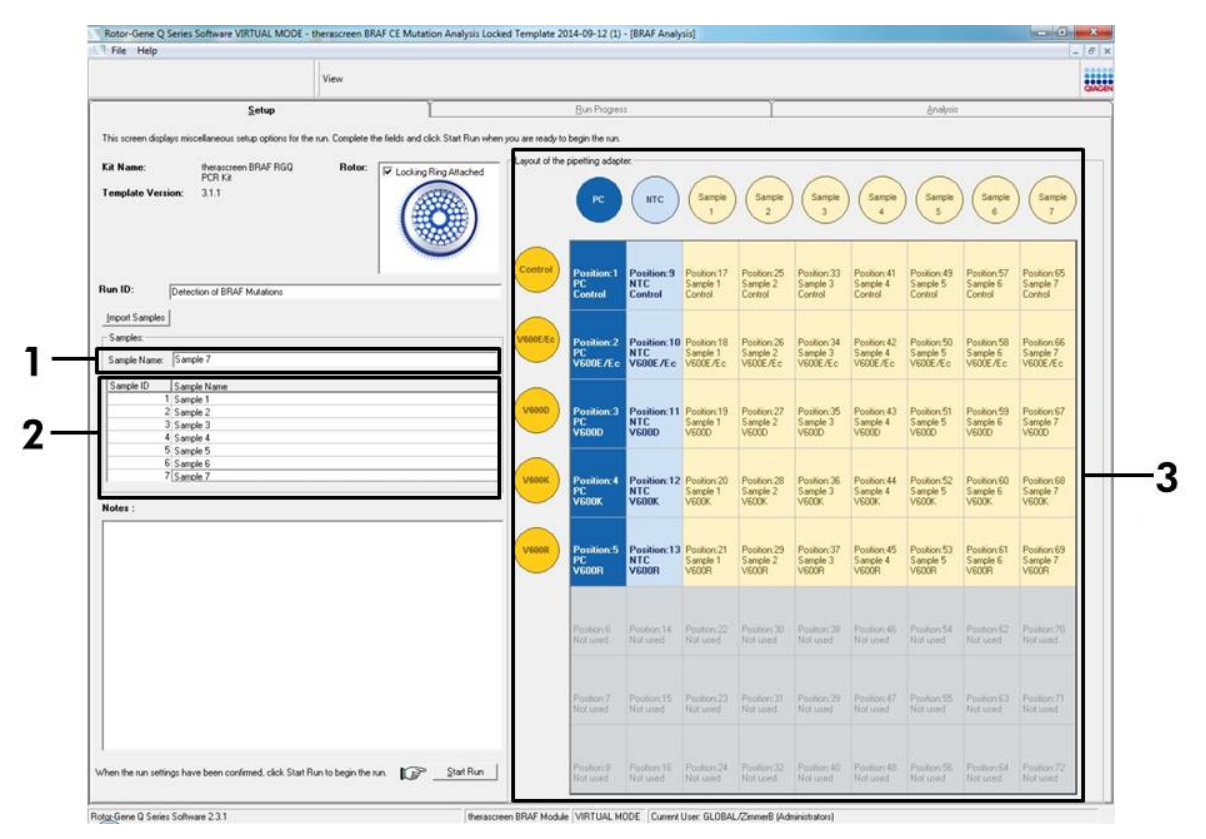

<span id="page-31-0"></span>Figur 15. Inntasting av ytterligere prøvenavn i feltet "Sample Name" (Prøvenavn). (1 = feltet "Sample Name" (Prøvenavn),  $2 =$  prøveliste,  $3 =$  feltet "Layout of the pipetting adapter" (Oppsett for pipetteringsadapter).)

13. Når alle prøvenavnene er lagt inn, kontrollerer du at de er riktige. Legg om nødvendig til eventuell tilleggsinformasjon i feltet "Notes" (Notater), og klikk på knappen "Start Run" (Start analyse) [\(figur](#page-32-0) 16).

Merk: Hvis en rotorposisjon er tom, vises en "Warning" (Advarsel) [\(figur](#page-32-0) 16) for å minne brukeren på at alle ubrukte posisjoner i rotoren må fylles med et tomt rør med lokk. Kontroller at alle rotorposisjoner er fylt med et tomt rør med lokk, og klikk på "OK" for å fortsette.

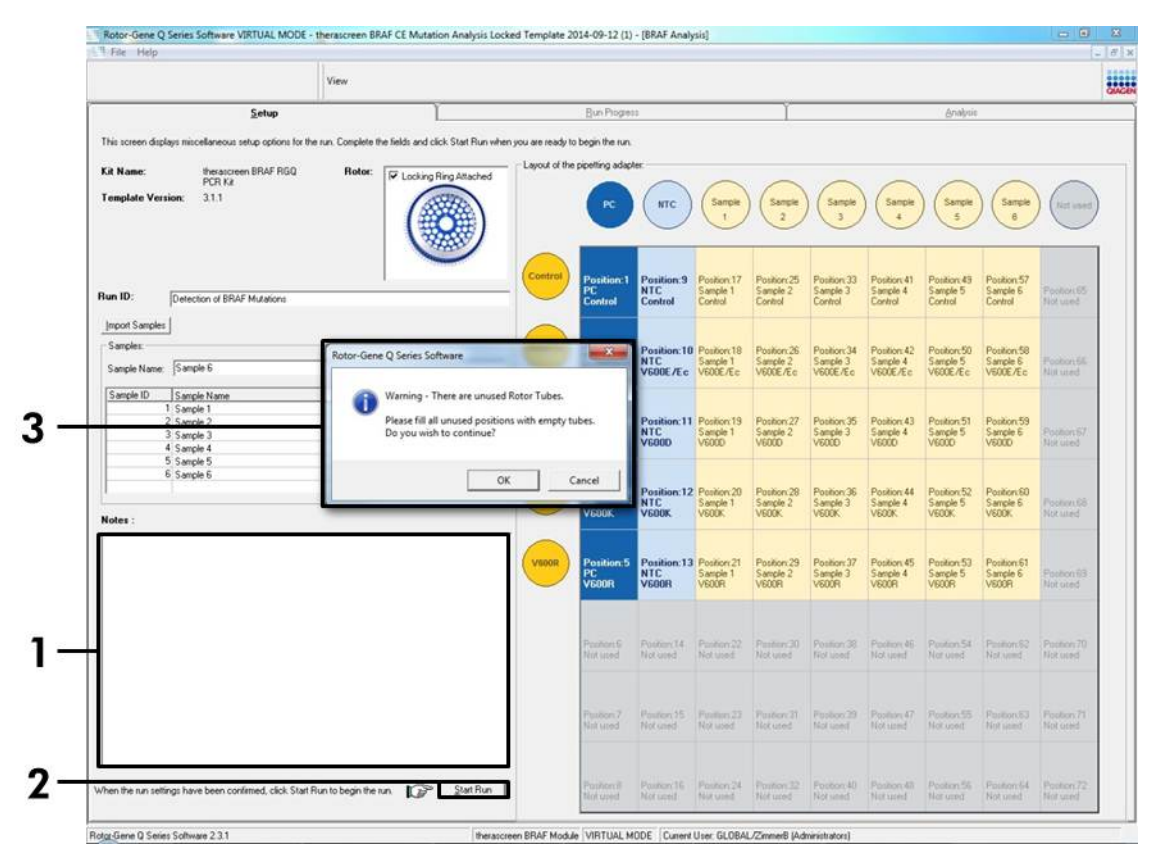

<span id="page-32-0"></span>Figur 16. Feltet "Notes" (Notater) (1), knappen "Start Run" (Start analyse) (2) og "Warning" (Advarsel) om ubrukte rotorposisjoner (3).

14. Vinduet "Save As" (Lagre som) vises. Velg et relevant filnavn, og lagre PCR-analysen som en \*.rex-analysefil på ønsket sted [\(figur](#page-33-0) 17).

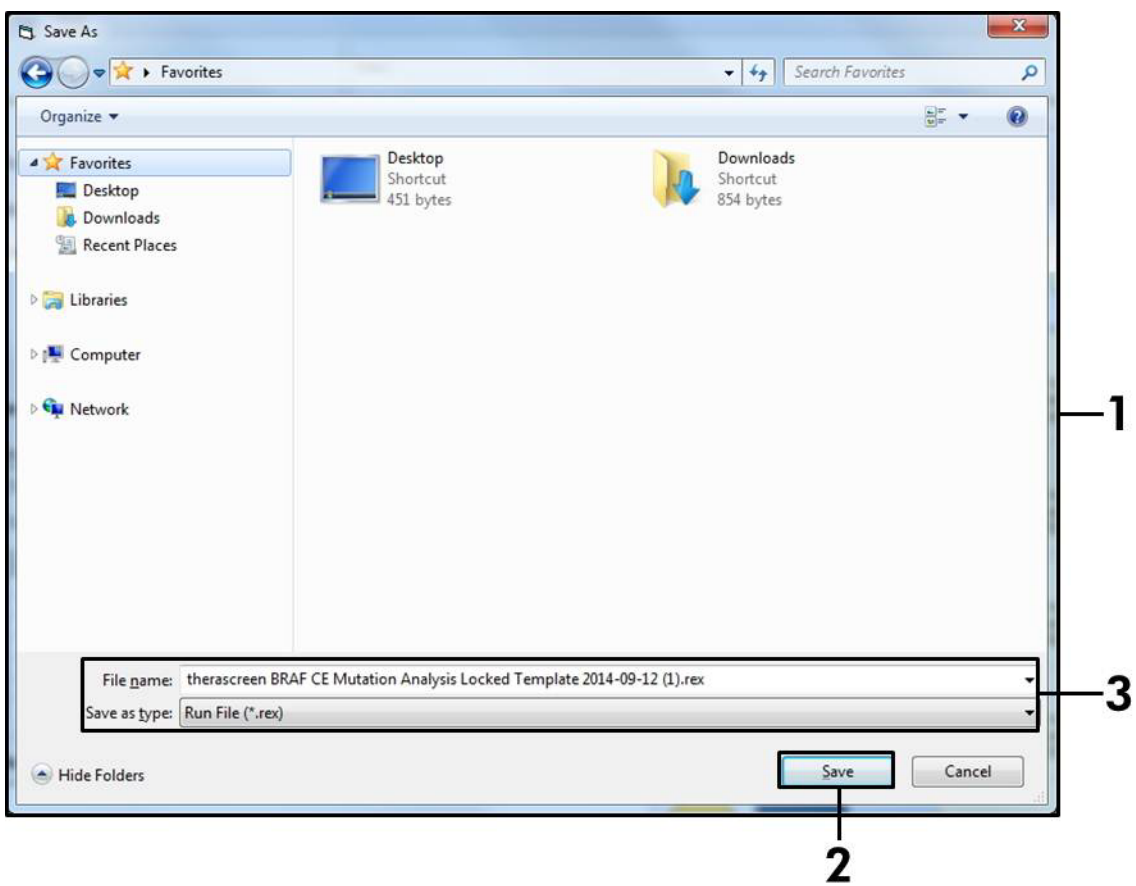

<span id="page-33-0"></span>Figur 17. Lagring av analysefilen. (1 = vinduet "Save As" (Lagre som), 2 = feltene "File Name" (Filnavn) og "Save as type" (Lagre som type), 3 = knappen "Save" (Lagre).)

#### 15. PCR-analysen starter.

Merk: Når analyseserien starter, åpnes fanen "Run Progress" (Analysefremdrift) automatisk for å vise temperaturregistrering og resterende analyseringstid [\(figur](#page-34-0) 18).

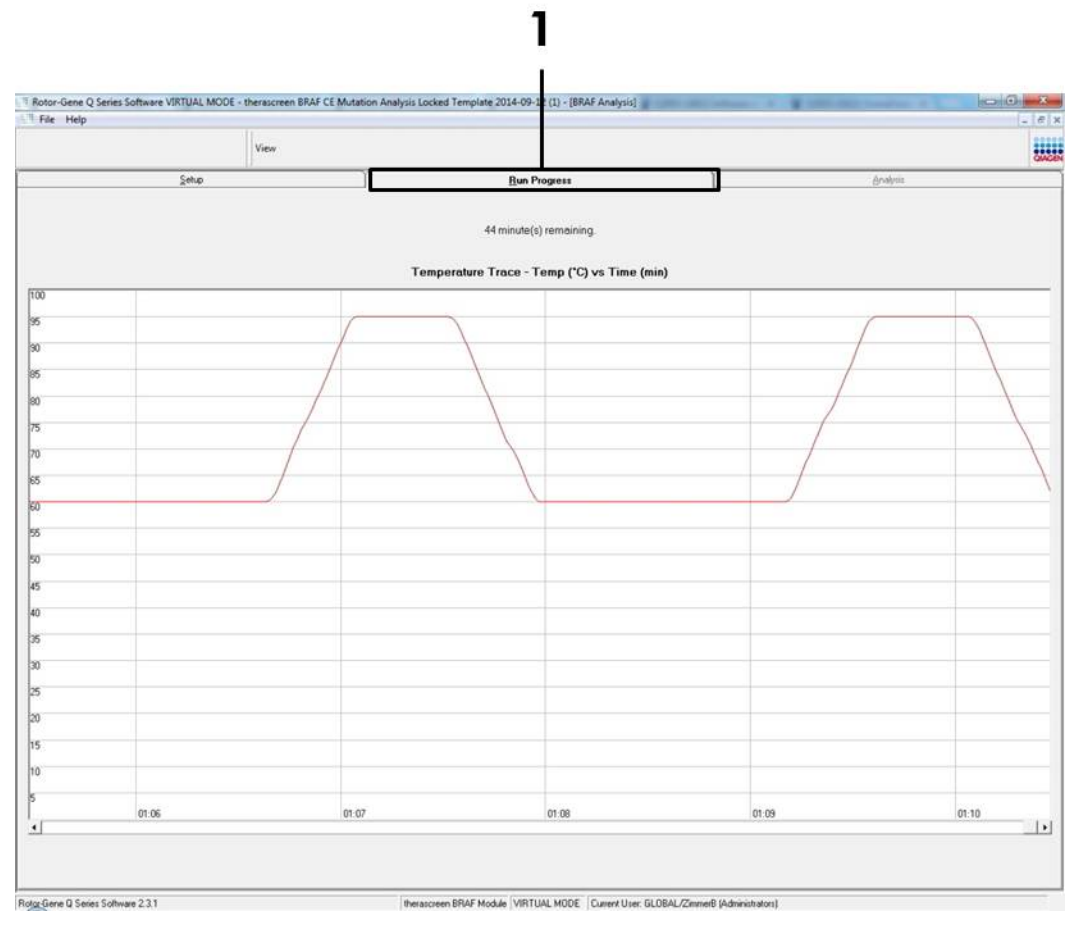

<span id="page-34-0"></span>Figur 18. Fanen "Run Progress" (Analysefremdrift) (1).

#### 16. Når analysen er ferdig, åpnes fanen "Analysis" (Analyse) automatisk.

Merk: Hvis fanen "Analysis" (Analyse) ikke åpnes av seg selv, klikker du på fanen "Analysis" (Analyse) [\(figur](#page-35-0) 19).

Merk: Du finner en beskrivelse av beregningsmetoden i avsnittet ["Tolkning](#page-37-0)  [av resultater"](#page-37-0), side [38.](#page-37-0)

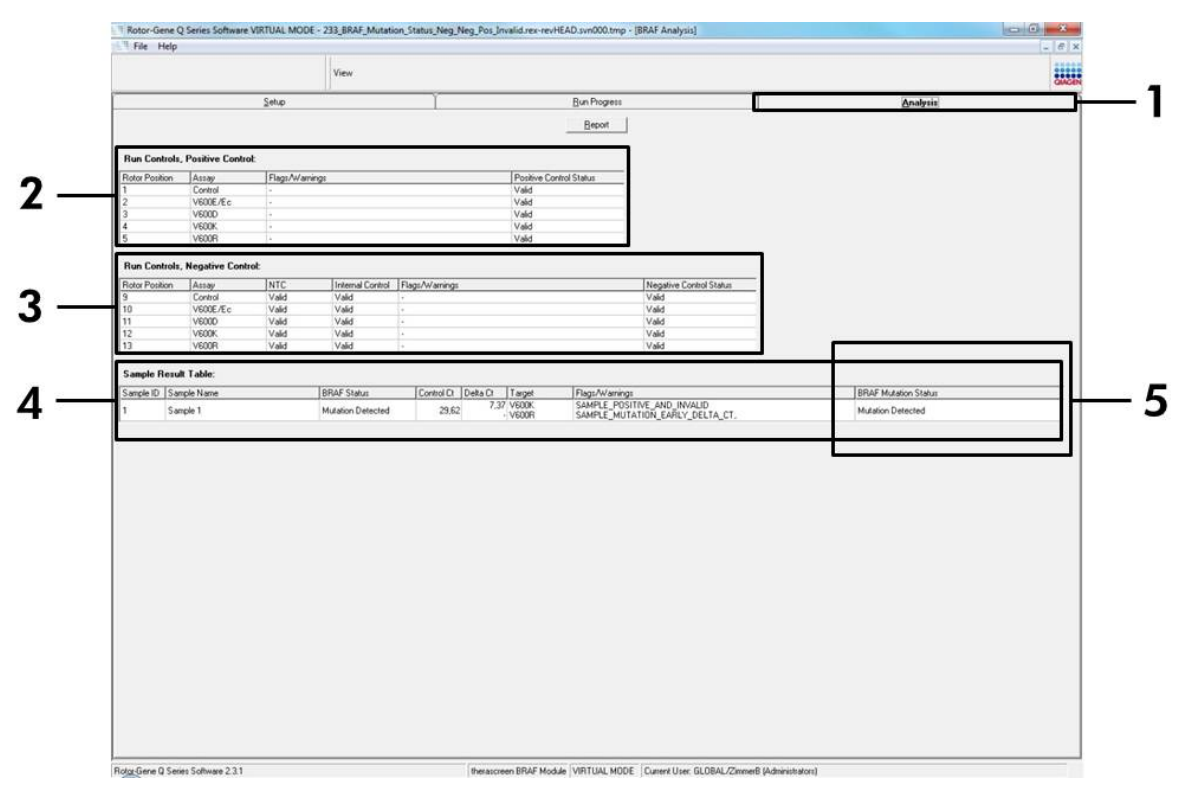

<span id="page-35-0"></span>Figur 19. Fanen "Analysis" (Analyse) og rapportering av resultater. (1 = fanen "Analysis" (Analyse), 2 = feltet "Run Controls, Positive Control" (Analysekontroller, positiv kontroll), 3 = feltet "Run Controls, Negative Control" (Analysekontroller, negativ kontroll), 4 = feltet "Sample Result Table" (Tabell for prøveresultater), 5 = feltet "Mutation Status" (Mutasjonsstatus).)

#### 17. Analyseresultater rapporteres som følger [\(figur](#page-35-0) 19):

- Feltet "Run Controls, Positive Control" (Analysekontroller, positiv kontroll). Hvis resultatene er innenfor akseptable områder, vil "Positive Control Status" (Positiv kontrollstatus) vise "Valid" (Gyldig). Hvis ikke, vises "Invalid" (Ugyldig).
- Feltet "Run Controls, Negative Control" (Analysekontroller, negativ kontroll). Hvis både "NTC" og "Internal Control" (Internkontroll) er innenfor akseptable områder, vil "Negative Control Status" (Negativ kontrollstatus) vise "Valid" (Gyldig). Hvis ikke, vises "Invalid" (Ugyldig).
- Feltet "Sample Result Table" (Tabell for prøveresultater). For mutasjonspositive prøver rapporteres spesifikke mutasjoner under kolonnen "BRAF Mutation Status" (BRAF mutasjonsstatus).
- 18. Rapportfiler kan genereres ved å klikke på knappen "Report" (Rapport). Vinduet "Report Browser" (Rapportfunksjon) vises. Velg "BRAF CE Analysis Report" (BRAF CE analyserapport) under "Templates" (Templater), og klikk på knappen "Show" (Vis) [\(figur](#page-36-0) 20).

Merk: Rapporter kan lagres på et annet sted i Web Archive-format ved å klikke på knappen "Save As" (Lagre som) øverst til venstre i hver rapport.

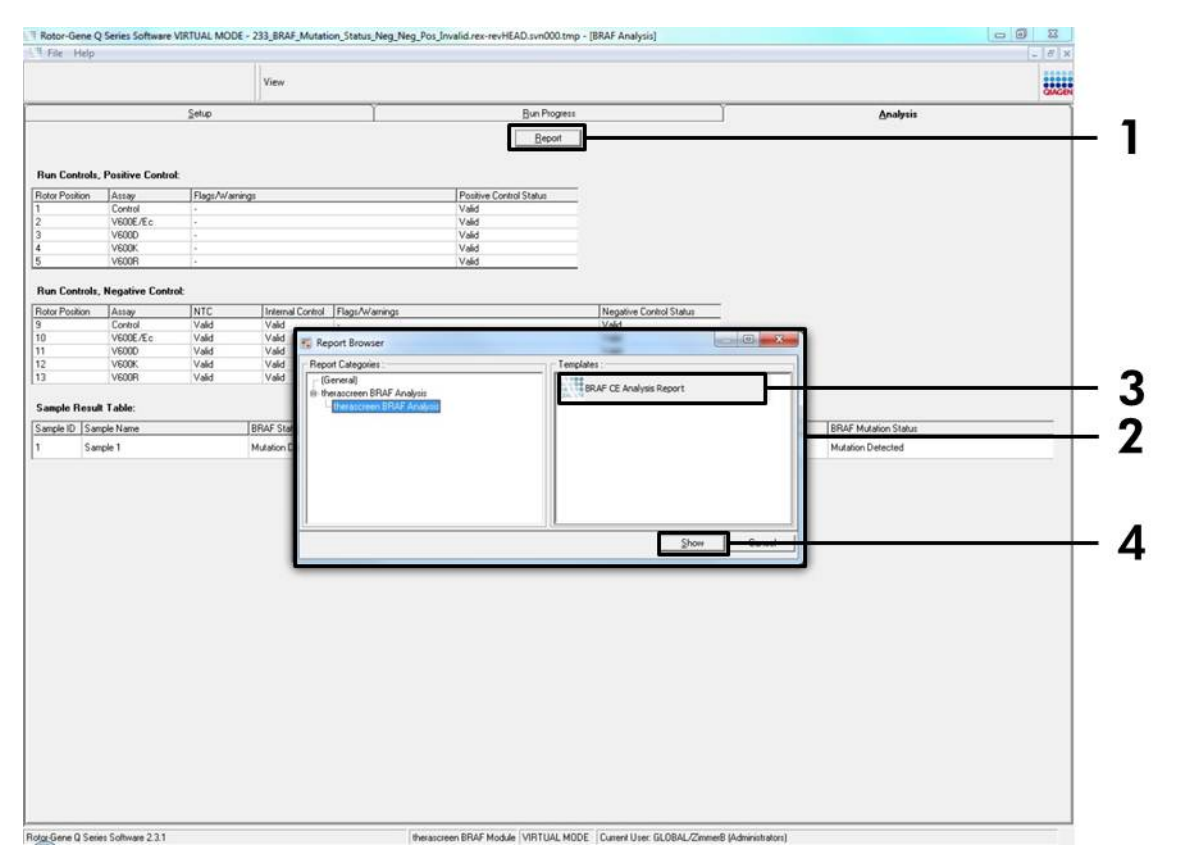

<span id="page-36-0"></span>Figur 20. Velge "BRAF CE Analysis Report" (BRAF CE-analyserapport). (1 = knappen "Report" (Rapport), 2 = feltet "Report Browser" (Rapportleser), 3 = knappen "BRAF CE Analysis Report" (BRAF CE-analyserapport), 4 = knappen "Show" (Vis).)

# Tolkning av resultater (automatisk)

Tolkning av analyse- og mutasjonsfunn foretas automatisk av *therascreen* BRAF Assay Package med en gang en analysering er fullført. Følgende informasjon beskriver hvordan *therascreen* BRAF Assay Package tolker analyse- og mutasjonsfunn.

Merk: Les mer om manuell analyse i "Vedlegg [I: Manuell protokoll for](#page-54-0)  *therascreen* [BRAF RGQ PCR-sett"](#page-54-0), side [55.](#page-54-0)

PCR-syklusen der fluorescensen fra en bestemt reaksjon krysser en terskelverdi, defineres som  $C_T$ -verdien.  $C_T$ -verdier indikerer kvantiteten av spesifikt input-DNA. Lave C<sub>T</sub>-verdier indikerer høyere input-DNA-nivåer, og høye C<sub>T</sub>-verdier indikerer lavere input-DNA-nivåer. Reaksjoner med en C<sub>T</sub>-verdi klassifiseres som positiv amplifikasjon.

Rotor-Gene Q-programvaren interpolerer fluorescenssignaler mellom to hvilke som helst registrerte verdier.  $C_T$ -verdiene kan derfor være ethvert reelt tall (ikke begrenset til heltall) innenfor området 0 til 40.

Terskelverdiene for de grønne og gule kanalene i *therascreen* BRAF RGQ PCRsettet er satt til henholdsvis 0,15 og 0,05 relative fluorescensenheter. Disse verdiene konfigureres automatisk i *therascreen* BRAF-analysepakken.

Analysekontrollene (positiv kontroll, NTC og internkontroller) vurderes for å sikre at det oppnås akseptable C<sub>T</sub>-verdier og at reaksjonene fungerer som de skal.

∆CT-verdier for prøver beregnes for hver mutasjonsanalyse med ligningen:

 $\Delta C_{\text{I}} =$  [mutasjonsanalyse-C<sub>T</sub>-verdi] – [kontrollanalyse-C<sub>T</sub>-verdi]

Prøver klassifiseres som mutasjonspositive hvis de gir en  $\Delta C_I$  som er mindre enn eller lik cutoff-∆C<sub>T</sub>-verdien for prøven. Over denne verdien kan prøven enten inneholde mindre enn den mutasjonsprosenten som kan detekteres av *therascreen* BRAF RGQ PCR Kit (utenfor analysenes grense), eller prøven kan være mutasjonsnegativ, noe som vil bli rapportert som "No Mutation Detected" (Ingen mutasjon detektert).

Ingen amplifikasjon i mutasjonsreaksjoner vil bli registrert som "No Mutation Detected" (Ingen mutasjon detektert). ΔC<sub>T</sub>-verdier beregnet fra bakgrunnsamplifikasjon forventes å være større enn cutoff-∆C<sub>T</sub>-verdiene, og prøven vil bli klassifisert som "No Mutation Detected" (Ingen mutasjon detektert).

Analyseresultatene vises som "Mutation Detected" (Mutasjon detektert), "No Mutation Detected" (Ingen mutasjon detektert), "Invalid" (Ugyldig) eller, hvis en analysekontroll mislykkes, "Run Control Failed" (Analysekontroll mislyktes). For de mutasjonspositive prøvene vil spesifikke mutasjoner bli rapportert i henhold til kryssreaktivitetslogikken i "Tabell [8. Få frem prøvemutasjonsstatus"](#page-49-0) på side [50.](#page-49-1)

Andre mulige resultater kan vises som beskrevet i ["Protokoll: Prøvevurdering"](#page-14-0) på side [15,](#page-14-0) ["Protokoll: Deteksjon av BRAF-mutasjon"](#page-25-0) på side [26](#page-25-0) og "*[Flagg](#page-39-0)* i [therascreen BRAF Assay Package"](#page-39-0) på side [40](#page-39-0) i denne håndboken.

En tumor vil sjelden inneholde mer enn én mutasjon. I slike tilfeller viser rapporten BRAF-statusen som "Mutation Detected" (Mutasjon detektert), men alle positive mutasjoner vil vises sammen med varselflagget "SAMPLE\_POSITIVE\_AND\_UNCLASSIFIABLE" (Prøve positiv og ikke klassifiserbar).

# Feilsøkingsveiledning

Denne feilsøkingsveiledningen kan være nyttig for å løse problemer som kan oppstå. Hvis du ønsker mer informasjon, kan du også se siden med ofte stilte spørsmål på vårt tekniske supportsenter: www.qiagen.com/FAQ/FAQList.aspx. Forskerne ved QIAGENs tekniske avdelinger er alltid klare til å svare på eventuelle spørsmål, enten det dreier seg om innholdet og protokollene i denne håndboken eller prøve- og analyseteknologi (du finner kontaktinformasjon bak på omslaget eller ved å gå til www.qiagen.com).

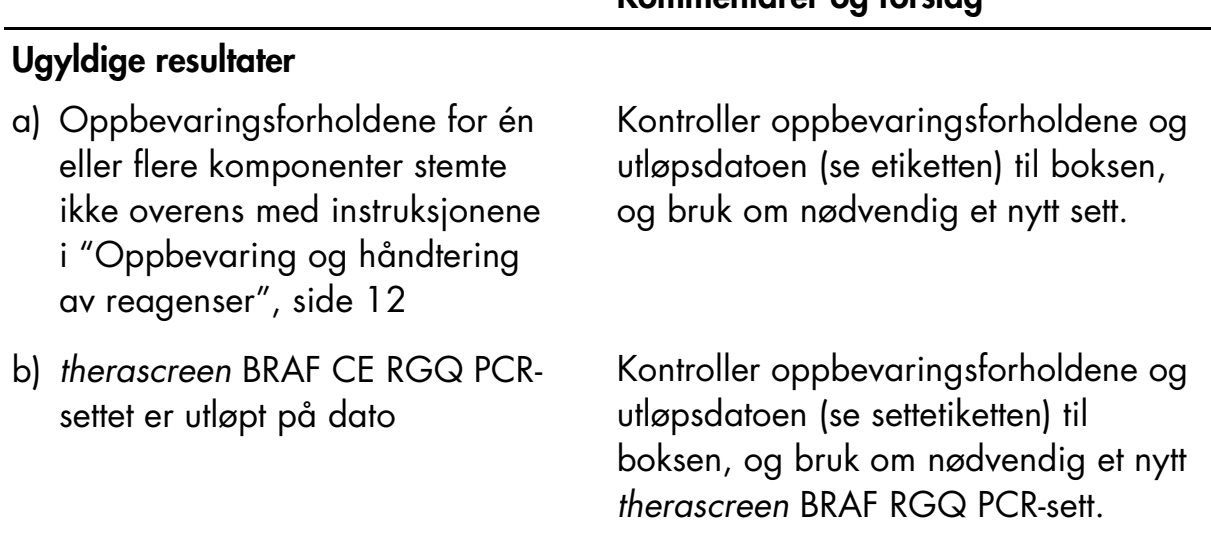

#### Kommentarer og forslag

# <span id="page-39-0"></span>Flagg i *therascreen* BRAF Assay Package

[Tabell](#page-39-1) 4 viser en liste over flagg som kan genereres av *therascreen* BRAF Assay Package, hva de betyr, og hvilke tiltak som skal iverksettes.

| Flagg                               | <b>Betydning</b>                                                                                                    | <b>Tiltak</b>             |  |
|-------------------------------------|----------------------------------------------------------------------------------------------------|---------------------------|--|
| PC_CTRL_ASSAY_<br><b>FAIL</b>       | PCR-analyse ugyldig -<br>FAM C <sub>T</sub> utenfor område<br>for positiv kontroll<br>i kontrollreaksjon.              | Gjenta hele PCR-analysen. |  |
| <b>DATA</b>                         | PC_CTRL_INVALID_ PCR-analyse ugyldig -<br>Fluorescensdata i positiv<br>kontroll (kontrollreaksjon)<br>kan ikke tolkes. | Gjenta hele PCR-analysen. |  |
| PC_MUTATION_<br><b>ASSAY FAIL</b>   | PCR-analyse ugyldig -<br>$FAM CT$ utenfor område<br>for en eller flere<br>mutasjonsreaksjoner.                         | Gjenta hele PCR-analysen. |  |
| PC_MUTATION_<br><b>INVALID_DATA</b> | PCR-analyse ugyldig -<br>Fluorescensdata i positiv<br>kontroll (mutasjons-<br>reaksjon) kan ikke tolkes.               | Gjenta hele PCR-analysen. |  |
| NTC_INVALID_<br><b>DATA</b>         | PCR-analyse ugyldig -<br>Fluorescensdata i negativ<br>kontroll kan ikke tolkes.                                        | Gjenta hele PCR-analysen. |  |
| NTC_ASSAY_CT_<br><b>INVALID</b>     | PCR-analyse ugyldig -<br>FAM ugyldig (mindre enn<br>grense) for negativ<br>kontroll.                                   | Gjenta hele PCR-analysen. |  |
| NTC_INT_CTRL_<br><b>FAIL</b>        | PCR-analyse ugyldig –<br>Internkontroll over<br>område for negativ<br>kontroll.                                        | Gjenta hele PCR-analysen. |  |

<span id="page-39-1"></span>Tabell 4. Flagg i *therascreen* BRAF Assay Package

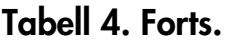

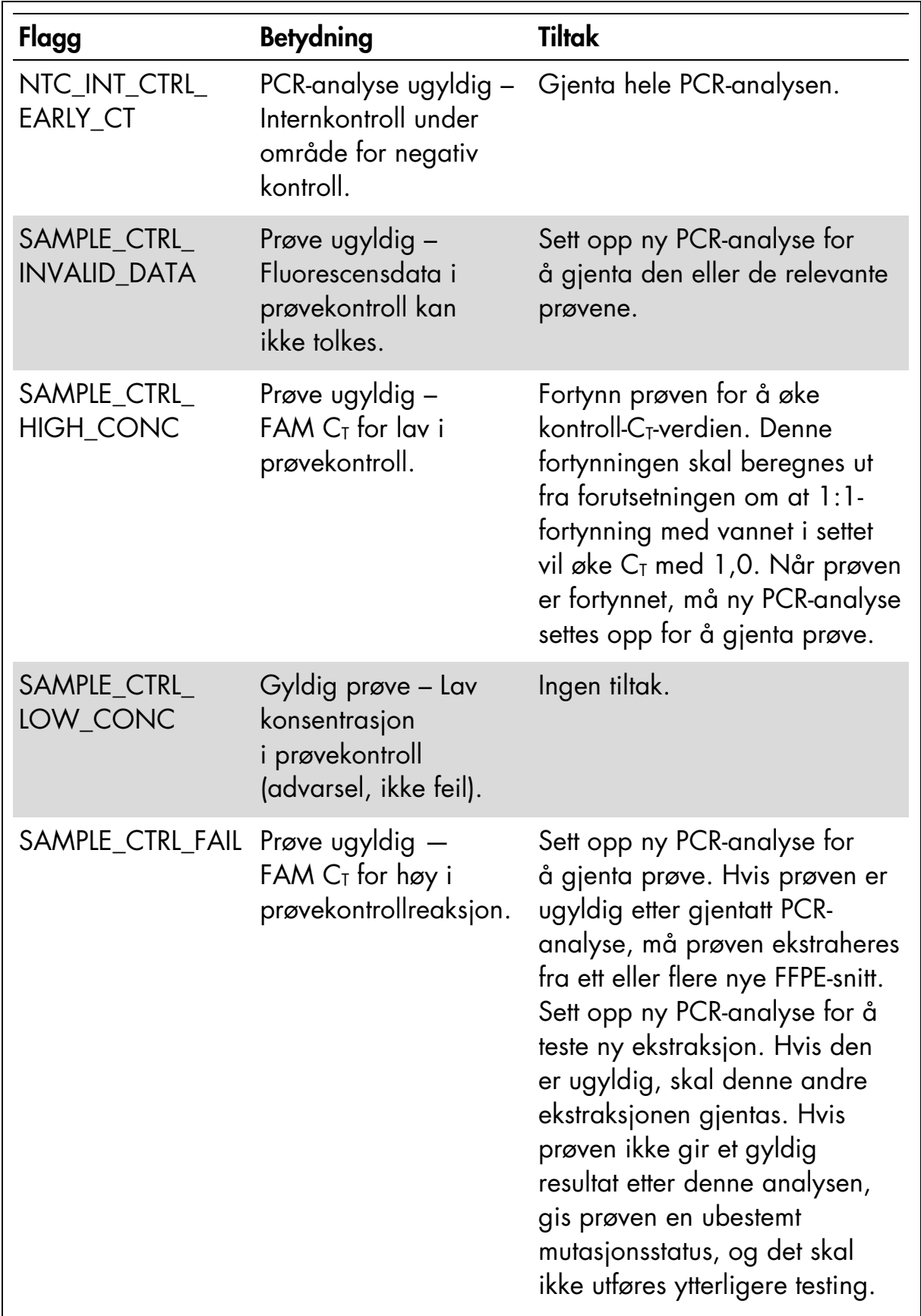

| Flagg                                        | <b>Betydning</b>                                                                                                    | <b>Tiltak</b>                                                                                                    |
|----------------------------------------------|----------------------------------------------------------------------------------------------------|----------------------------------------------------------------------------------------------------|
| SAMPLE_CTRL_<br>INT_CTRL_EARLY_<br><b>CT</b> | Prøve ugyldig – HEX<br>$CT$ for lav for prøve<br>(internkontroll).                                                                                             | Sett opp ny PCR-analyse for<br>å gjenta prøve. Hvis prøven er<br>ugyldig etter gjentatt PCR-<br>analyse, må prøven ekstraheres<br>fra ett eller flere nye FFPE-snitt.<br>Sett opp ny PCR-analyse for å<br>teste ny ekstraksjon. Hvis den<br>er ugyldig, skal denne andre<br>ekstraksjonen gjentas. Hvis<br>prøven ikke gir et gyldig<br>resultat etter denne analysen,<br>gis prøven en ubestemt<br>mutasjonsstatus, og det skal<br>ikke utføres ytterligere testing. |
| SAMPLE_CTRL_<br>INT_CTRL_FAIL                | $CT$ for høy (eller ingen<br>$C_{\text{I}}$ ) for intern kontroll<br>(HEX), og $CI$ for høy<br>(eller ingen C <sub>ī</sub> ) for<br>kontrollanalysen<br>(FAM). | Sett opp ny PCR-analyse for<br>å gjenta prøve. Hvis prøven er<br>ugyldig etter gjentatt PCR-<br>analyse, må prøven ekstraheres<br>fra ett eller flere nye FFPE-snitt.<br>Sett opp ny PCR-analyse for å<br>teste ny ekstraksjon. Hvis den<br>er ugyldig, skal denne andre<br>ekstraksjonen gjentas. Hvis<br>prøven ikke gir et gyldig<br>resultat etter denne analysen,<br>gis prøven en ubestemt<br>mutasjonsstatus, og det skal<br>ikke utføres ytterligere testing. |

Tabell 4. Forts.

| Flagg                           | <b>Betydning</b>                                                                                                    | <b>Tiltak</b>                                                                                                    |
|---------------------------------|----------------------------------------------------------------------------------------------------|----------------------------------------------------------------------------------------------------|
| SAMPLE_INT_<br><b>CTRL_FAIL</b> | $CT$ for høy (eller ingen<br>$C_{\text{I}}$ ) for intern kontroll<br>(HEX), og ingen $CT$ for<br>mutasjonsanalysen<br>(FAM).                                                                                                    | Hvis prøven gir status for<br>mutasjon detektert – ingen<br>tiltak.                                                                                                    |
|                                 |                                                                                                    | Hvis prøven gir ugyldig status,<br>må ny PCR-analyse kjøres for<br>å gjenta prøven.                                                                                                    |
|                                 |                                                                                                    | Merk: Hvis det oppstår feil ved<br>bruk av intern kontroll pga.<br>PCR-hemming, kan en fortyn-<br>ning av prøven redusere<br>effekten av hemmerne, men det<br>er viktig å merke seg at dette<br>også vil fortynne mål-DNA-et.<br>Et rør med vann til fortynning<br>(Dil.) er inkludert i settet. |
|                                 | Hvis prøven er ugyldig etter<br>gjentatt PCR-analyse, må<br>prøven ekstraheres fra ett eller<br>flere nye FFPE-snitt. Sett opp<br>ny PCR-analyse for å teste ny<br>ekstraksjon. Hvis den er<br>ugyldig, skal denne andre<br>ekstraksjonen gjentas. Hvis<br>prøven ikke gir et gyldig<br>resultat etter denne analysen,<br>gis prøven en ubestemt<br>mutasjonsstatus, og det skal<br>ikke utføres ytterligere testing. |                                                                                                    |
|                                 |                                                                                                    | Tabellen fortsetter på neste side.                                                                                                    |

Tabell 4. Forts.

| Flagg                          | <b>Betydning</b>                                        | <b>Tiltak</b>                                                                                                    |
|--------------------------------|---------------------------------------------------------|----------------------------------------------------------------------------------------------------|
| SAMPLE_INT_<br>CTRL_EARLY_CT   | $C_I$ HEX for lav for<br>prøve (internkontroll).        | Mutasjonsrør ugyldig – Hvis prøven gir gyldig status<br>for mutasjon detektert – ingen<br>tiltak.                                                                                                    |
|                                |                                                         | Hvis prøven gir ugyldig status,<br>må ny PCR-analyse kjøres for<br>å gjenta prøven. Hvis prøven<br>er ugyldig etter gjentatt PCR-<br>analyse, må prøven ekstraheres<br>fra ett eller flere nye FFPE-snitt.<br>Sett opp ny PCR-analyse for å<br>teste ny ekstraksjon. Hvis den<br>er ugyldig, skal denne andre<br>ekstraksjonen gjentas. Hvis<br>prøven ikke gir et gyldig<br>resultat etter denne analysen,<br>gis prøven en ubestemt<br>mutasjonsstatus, og det skal<br>ikke utføres ytterligere testing.                                                                                                    |
| SAMPLE_INVALID_<br><b>DATA</b> | Fluorescensdata i<br>internkontroll kan<br>ikke tolkes. | Mutasjonsrør ugyldig - Hvis prøven gir gyldig status<br>for mutasjon detektert – ingen<br>tiltak.<br>Hvis prøven gir ugyldig status,<br>må ny PCR-analyse kjøres for<br>å gjenta prøven. Hvis prøven<br>er ugyldig etter gjentatt PCR-<br>analyse, må prøven ekstraheres<br>fra ett eller flere nye FFPE-snitt.<br>Sett opp ny PCR-analyse for å<br>teste ny ekstraksjon. Hvis den<br>er ugyldig, skal denne andre<br>ekstraksjonen gjentas. Hvis<br>prøven ikke gir et gyldig<br>resultat etter denne analysen,<br>gis prøven en ubestemt<br>mutasjonsstatus, og det skal<br>ikke utføres ytterligere testing. |

Tabell 4. Forts.

| Flagg                                       | <b>Betydning</b>               | Tiltak                                                                                                    |
|---------------------------------------------|--------------------------------|----------------------------------------------------------------------------------------------------|
| SAMPLE<br><b>MUTATION</b><br>EARLY_DELTA_CT | $CT$ FAM for lav for<br>prøve. | Mutasjonsrør ugyldig – Hvis prøven gir gyldig status<br>for mutasjon detektert - ingen<br>tiltak.                                                                                                    |
|                                             |                                | Hvis prøven gir ugyldig status,<br>må ny PCR-analyse kjøres for<br>å gjenta prøven. Hvis prøven<br>er ugyldig etter gjentatt PCR-<br>analyse, må prøven ekstraheres<br>fra ett eller flere nye FFPE-snitt.<br>Sett opp ny PCR-analyse for å<br>teste ny ekstraksjon. Hvis den<br>er ugyldig, skal denne andre<br>ekstraksjonen gjentas. Hvis<br>prøven ikke gir et gyldig<br>resultat etter denne analysen,<br>gis prøven en ubestemt<br>mutasjonsstatus, og det skal<br>ikke utføres ytterligere testing. |

Tabell 4. Forts.

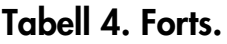

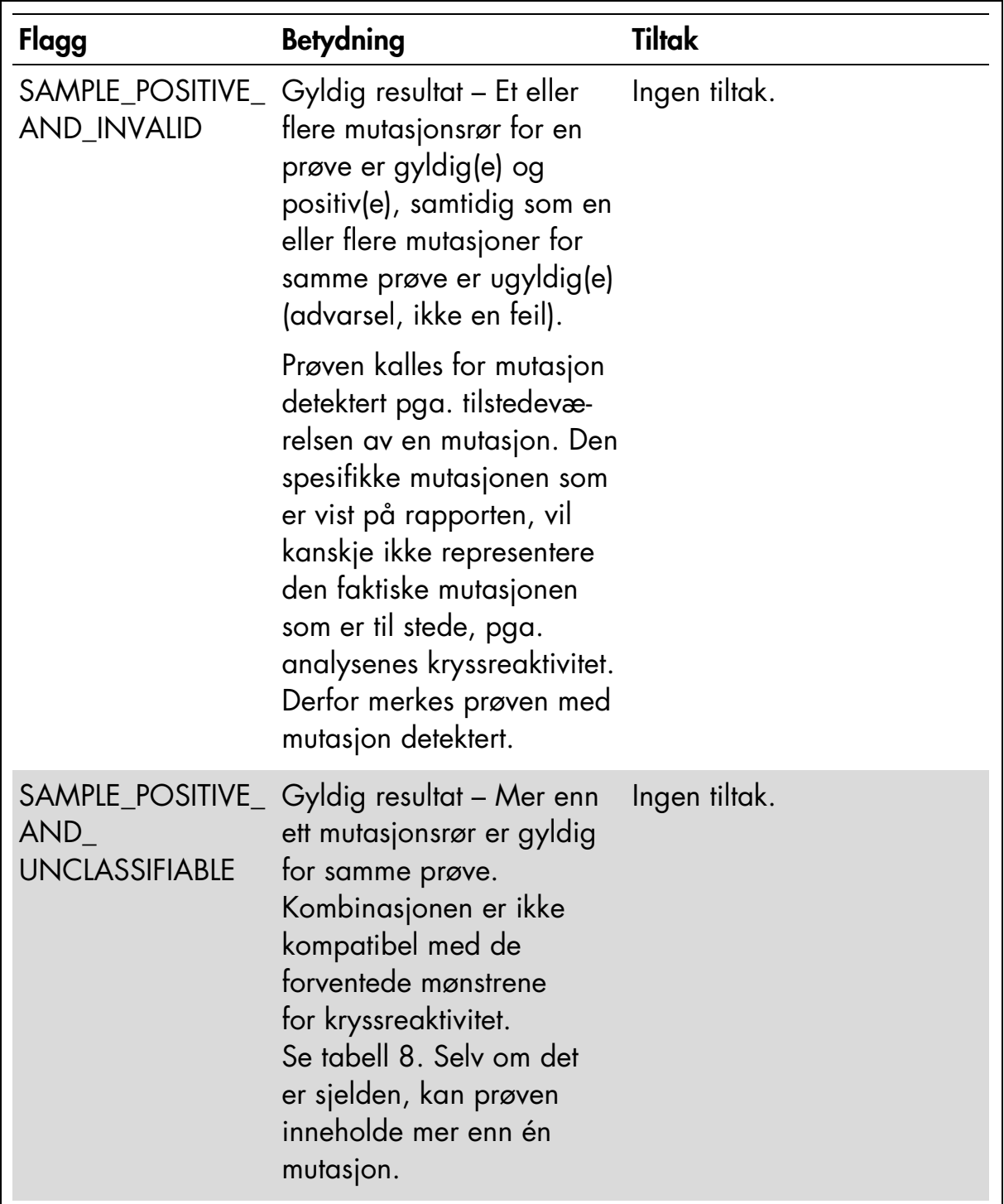

# Kvalitetskontroll

I henhold til QIAGENs ISO-sertifiserte kvalitetsstyringssystem, testes hvert parti med *therascreen* BRAF RGQ PCR-sett mot forhåndsbestemte spesifikasjoner for å sikre konsekvent produktkvalitet.

## Begrensninger

Resultatene fra dette produktet må tolkes i sammenheng med alle relevante kliniske og laboratoriemessige funn og ikke brukes som eneste grunnlag for diagnose.

Det ble utført valideringsstudier med humant DNA ekstrahert fra formalinfikserte og parafinlagrede tumorprøver og syntetiske standarder egnet for hver enkelt studie.

Produktet er validert med QIAamp DNA FFPE-vevssett fra QIAGEN.

Produktet skal kun brukes på Rotor-Gene Q MDx-instrumenter

Håndboken til *therascreen* BRAF RGQ PCR-settet må følges nøyaktig for å få mest mulig optimale resultater. Fortynning av reagenser som ikke er beskrevet i denne håndboken, anbefales ikke og vil påvirke ytelsen.

Det er viktig av prøvens DNA-mengde og DNA-kvalitet vurderes før prøven analyseres med *therascreen* BRAF RGQ PCR-settet. Ekstra kontrollblanding følger med, slik at du kan vurdere om C<sub>T</sub>-verdien kan godkjennes for analysen. Absorbansavlesninger må ikke brukes, da de ikke samsvarer med C<sub>T</sub>-verdier i fragmenterte DNA-prøver.

Vær spesielt oppmerksom på utløpsdatoene og oppbevaringsbetingelsene angitt på komponentenes esker og etiketter. Bruk ikke komponenter som er gått ut på dato eller oppbevart feil.

# Ytelseskarakteristikker

## Blank grense (LOB), arbeidsområde og cutoff-verdier

Totalt 143 FFPE-prøver ble testet i en studie ved hjelp av retningslinjer i NCCLS EP17-A (2004) for å bestemme verdiene for blank grense (LOB) og cutoff for hver mutasjonsanalyse. I tillegg ble arbeidsområdet for kontrollanalysen bestemt. Cutoff-verdiene ble etablert og er vist i [tabell](#page-46-0) 5.

#### <span id="page-46-0"></span>Tabell 5. Etablerte cutoff-verdier for hver mutasjonsanalyse

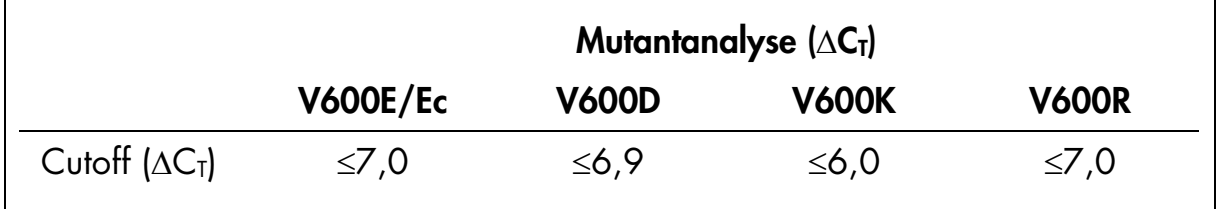

Området for kontrollreaksjon  $C_I$  ble satt til 21,95 til 32,00  $C_I$ .

Cutoff-verdiene for analysen og arbeidsområdet ble validert med standarder og ytterligere (unike) 102 FFPE-prøver. Under valideringen blir cutoff-verdiene vurdert for muligheten til å skille mellom riktig mutasjon i bakgrunn av villtype-DNA ved å vurdere hver analyse med genomisk DNA med høy input og mutasjon med høy input (se ["Kryssreaktivitet"](#page-49-1), på side [50\)](#page-49-1). Effekten av input-DNA på mutasjonsfunnet ble også vurdert (se ["Effekt av input-DNA på](#page-48-0) ∆C<sub>T</sub>[verdier"](#page-48-0), på side [49\)](#page-48-0).

## Nøyaktighet: Sammenligning med analytisk referansemetode

En studie viste overensstemmelse i mutasjonsstatus i *therascreen* BRAF RGQ PCRsettet i forhold til toveis Sanger-sekvensering. I denne studien ble 126 FFPEprøver testet ved hjelp av statistiske målinger av overenskomst/ikke-overenskomst angitt i veiledningen for CLSI EP12-A2 (2008). Bare 102 av FFPE-prøvene hadde gyldige resultater for både *therascreen* BRAF RGQ PCR-settet og toveis Sanger-sekvensering. Pyrosequencing® ble brukt til å bekrefte mutasjonsstatus der prøvemutasjonsstatusfunnet ikke var samsvarende mellom toveis Sangersekvensering og *therascreen* BRAF RGQ PCR-settet.

[Tabell](#page-47-0) 6 viser overensstemmelsesanalysen mellom *therascreen* BRAF RGQ PCRsettet og sekvensering.

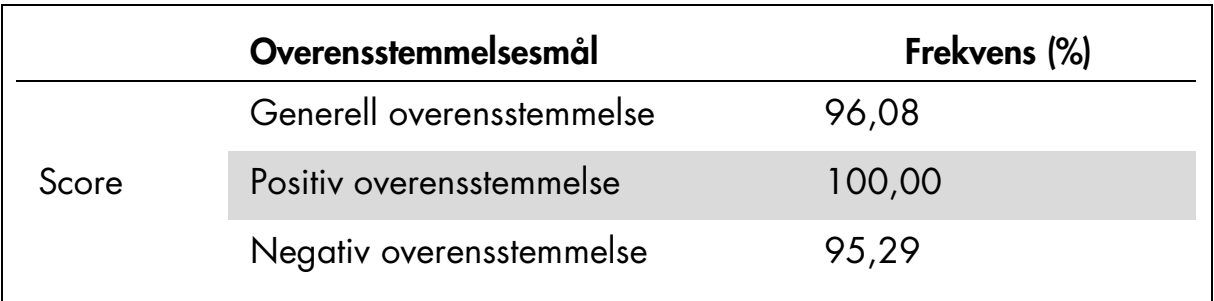

#### <span id="page-47-0"></span>Tabell 6. Samsvarsanalyse

Frekvensen av negativ overensstemmelse skyldes mutasjonsdeteksjon for 4 prøver som ble funnet villtype ved sekvensering og V600E/Ec mutasjonspositiv av *therascreen* BRAF RGQ PCR-settet. Dette skyldes økt sensitivitet for Scorpions- og ARMS-teknologi.

## <span id="page-48-0"></span>Effekt av input-DNA på ∆C<sub>T</sub>-verdier

Effekten av totale nivåer av input-DNA ved bestemmelse av mutasjonsstatus med *therascreen* BRAF RGQ PCR-settet ble vurdert som en del av studien for validering av analysens cutoff-verdier og arbeidsområde. Dette ble gjort for å bekrefte at mutasjonsfunn generert av *therascreen* BRAF RGQ PCR-settet er konsekvent på ulike DNA-input-nivåer over arbeidsområdet.

Mutasjonsstandarder som inneholder mutasjon med høy, middels og lav prosentandel (henholdsvis 100 %, 50 % og 3 × LOD %) i en bakgrunn med villtype-DNA ble klargjort ved høye, middels høye og lave DNA-input-nivåer. Derfor ble totalt 9 mutasjonsstandarder testet for hver mutasjonsanalyse. Resultatene for alle analyser er vist i [tabell](#page-48-1) 7.

De estimerte forskjellene i gjennomsnittlig ∆C<sub>T</sub> mellom hvert par med DNA-inputnivåer, estimert fra lineær regresjonsanalyse, er alle innenfor  $\pm 1$  C<sub>T</sub>. Alle 4 mutasjonsanalyser ble derfor vurdert å være ekvivalente ved høye, middels høye og lave nivåer av DNA-input.

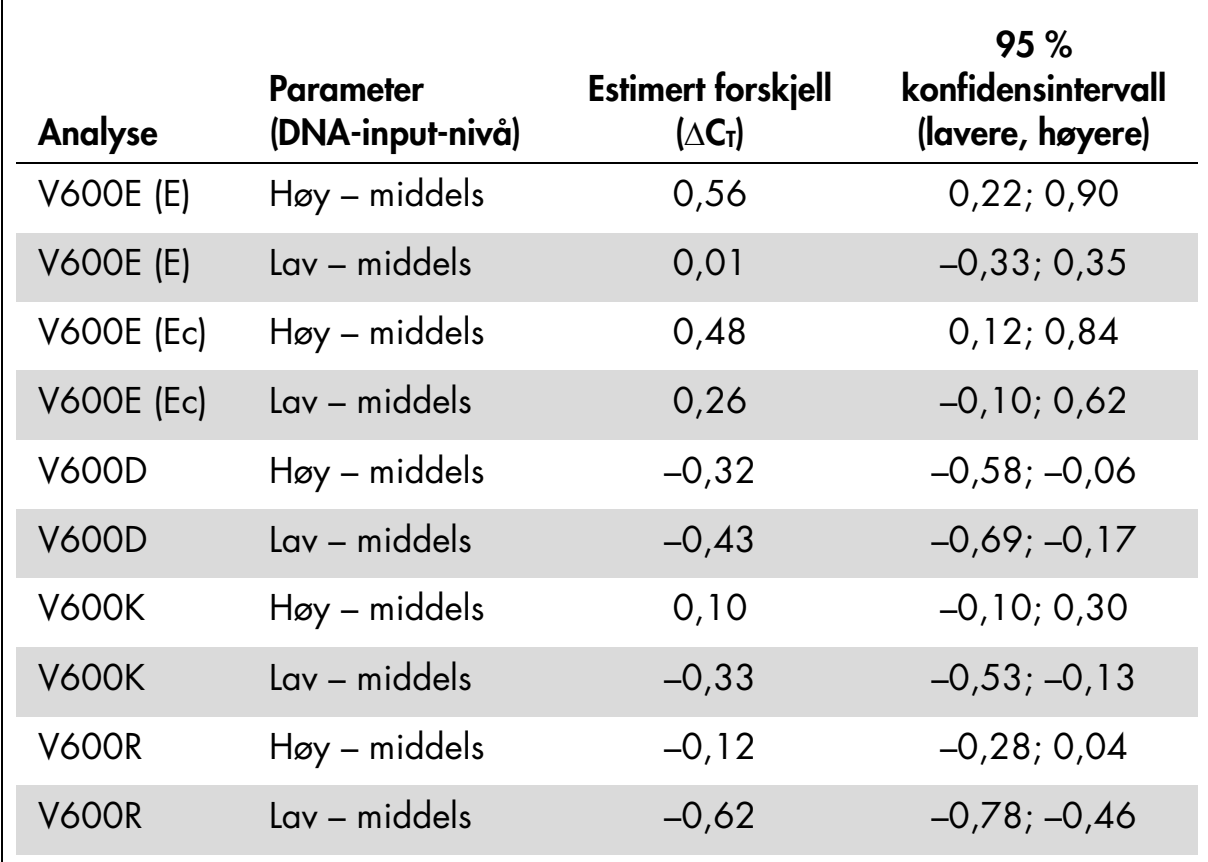

#### <span id="page-48-1"></span>Tabell 7. Estimerte forskjeller mellom DNA-input-nivåer

## <span id="page-49-1"></span>Kryssreaktivitet

Standarder med DNA med høy input og høyt mutasjonsinnhold (100 %) ble testet for å vurdere potensiell kryssreaktivitet for hver analyse. Kryssreaktivitetresultater gjorde det mulig å kompilere en logikktabell for mutasjonstatus som vist i [tabell](#page-49-0) 8. BRAF CE-analysepakken bruker kryssreaktivitetslogikk til å bestemme mutasjonsstatus.

| <b>V600E/Ec</b> | <b>V600D</b> | <b>V600K</b> | <b>V600R</b> | <b>Mutasjonsstatus</b>      |
|-----------------|--------------|--------------|--------------|-----------------------------|
| Positiv         | Negativ      | Negativ      | Negativ      | V600E- eller V600Ec-positiv |
| Positiv         | Negativ      | Positiv      | Negativ      | V600Ec- eller V600K-positiv |
| Positiv         | Positiv      | Negativ      | Negativ      | V600D-positiv               |
| Negativ         | Positiv      | Negativ      | Negativ      | V600D-positiv               |
| Negativ         | Negativ      | Positiv      | Negativ      | V600K-positiv               |
| Negativ         | Negativ      | Negativ      | Positiv      | V600R-positiv               |

<span id="page-49-0"></span>Tabell 8. Få frem prøvemutasjonsstatus

## Deteksjonsgrense (LOD)-verdier

Det ble utført en studie for å bestemme deteksjonsgrensen for hver av de 4 mutasjonsspesifikke reaksjonene som er innlemmet i *therascreen* BRAF RGQ PCR-settet. I denne studien ble deteksjonsgrensen angitt som laveste mengde mutant DNA i en bakgrunn av villtype-DNA der en mutant prøve vil gi mutasjonspositive resultater i 95 % av testresultatene (C95).

For å bestemme LOD for hver analyse, ble mustasjonsstandarder med ulik prosent klargjort med en konsentrasjon av middels input-DNA og testet med *therascreen* BRAF RGQ PCR-settet. LOD for hver analyse ble beregnet med logistisk regresjon. LOD for hver analyse kunne bekreftes ved å klargjøre mutasjonsstandarder ved bestemt LOD. Seksti replikater ble testet, og den positive testraten ble verifisert.

Verifisert LOD med middels input-DNA-konsentrasjon er angitt i [tabell](#page-50-0) 9. For DNA-konsentrasjoner med høyere input ble LOD-verdier forventet å være lavere enn verdiene angitt i [tabell](#page-50-0) 9.

| Analyse (mutasjon)* | LOD C <sub>95</sub> med middels input-DNA<br>(prosent mutant DNA i villtype-DNA) |
|---------------------|----------------------------------------------------------------------------------|
| V600E (E)           | 1,82%                                                                            |
| <b>V600E (Ec)</b>   | 4,31 %                                                                           |
| <b>V600D</b>        | 3,19%                                                                            |
| <b>V600K</b>        | 4,34 $%$                                                                         |
| V600R               | 4,85 %                                                                           |

<span id="page-50-0"></span>Tabell 9. LOD-verdier for hver mutasjonsanalyse (middels input)

\* Deteksjonsgrensen for V600E-analysen ble beregnet for både V600E- og V600Ecmutasjoner.

### Effekt av melanin på settytelsen

Målet med denne studien var å vurdere hvilken innvirkning melanin, en kjent PCR-hemmer som kan finnes i melanomprøver, kan ha på ytelsen til *therascreen* BRAF RGQ PCR-settet. Dette ble gjort ved å spike melanin direkte i DNA-prøver før testing med *therascreen* BRAF RGQ PCR-settet over et område konsentrasjoner (0–250 ng/reaksjon) og vurdere effekten på ∆C<sub>T</sub>-verdier og mutasjonsstatus til testprøvene.

Resultatene viste at lav melaninkonsentrasjon ikke hadde innvirkning på ∆C<sub>T</sub> og minimal effekt på ∆C<sub>T</sub> ved middels melaninkonsentrasjon. Derfor hadde ikke melanin innvirkning på analysens evne til å påvise mutasjon ved lave og middels høye konsentrasjonsnivåer av melanin. Ved 180 ng/reaksjon sviktet internkontrollen og indikerte tilstedeværelse av hemmer, og dermed blir muligheten for å detektere hemmere før mutasjonsfunn berørt.

Melaninkonsentrasjoner som var forventet å forekomme i normal bruk, påvirker ikke evnen til *therascreen* BRAF RGQ PCR-settet å skille mellom mutasjonspositive og mutasjonsnegative prøver.

Oppsummering av resultater vises i [tabell](#page-51-0) 10.

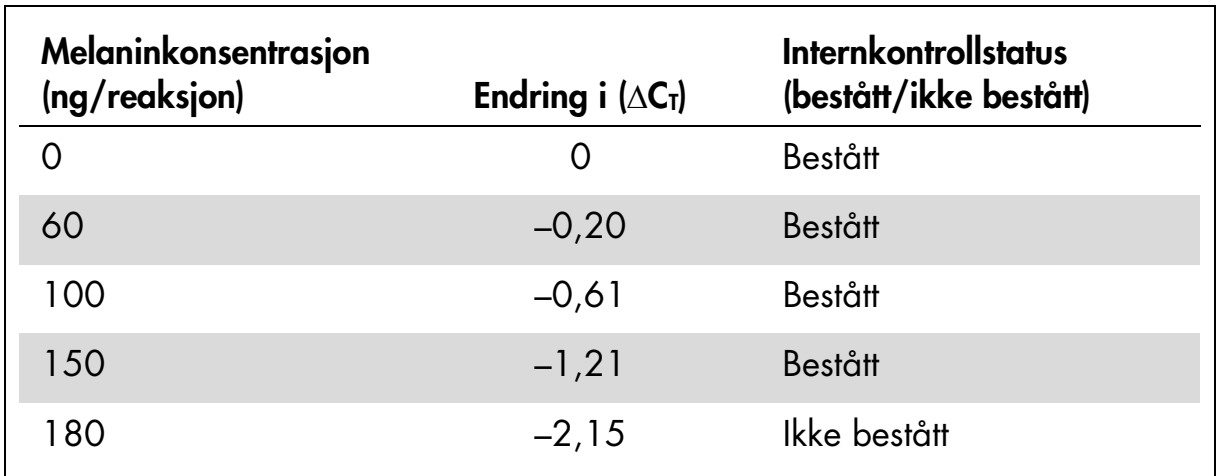

#### <span id="page-51-0"></span>Tabell 10. Mengde melanin testet i hver analyse

#### Repeterbarhet

En matrisestudiedesign ble implementert for å variere operatør, dag, plateoppsett og instrument for å bestemme analysepresisjon både i analyseserien og mellom analyseserier. Repeterbarhet ble vist ved lave DNA-input-nivåer ved 3 × LOD for mutasjonsanalyser. I tillegg ble prosentandelen for mutasjonspositive funn vurdert for hver analyse når de ble testet med den bestemte mutasjonsstandarden. Hver mutasjonsanalyse ga 100 % positive mutasjonsfunn.

Presisjonsverdier er angitt i [tabell](#page-52-0) 11.

## Reproduserbarhet

En matrisestudiedesign ble implementert for å vurdere analysereproduserbarhet ved å teste standarder ved 3 laboratorier (teststeder), med 3 partier med *therascreen* BRAF RGQ PCR-sett (2 på hvert sted), med henholdsvis 2 operatører og 2 instrumenter per sted, over 4 dager. Reproduserbarhet ble vist ved lavt mutasjonsnivå (3 × LOD) for mutasjonsanalyser og villtype med lav input for kontrollanalysen. Presisjon for hver analyse ble beregnet for de 3 stedene, i tillegg til 95 % presisionsestimater [\(tabell](#page-52-1) 12).

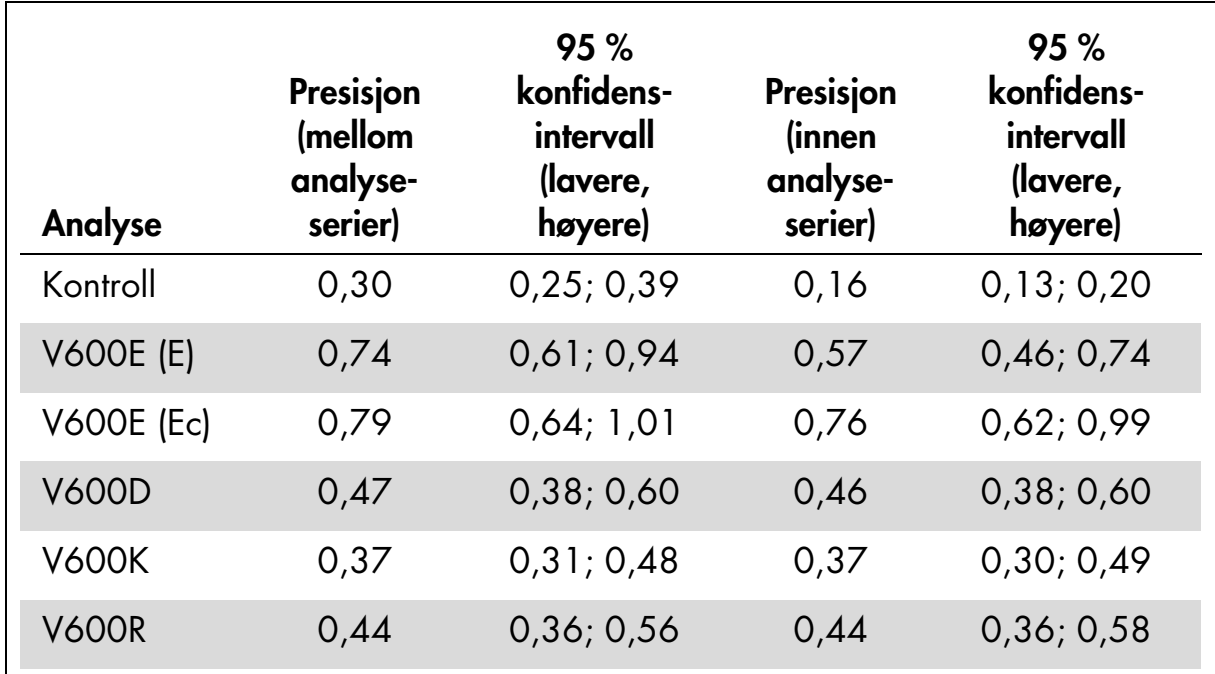

#### <span id="page-52-0"></span>Tabell 11. Presisjonsestimater for repeterbarhet

#### <span id="page-52-1"></span>Tabell 12. Presisjonsestimater for reproduserbarhet

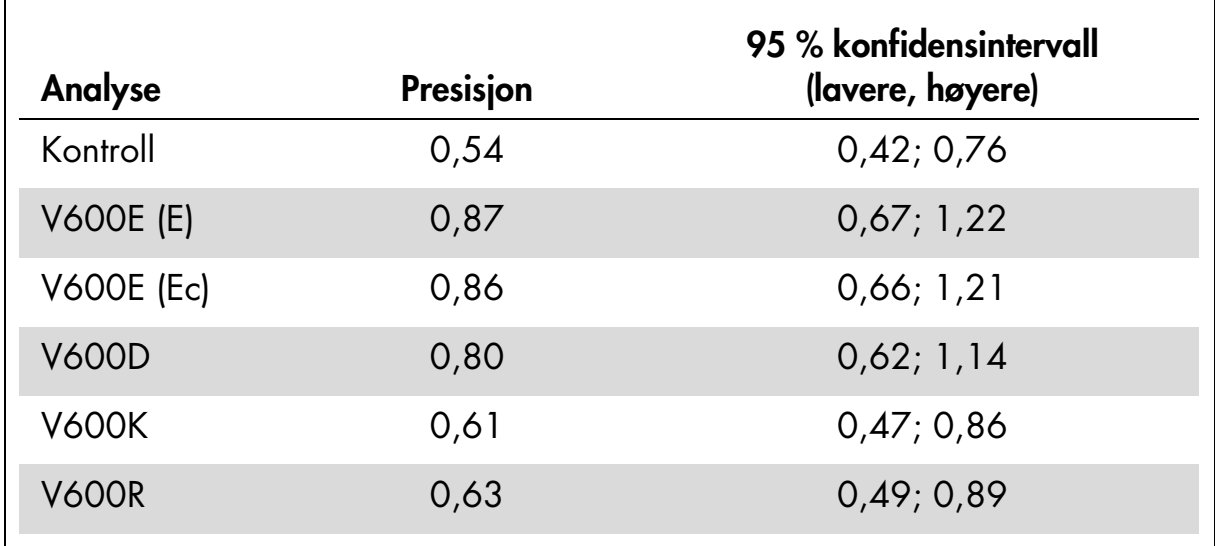

# Symboler

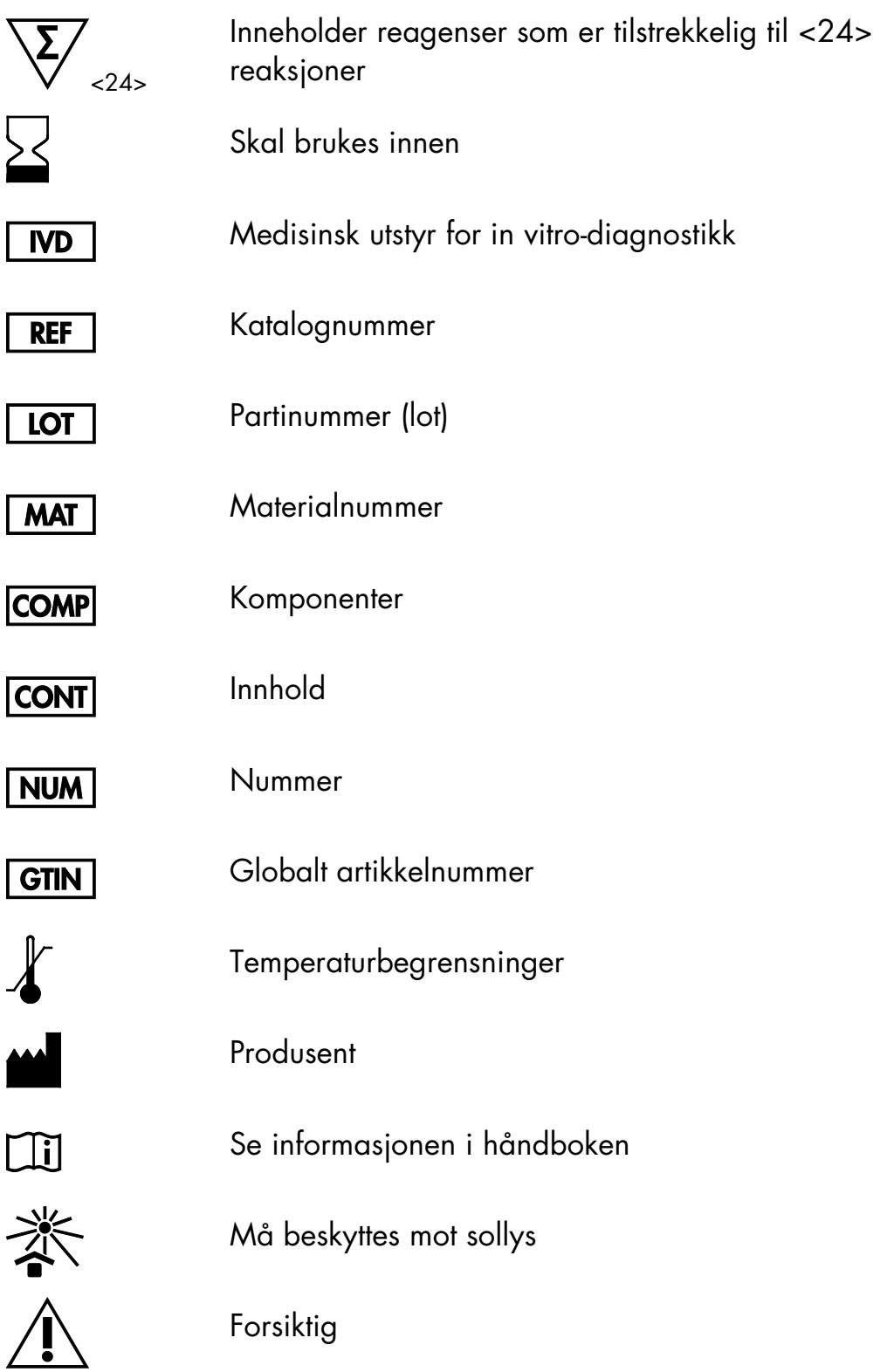

# <span id="page-54-0"></span>Vedlegg I: Manuell protokoll for *therascreen* BRAF RGQ PCR-sett

Denne delen inneholder instruksjoner for bruk av *therascreen* BRAF RGQ PCRsettet med RGQ-programvareversjon 2.3 i åpen modus (dvs. uten å bruke BRAFanalysepakken).

### Generell informasjon

- Du finner en liste over nødvendige materialer på side [9.](#page-8-0)
- Du finner fullstendige instruksjoner om prøveklargjøring og prøveoppsett i delen ["Protokoll: Prøvevurdering"](#page-14-0), på side [15,](#page-14-0) og i delen ["Protokoll:](#page-25-0)  [Deteksjon av BRAF-mutasjon"](#page-25-0), på side [26.](#page-25-0)

#### <span id="page-54-1"></span>Protokoll: Opprette en temperaturprofil

Det må opprettes en temperaturprofil for BRAF-analysen før du starter. Syklusparameterne er de samme for både prøvevurdering og mutasjonsvurdering.

#### Prosedyre

Oppsummert er syklusparameterne som følger:

| <b>Sykluser</b> | Temperatur | Klokkeslett | <b>Dataavlesning</b> |
|-----------------|------------|-------------|----------------------|
|                 | 95 °C      | 15 minutter | Ingen                |
| 10              | 95 °C      | 30 sekunder | Ingen                |
|                 | 60 °C      | 60 sekunder | Grønn og gul         |

Tabell 13. Syklusparametere

- 1. Dobbeltklikk på programvareikonet til Rotor-Gene Q-seriens programvareversjon 2.3 på datamaskinens skrivebord som er tilkoblet Rotor-Gene Q MDx-instrumentet.
- 2. Opprett en ny templat ved å velge "Empty Run" (Nullstill analyse), og klikk deretter på "New" (Ny) for å gå inn i "New Run Wizard"(Veiviser for ny analyse).

3. Velg "72-Well Rotor" (72 brønners rotor) som rotortype. Kontroller at låseringen er festet, og merk av i boksen "Locking Ring Attached" (Låsering festet). Klikk på "Next" (Neste) [\(figur](#page-55-0) 21).

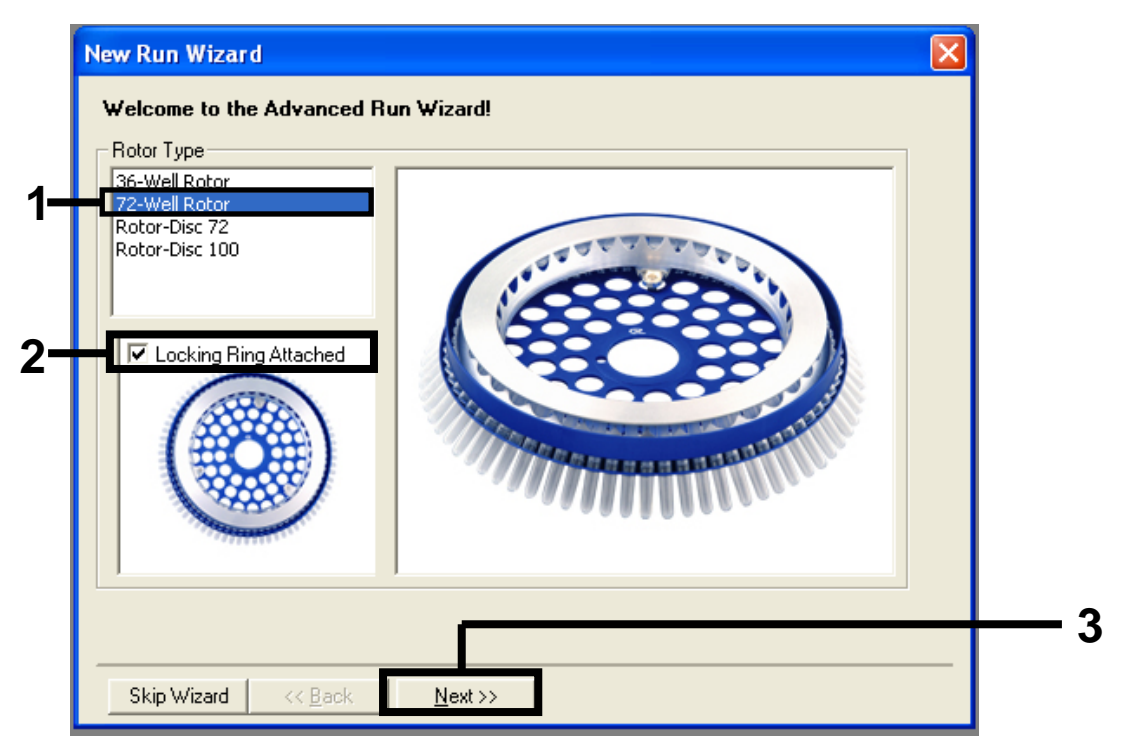

<span id="page-55-0"></span>Figur 21. Dialogboksen "New Run Wizard" (Veiviser for ny analyse). (1 = "Rotortype", 2 = boksen "Locking Ring Attached" (Låsering festet), 3 = knappen "Next" (Neste).)

4. Skriv inn navnet på operatøren. Legg til merknader, og legg inn reaksjonsvolumet som *25*. Kontroller at det ved siden av "Sample Layout" (Prøveoppsett) står "1, 2, 3…". Klikk på "Next" (Neste) [\(figur](#page-56-0) 22).

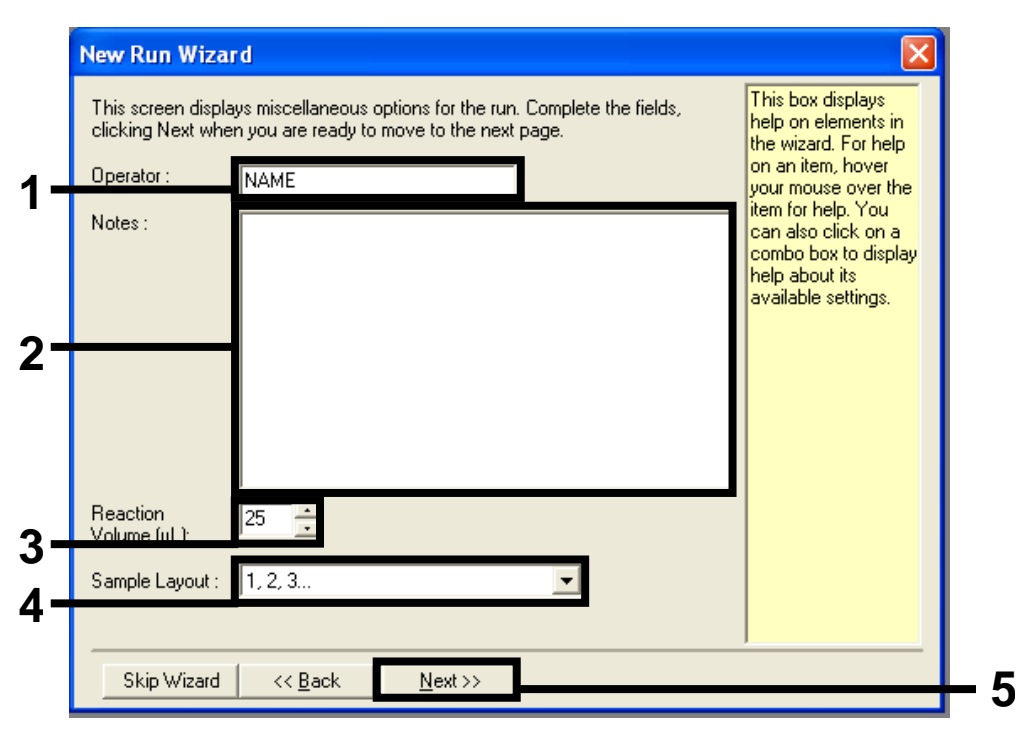

<span id="page-56-0"></span>Figur 22. Innlegging av operatørnavn og reaksjonsmengder. (1 = feltet "Operator" (Operatør), 2 = feltet "Notes" (Merknader), 3 = feltet "Reaction Volume" (Reaksjonsvolum), 4 = feltet "Sample Layout" (Prøveoppsett), 5 = knappen "Next" (Neste).)

5. Klikk på knappen "Edit Profile" (Rediger profil) i dialogboksen "New Run Wizard" (Veiviser for ny analyse) (figur 23), og kontroller analyseparameterne i henhold til følgende trinn.

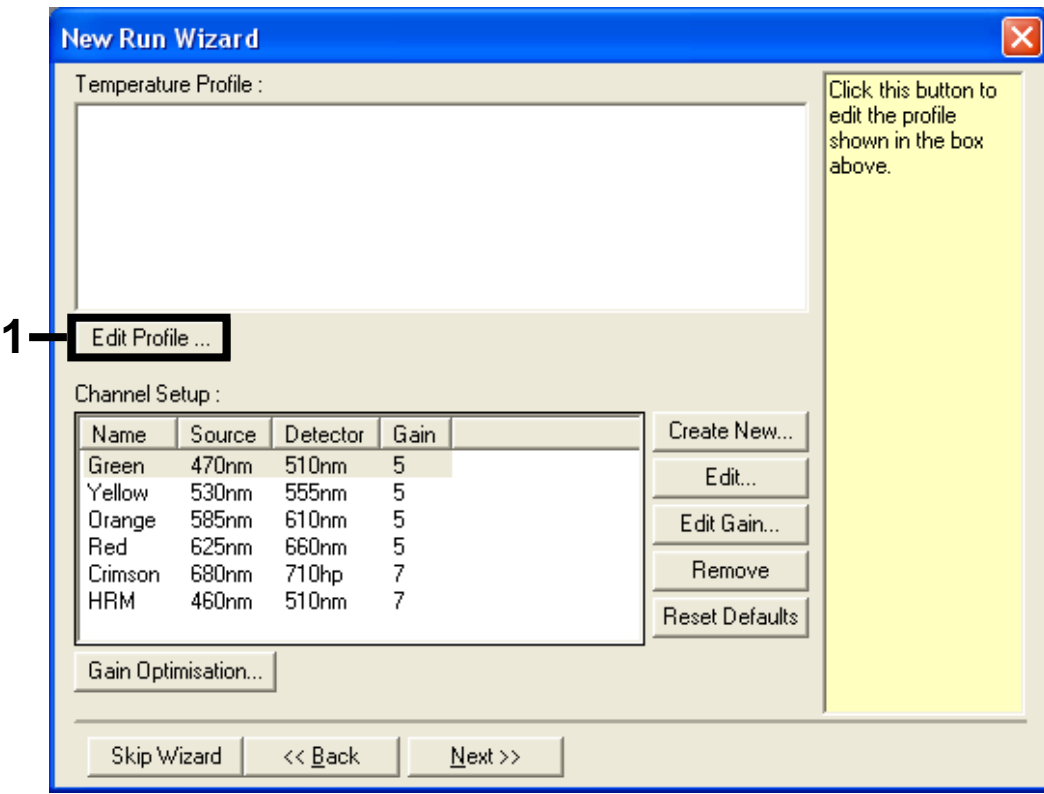

Figur 23. Redigering av profil (1).

6. Klikk på knappen "Insert after" (Sett inn etter) og velg "New Hold at Temperature" (Ny pause ved temperatur) [\(figur](#page-57-0) 24).

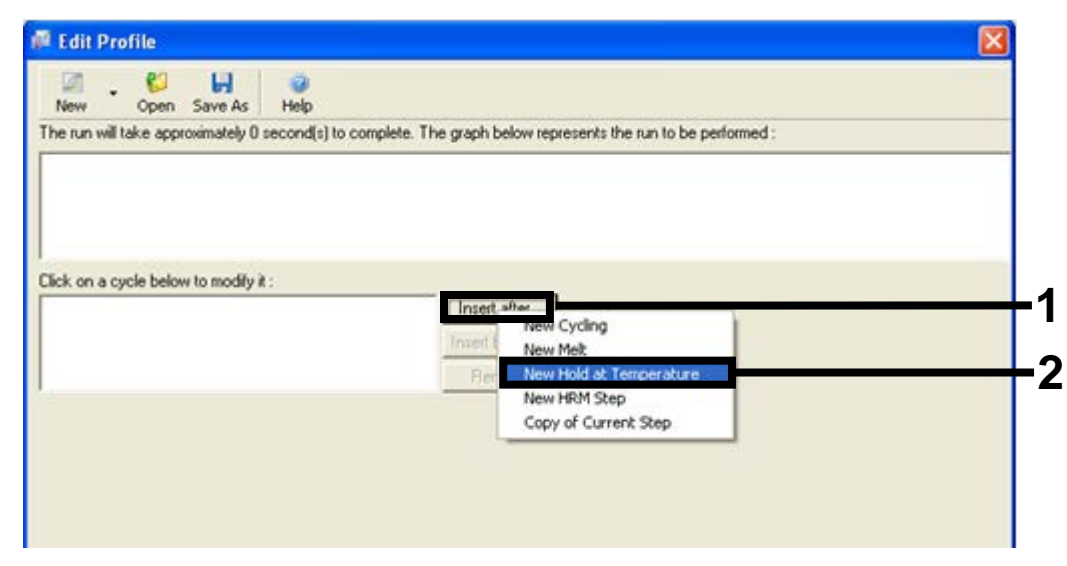

<span id="page-57-0"></span>Figur 24. Innsetting av et innledende inkubasjonstrinn.  $(1 =$  knappen "Insert after" (Sett inn etter), 2 = "New Hold at Temperature" (Ny pause ved temperatur).)

7. Endre "Hold Temperature" (Pausetemperatur) til 95 °C og "Hold Time" (Pausetid) til "15 mins 0 secs" (15 min i 0 s). Klikk på knappen "Insert after" (Sett inn etter) og velg deretter "New Cycling" (Ny syklus) [\(figur](#page-58-0) 25).

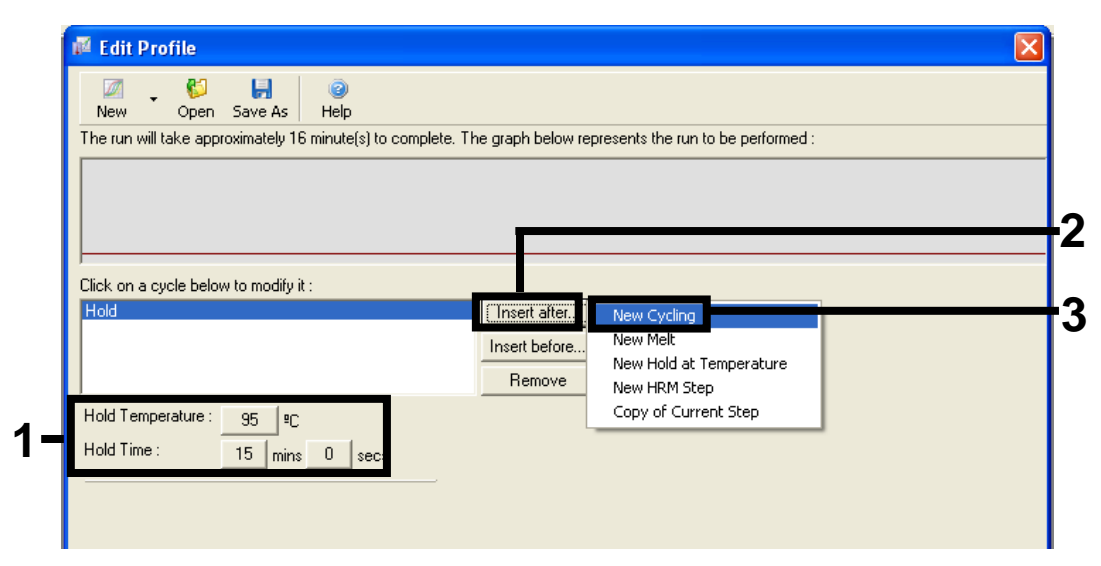

<span id="page-58-0"></span>Figur 25. Innledende inkubasjonstrinn ved 95 °C. (1 = knappene "Hold Temperature" (Pausetemperatur) og "Hold Time" (Pausetid), 2 = knappen "Insert after" (Sett inn etter), 3 = "New Cycling" (Ny syklus).)

8. Endre antall syklusrepetisjoner til 40. Velg det første trinnet og angi "95°C for 30 secs" (95 °C i 30 s) [\(figur](#page-59-0) 26).

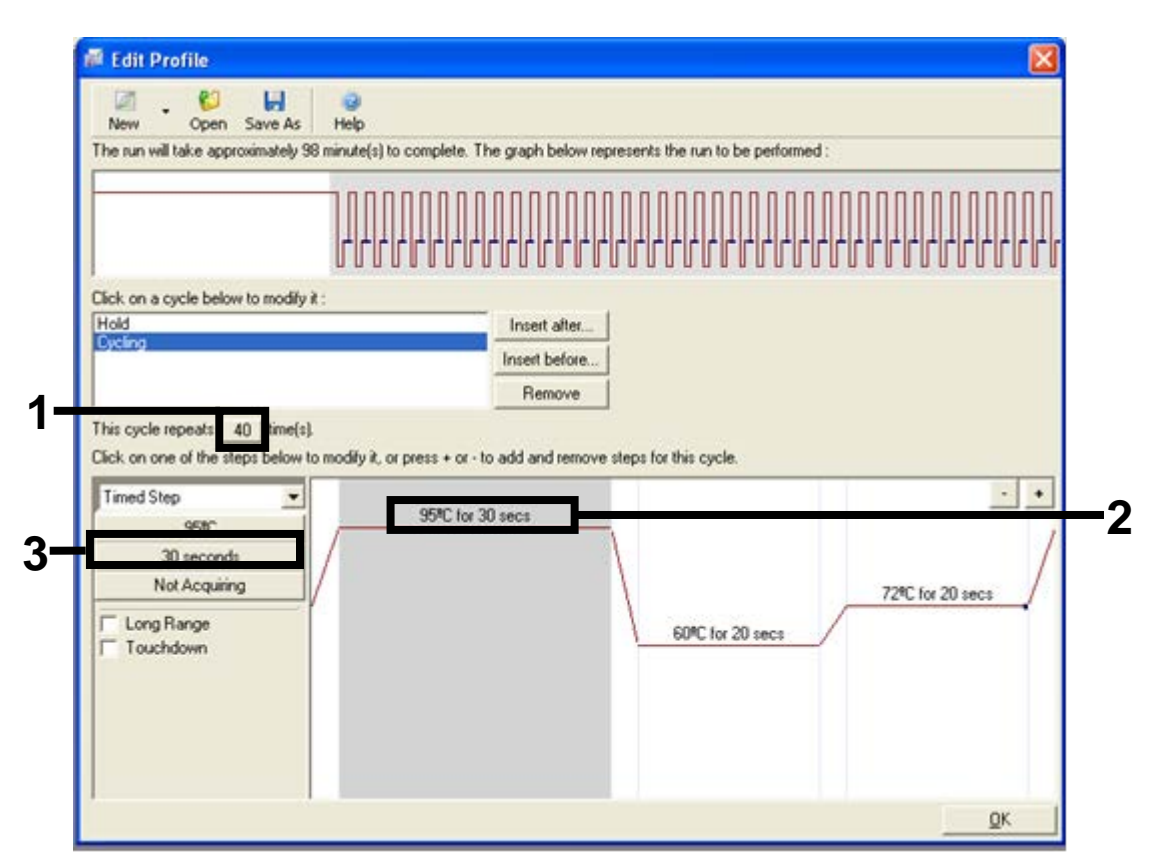

<span id="page-59-0"></span>Figur 26. Syklustrinn ved 95 °C. (1 = boks med syklusrepetisjoner, 2 = første trinn for temperaturinnstilling, 3 = første trinn for tidsinnstilling.)

9. Marker det andre trinnet og angi "60°C for 60 secs" (60 °C i 60 s). I dette trinnet kan du aktivere dataavlesning ved å velge knappen "Not Acquiring" (Ingen avlesning) [\(figur](#page-60-0) 27).

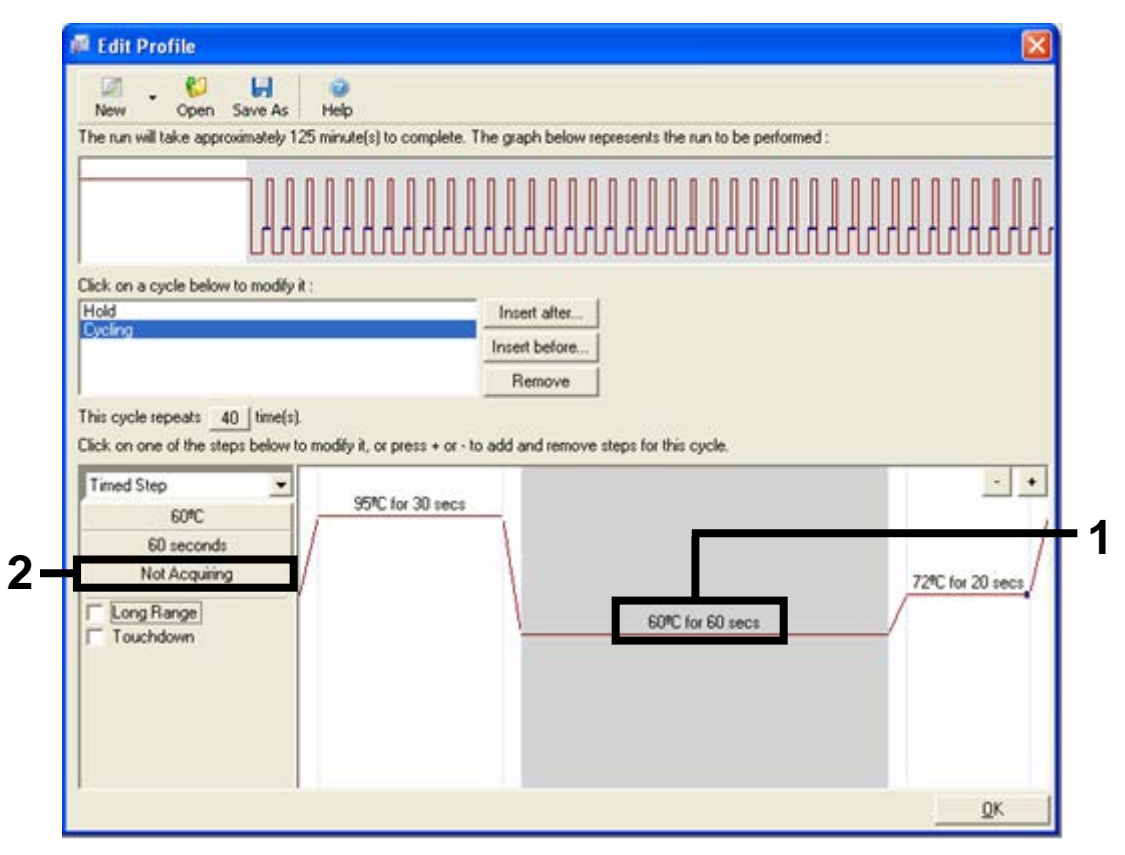

<span id="page-60-0"></span>Figur 27. Syklustrinn ved 60 °C. (1 = andre trinn for temperatur- og tidsinnstilling, 2 = knappen "Not Acquiring" (Ingen avlesning).)

10. Angi Green (Grønn) og Yellow (Gul) som kanaler som skal avleses, ved å velge ">"-knappen for å overføre dem fra listen "Available Channels" (Tilgjengelige kanaler). Klikk på "OK" [\(figur](#page-61-0) 28).

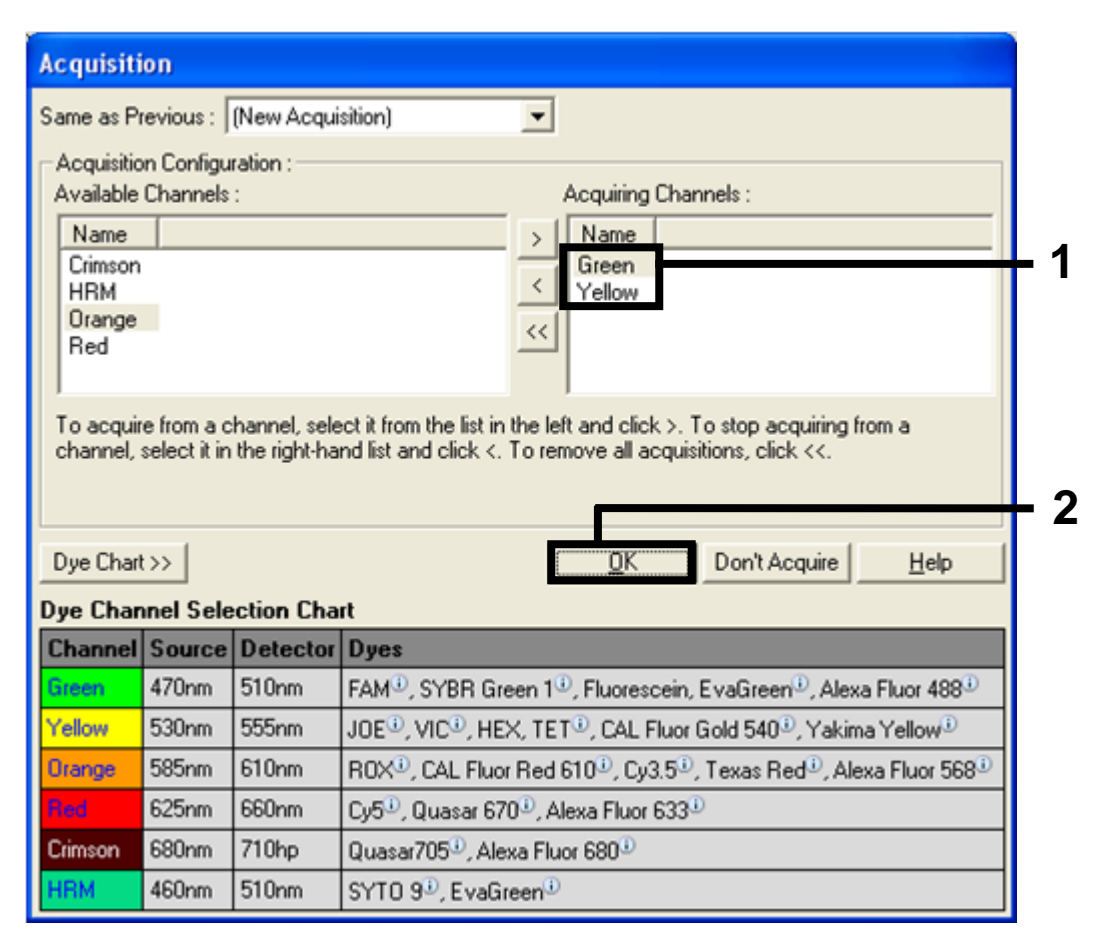

<span id="page-61-0"></span>Figur 28. Avlesning ved syklustrinn på 60 °C. (1 = valgte kanaler, 2 = knappen "OK".)

11. Marker det tredje trinnet og slett ved å klikke på "-"-knappen. Klikk på "OK" [\(figur](#page-62-0) 29).

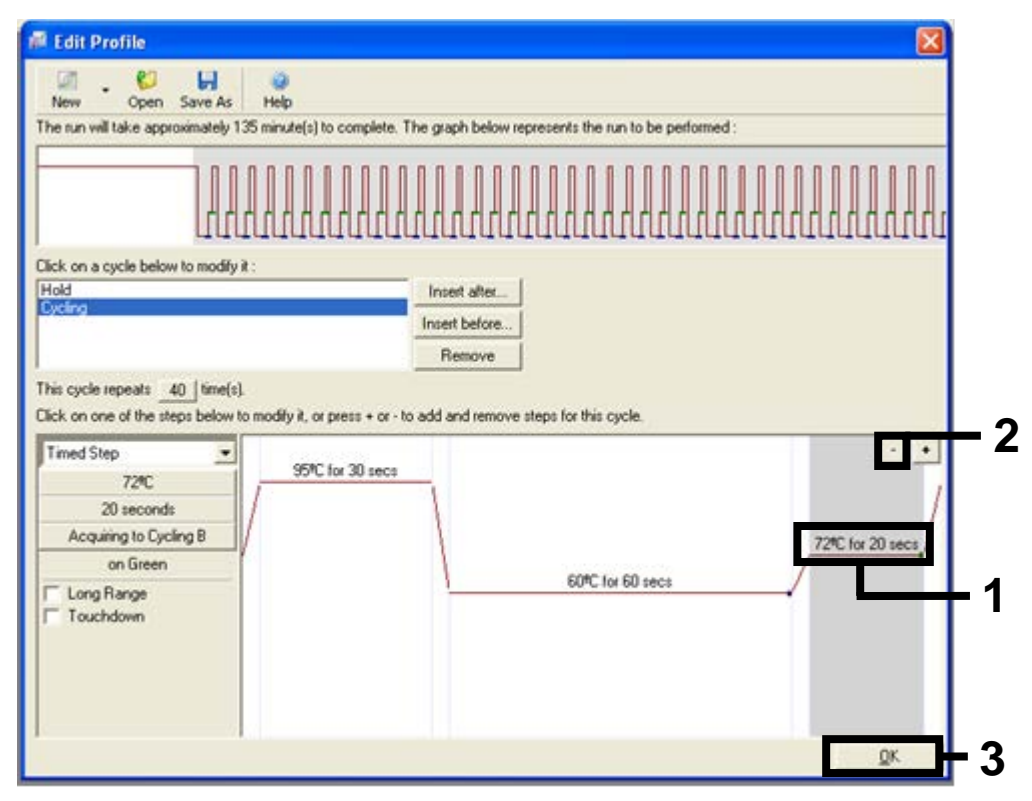

<span id="page-62-0"></span>Figur 29. Fjerning av forlengelsestrinn.  $(1 = \text{tred}|\text{e train}, 2 = \text{slet}|\text{teknapp}, 3 = \text{knappen "OK".})$ 

12. Klikk på knappen "Gain Optimisation" (Optimal forsterkning) i den neste dialogboksen [\(figur](#page-63-0) 30).

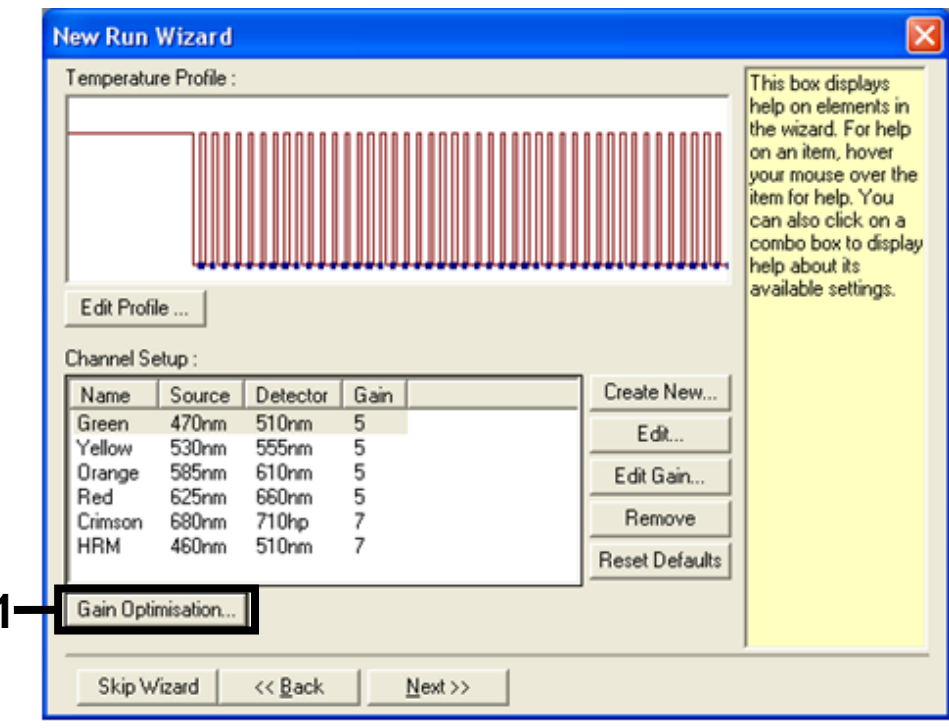

<span id="page-63-0"></span>Figur 30. Optimal forsterking (1).

**1**

13. Klikk på knappen "Optimise Acquiring" (Optimaliser avlesning). Kanalinnstillinger vises for hver kanal. Godta disse standardverdiene ved å klikke på "OK" for begge kanaler [\(figur](#page-64-0) 31).

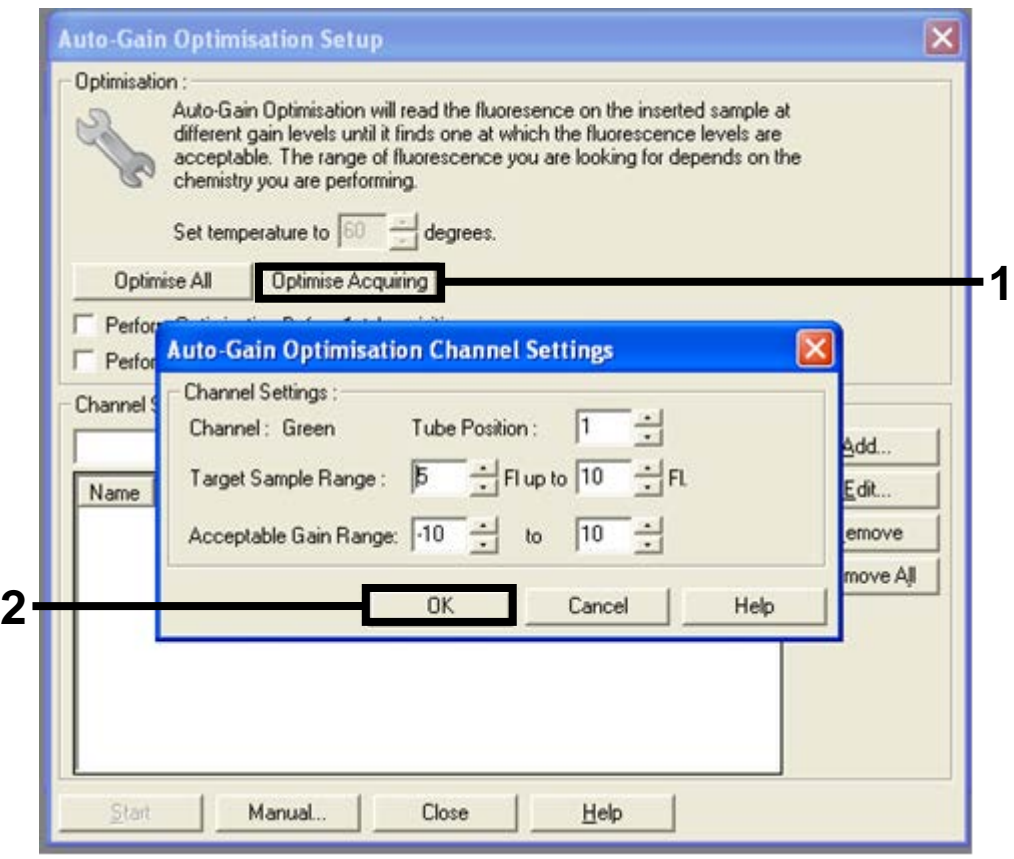

<span id="page-64-0"></span>Figur 31. Automatisk optimal forsterkning for den grønne kanalen. (1 = knappen "Optimise Acquiring" (Optimaliser avlesning), 2 = knappen "OK".)

14. Merk av for "Perform Optimisation before 1st Acquisition" (Utfør optimalisering før første avlesning), og klikk deretter på knappen "Close" (Lukk) for å gå tilbake til veiviseren [\(figur](#page-65-0) 32).

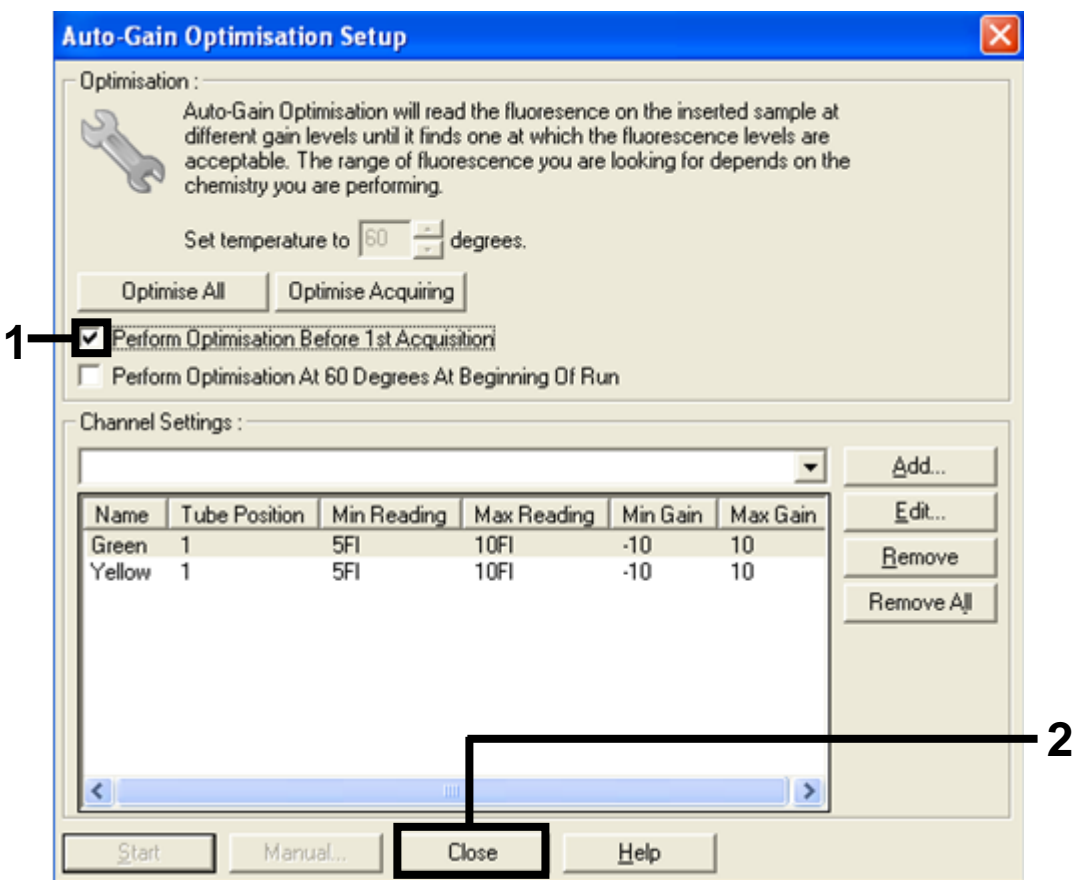

<span id="page-65-0"></span>Figur 32. Valg av grønne og gule kanaler. (1 = avkrysningsboksen "Perform Optimisation Before 1st Acquisition" (Utfør optimalisering før første avlesning), 2 = knappen "Close" (Lukk).)

#### 15. Klikk på "Next" (Neste) for å lagre templatet på et passende sted ved å velge "Save Template" (Lagre templat).

# Prosedyre (manuell)

#### Protokoll: Prøvevurdering (manuell)

Denne protokollen brukes til å vurdere totalt amplifiserbart DNA i prøver og bør utføres før BRAF-mutasjonsanalyse.

- Klargjør prøver slik det er beskrevet i delen ["Protokoll: Prøvevurdering"](#page-14-0) på side [15.](#page-14-0)
- Gjør klar til PCR-analyse på Rotor-Gene Q MDx-instrumentet slik det er beskrevet i delen ["Protokoll: Oppsett for](#page-68-0) *therascreen* BRAF PCR RGQ" på side [69.](#page-68-0)
- Når analyseserien er fullført, kan dataene analyseres i henhold til instruksjonene i delen ["Dataanalyse av prøvevurdering"](#page-74-0) på side [75.](#page-74-0)

#### Protokoll: Deteksjon av BRAF-mutasjon (manuell)

Så snart en prøve har bestått prøvevurderingen, kan den testes for å detektere BRAF-mutasjoner.

- Klargjør prøver slik det er beskrevet i delen ["Protokoll: Deteksjon av BRAF](#page-25-0)[mutasjon"](#page-25-0) på side [26.](#page-25-0)
- Gjør klar til PCR-analyse på Rotor-Gene Q MDx-instrumentet slik det er beskrevet i delen ["Protokoll: Oppsett for](#page-68-0) *therascreen* BRAF PCR RGQ" på side [69.](#page-68-0)
- Når analyseserien er fullført, kan dataene analyseres i henhold til instruksjonene i delen ["Dataanalyse av deteksjon av BRAF-mutasjon"](#page-75-0) på side [76.](#page-75-0)

#### <span id="page-68-0"></span>Protokoll: Oppsett for *therascreen* BRAF PCR RGQ

1. Åpne programvaren til Rotor-Gene Q-serien (2.3), og åpne den aktuelle temperaturprofilen (.ret-fil).

Se ["Protokoll: Opprette en temperaturprofil"](#page-54-1) på side [55](#page-54-1) for å få informasjon om hvordan du oppretter temperaturprofilen og kontrollerer analyseparameterne.

2. Kontroller at riktig rotor er valgt, og merk av i ruten for å bekrefte at låseringen er festet. Klikk på "Next" (Neste) [\(figur](#page-68-1) 33).

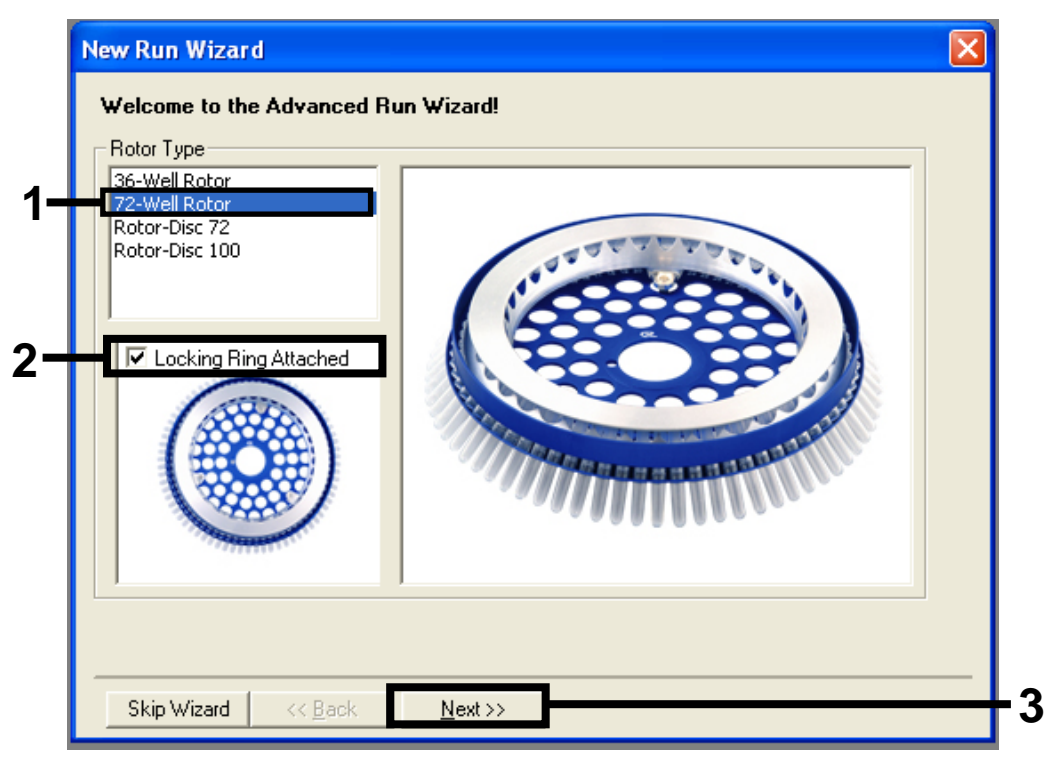

<span id="page-68-1"></span>Figur 33. Dialogboksen "New Run Wizard" (Veiviser for ny analyse) og startskjermbilde. (1 = "Rotortype", 2 = boksen "Locking Ring Attached" (Låsering festet), 3 = knappen "Next" (Neste).)

3. Skriv inn navnet på operatøren. Legg til merknader, og kontroller at reaksjonsvolumet er satt til 25 og at det ved siden av "Sample Layout" (Prøveoppsett) står "1, 2, 3…". Klikk på "Next" (Neste) [\(figur](#page-69-0) 34).

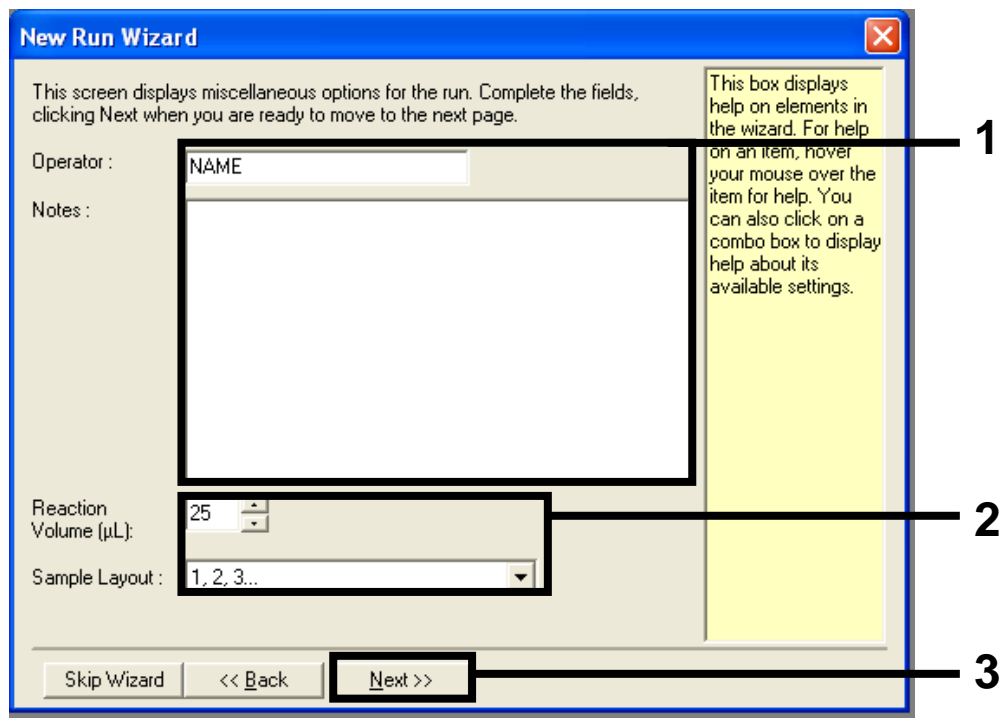

#### <span id="page-69-0"></span>Figur 34. Dialogboksen "New Run Wizard" (Veiviser for ny analyse) med alternativer.

(1 = feltet "Operator" (Operatør) og feltet "Notes" (Merknader), 2 = feltet "Reaction Volume" (Reaksjonsvolum) og feltet "Sample Layout" (Prøveoppsett), 3 = knappen "Next" (Neste).)

4. I neste vindu er det mulig å redigere temperaturprofilen. Det er ikke nødvendig å redigere noe fordi temperaturprofilen allerede er opprettet i henhold til instruksjonene i ["Protokoll: Opprette en temperaturprofil"](#page-54-1) på side [55.](#page-54-1) Klikk på "Next" (Neste) [\(figur](#page-70-0) 35).

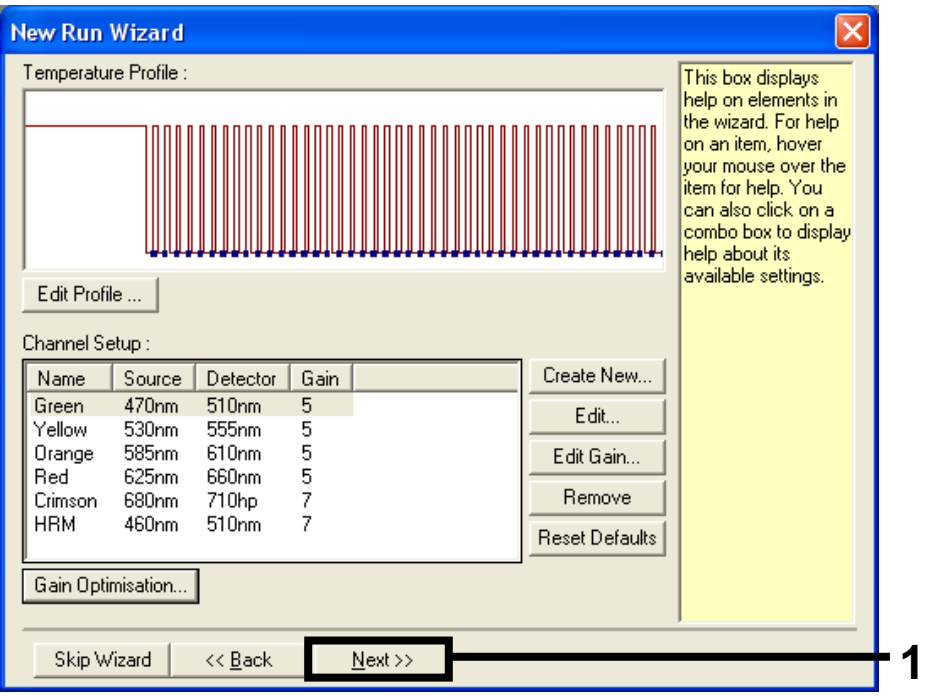

<span id="page-70-0"></span>Figur 35. Dialogboksen "New Run Wizard" (Veiviser for ny analyse) og skjermbilde for temperaturredigering. (1 = knappen "Next" (Neste).)

5. Kontroller oppsummeringen og klikk på "Start Run" (Start analyse) for å lagre analysefilen og starte analysen [\(figur](#page-71-0) 36).

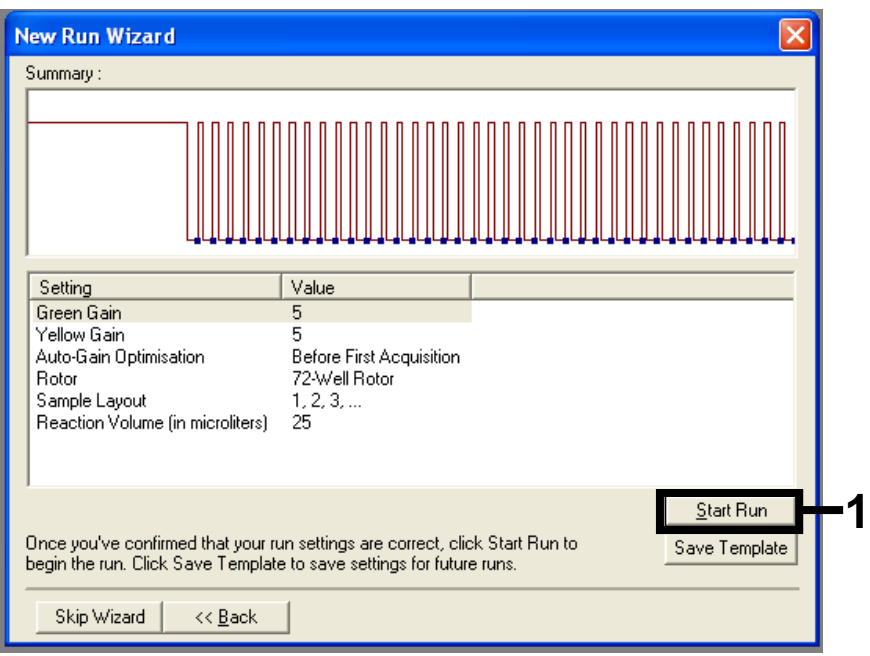

<span id="page-71-0"></span>Figur 36. Dialogboksen "New Run Wizard" (Veiviser for ny analyse) og sammendragsskjermbilde. (1 = knappen "Start Run" (Start analyse).)

6. Etter at analyseserien er startet, vises et nytt vindu der du enten kan legge inn prøvenavn med det samme, eller klikke på "Finish" (Fullfør) og skrive dem inn senere ved å velge knappen "Sample" (Prøve) i løpet av analyseserien, eller så snart serien er fullført.

Hvis du klikker på "Finish and Lock Samples" (Fullfør og lås prøver), vil dette hindre deg i å redigere prøvenavnene. Brukeren bør være spesielt forsiktig ved innlegging av prøvenavn for å sikre en korrekt prøvetesting og analyse.

Merk: Når du gir navn til prøver, bør du ikke skrive noe i kolonnen "Name" (Navn) for tomme brønner.

- 7. Når analyseserien er fullført, kan dataene analyseres i henhold til delen ["Dataanalyse av prøvevurdering"](#page-74-0), på side [75](#page-74-0) eller delen ["Dataanalyse av](#page-75-0)  [deteksjon av BRAF-mutasjon"](#page-75-0), på side [76.](#page-75-0)
- 8. Der det er krav om kvantifiseringsrapporter, må du klikke på ikonet "Reports" (Rapporter) på verktøylinjen i analysefilen for Rotor-Gene Q.
9. Klikk på "Cycling A. Green (Page 1)" (Syklus A. Grønn (side 1)) i rapportleseren under "Report Categories" (Rapportkategorier) [\(figur](#page-72-0) 37).

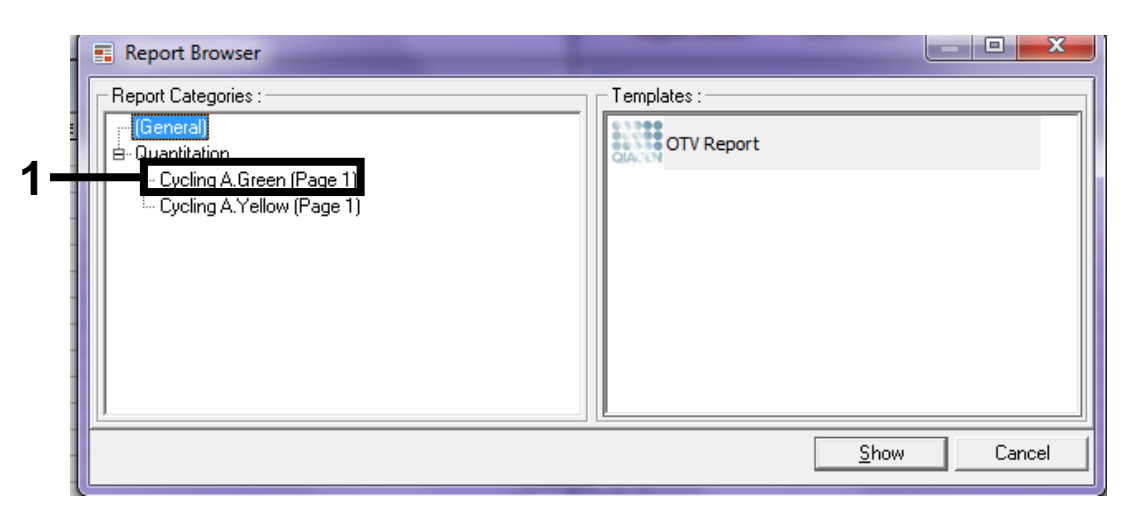

<span id="page-72-0"></span>Figur 37. Rapportleser. (1 = knappen "Cycling A. Green (Page 1)" (Syklus A. Grønn (side 1)).)

10. Velg "Quantitation (Full Report)" (Kvantifisering (full rapport)) under "Templates" (Templater) [\(figur](#page-72-1) 38).

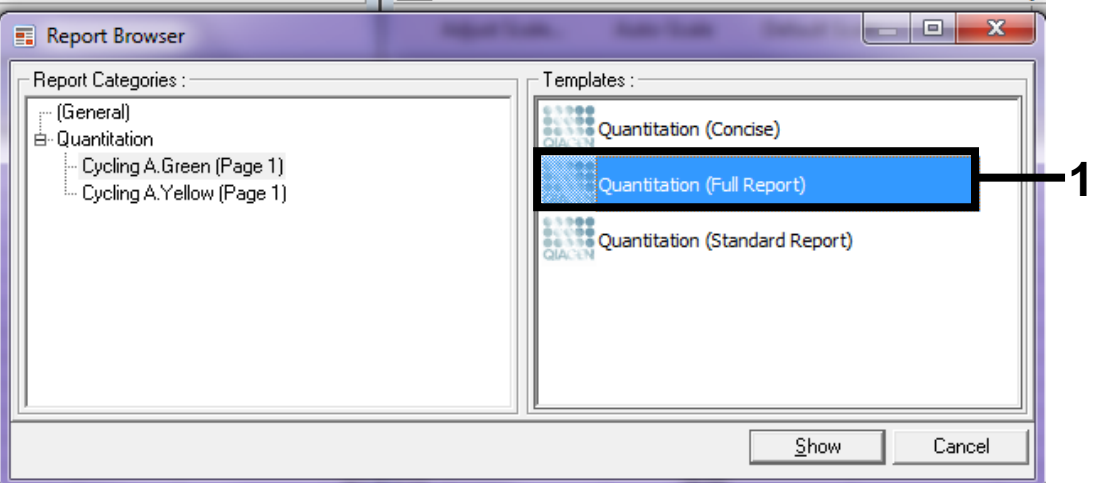

<span id="page-72-1"></span>Figur 38. Kvantifiseringsrapport (full rapport) (1).

- 11. Klikk på "Show" (Vis) for å opprette rapporten.
- 12. Klikk på "Save As" (Lagre som) for å lagre en versjon elektronisk.
- 13. Gjenta for "Cycling A. Yellow (Page 1)" (Syklus A. Gul (side 1)).

## Tolkning av resultater (manuell)

Etter kjøring av prøvevurderingen eller mutasjonsanalysen må dataene analyseres i henhold til følgende prosedyre.

## Analyseinnstillinger i programvaren

- 1. Åpne den riktige filen ved hjelp av programvare for Rotor-Gene Qserien (2.3).
- 2. Hvis du ikke allerede har gitt navn til prøvene før analysen er utført, klikker du på "Edit Samples" (Rediger prøver).
- 3. Sett inn navn på prøvene i kolonnen "Name" (Navn). Merk: La navnefeltene stå tomme for de tomme brønnene.
- 4. Klikk på "Analysis" (Analyse). Klikk på "Cycling A. Yellow" (Syklus A, gul) for å vise kanalen Yellow (Gul).
- 5. Klikk på "Named On" (Navngitt). Merk: Da sikrer du at de tomme brønnene ikke kommer med i analysen.
- 6. Velg "Dynamic tube" (Dynamisk rør).
- 7. Velg "Slope correct" (Riktig helning).
- 8. Velg "Linear scale" (Lineær skala).
- 9. Velg "Take off Adj." (Utgangspunktjust.), og legg inn verdiene 15,01 i den øverste boksen (hvis utgangspunktet ble beregnet før syklusen) og 20,01 i den nederste boksen (bruk da følgende syklus og utgangspunkt).
- 10. Angi 0,05 som terskelverdi.
- 11. Angi "Eliminate Cycles before" (Fjern sykluser før) til 15.
- 12. Kontroller Yellow C<sub>T</sub>-verdier.
- 13. Klikk på "Cycling A. Green" (Syklus A. Grønn) for å vise kanalen Green (Grønn).
- 14. Vela "Named On" (Navnaitt).
- 15. Velg "Dynamic tube" (Dynamisk rør).
- 16. Velg "Slope correct" (Riktig helning).
- 17. Velg "Linear scale" (Lineær skala).
- 18. Velg "TOA" (Utgangspunktjust.), og legg inn verdiene 15,01 i den øverste boksen (hvis utgangspunktet ble beregnet før syklusen) og 20,01 i den nederste boksen (bruk da følgende syklus og utgangspunkt).
- 19. Angi 0,15 som terskelverdi.
- 20. Angi "Eliminate Cycles before" (Fjern sykluser før) til 15.
- $21.$  Kontroller Green C<sub>T</sub>-verdier.

## Dataanalyse av prøvevurdering

#### Seriekontrollanalyse

Når analyseringen er fullført, kan dataene analyseres på følgende måte.

- Negativ kontroll: Hvis du vil sikre at det ikke skjer noen templatkontaminering, må ikke-templat-kontrollen ikke generere en C<sub>T</sub>-verdi i den grønne kanalen (FAM) på under 40. Ikke-templat-kontrollen må vise amplifikasjon i området 32,53–38,16 i den gule kanalen (HEX) for å sikre at analysen er satt opp korrekt. De angitte verdiene ligger innenfor og inkluderer disse verdiene.
- **Positiv kontroll**: BRAF positiv kontroll (PC) må gi en kontrollanalyse-C<sub>T</sub>-verdi i den grønne kanalen (FAM) på 30,37–36,38. De angitte verdiene ligger innenfor og inkluderer disse verdiene. En verdi som ligger utenfor dette området, indikerer et oppsettsproblem for analysen og er derfor en analysefeil.

Prøvedata må ikke brukes hvis en av disse to analysekontrollene mislykkes.

Forutsatt at begge analysekontrollene er gyldige, må hver prøve C<sub>T</sub>-verdi ligge innenfor et område på 21,95–32,00 i den grønne kanalen. Hvis prøven ligger utenfor dette området, gis følgende råd.

#### Prøveanalyse – kontrollanalyse

- **Prøvekontrollanalyse C<sub>T</sub> <21,95**: Prøver med en kontroll-C<sub>T</sub> på <21,95 må fortynnes, da denne representerer den nedre delen av validert analyseområde. For å kunne se hver mutasjon på et lavt nivå, må de overkonsentrerte prøvene fortynnes til å falle innenfor området ovenfor med utgangspunkt i at en fortynning med en halv vil øke C<sub>T</sub> med 1. Hvis prøven ligger nær 21,95, anbefales fortynning for å sikre at et resultat blir innhentet fra prøvetestanalysen (BRAF-mutasjonsdeteksjon). Prøver må fortynnes med vann som følger med dette settet (vann for fortynning [Dil.]).
- **Prøvekontrollanalyse C<sub>T</sub> >32,00**: Ny ekstraksjon av prøven anbefales fordi utilstrekkelig start-DNA-templat vil være til stede for å påvise alle mutasjoner ved de angitte cutoff-verdiene for analysen.

## Dataanalyse av deteksjon av BRAF-mutasjon

#### **Seriekontrollanalyse**

Se flytskjemaet "Seriekontrollanalyse" i [figur](#page-76-0) 39.

- Negativ kontroll: Hvis du vil sikre at det ikke skjer noen templatkontaminering, må ikke-templat-kontrollen ikke generere en C<sub>T</sub>-verdi i den grønne kanalen (FAM) på under 40. Ikke-templat-kontrollen må vise amplifikasjon i området 32,53–38,16 i den gule kanalen (HEX) for å sikre at analysen er satt opp korrekt. De angitte verdiene ligger innenfor og inkluderer disse verdiene.
- **Positiv kontroll**: BRAF positiv kontroll (PC) må gi en  $C_T$ -verdi for hver BRAFanalyse som vist i [tabell](#page-75-0) 14 i den grønne kanalen. De angitte verdiene ligger innenfor og inkluderer disse verdiene. En verdi som ligger utenfor dette området, indikerer et oppsettsproblem for analysen og er derfor en analysefeil.

Merk: Prøvedata må ikke brukes hvis en av disse to analysekontrollene mislykkes.

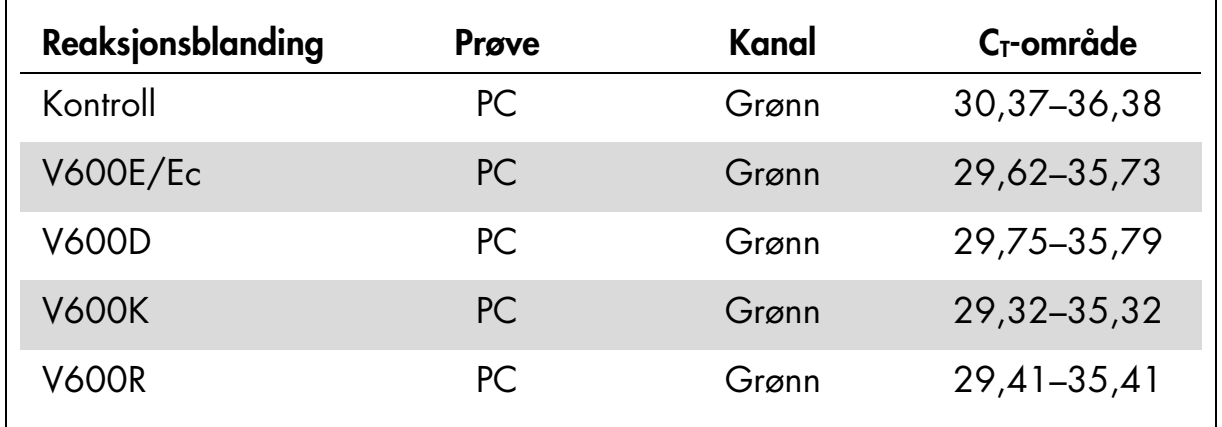

#### <span id="page-75-0"></span>Tabell 14. Godkjent C<sub>T</sub>-område for reaksjonskontroller.

<span id="page-76-0"></span>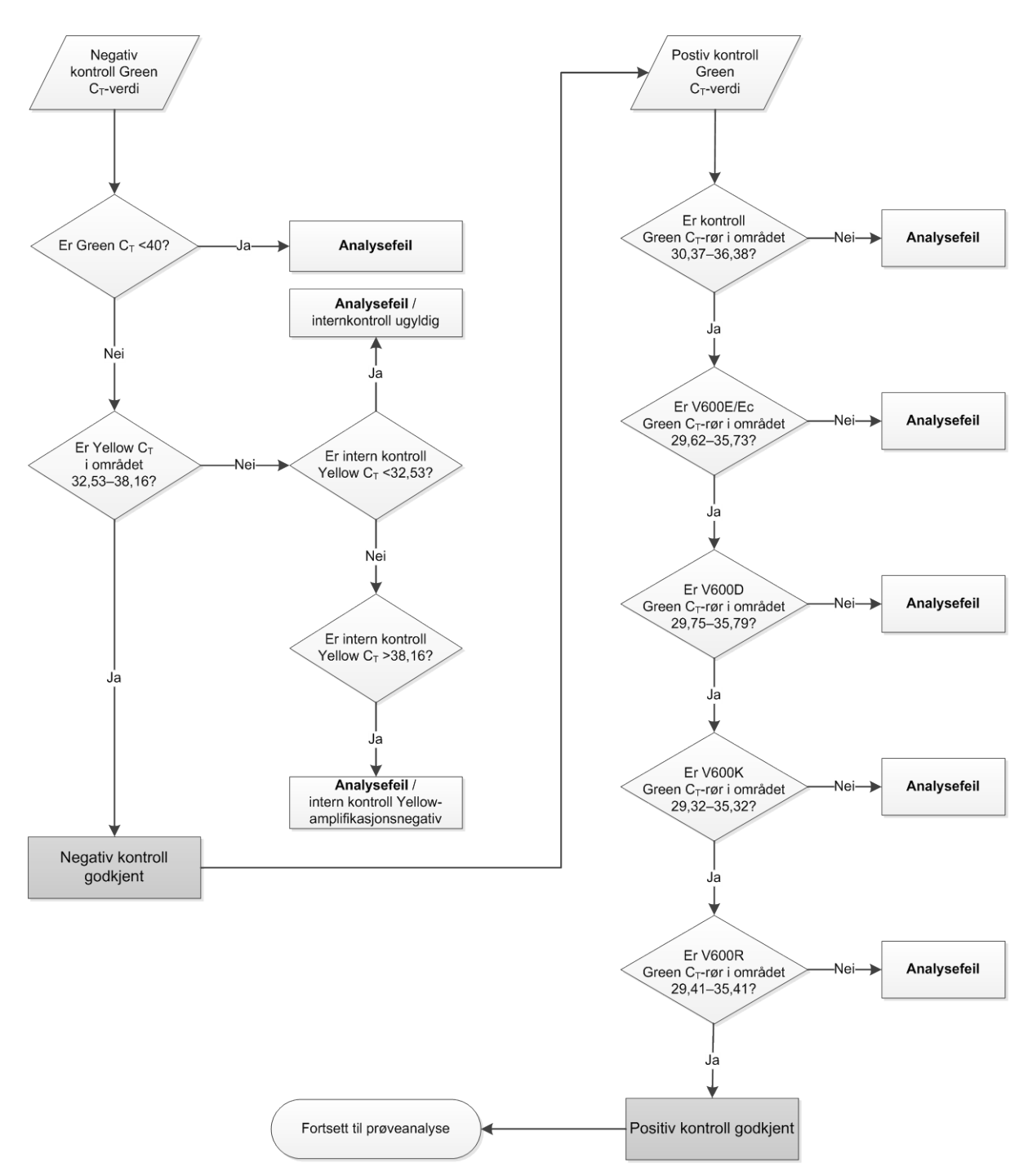

Figur 39. Flytskjema for seriekontrollanalyse.

### Prøveanalyse – prøvekontroll Green C<sub>T</sub>-verdi

Se flytskjemaet "Prøveanalyse" i [figur](#page-78-0) 40.

Forutsatt at begge analysekontrollene er gyldige for kontrollanalysen, må hver prøvekontroll C<sub>T</sub>-verdi ligge innenfor et område på 21,95–32,00 i den grønne kanalen.

Hvis prøven ligger utenfor dette området, gis følgende råd.

- **Prøvekontrollanalyse C<sub>T</sub> <21,95**: Prøver med en kontroll-C<sub>T</sub> på <21,95 vil overbelaste mutasjonsanalysene og må fortynnes. For å kunne se hver mutasjon på et lavt nivå, må de overkonsentrerte prøvene fortynnes til å falle innenfor området ovenfor med utgangspunkt i at en fortynning med en halv vil øke  $C<sub>I</sub>$  med 1. Prøver bør fortynnes med vann som følger med dette settet (vann for fortynning [Dil.]).
- **Prøvekontrollanalyse C<sub>T</sub> <32,00**: Ny ekstraksjon av prøven anbefales fordi utilstrekkelig start-DNA-templat vil være til stede for å påvise alle mutasjoner ved de angitte cutoff-verdiene for analysen.

#### Prøveanalyse – internkontroll for prøvemutasjonsanalyse – Yellow  $C<sub>T</sub>$ -verdi

Se flytskjemaet "Prøveanalyse" i [figur](#page-78-0) 40.

Alle prøvebrønner må analyseres. Kontroller at hver brønn gir et HEX-signal i den gule kanalen fra den interne kontrollen. Det er 3 mulige resultater.

- Hvis intern kontroll  $C_I$  ligger innenfor grenseområdet (32,53–38,16), er den Yellow-amplifikasjonspositiv og gyldig.
- $\blacksquare$  Hvis intern kontroll C<sub>T</sub> ligger over grenseområdet (>38,16), er den Yellowamplifikasjonsnegativ. Hvis det er amplifikasjon i den grønne kanalen for det røret, er Yellow-amplifikasjonen gyldig. Hvis det ikke er amplifikasjon i den grønne kanalen for det røret, er Yellow-amplifikasjonen ugyldig.
- $\blacksquare$  Hvis intern kontroll C<sub>T</sub> ligger under grenseområdet (<32,53), er røret ugyldig.

Hvis det oppstår feil ved bruk av intern kontroll pga. PCR-hemming, kan en fortynning av prøven redusere effekten av hemmerne, men det er viktig å merke seg at dette også vil fortynne mål-DNA-et. Et rør med vann til fortynning (Dil.) er inkludert i settet.

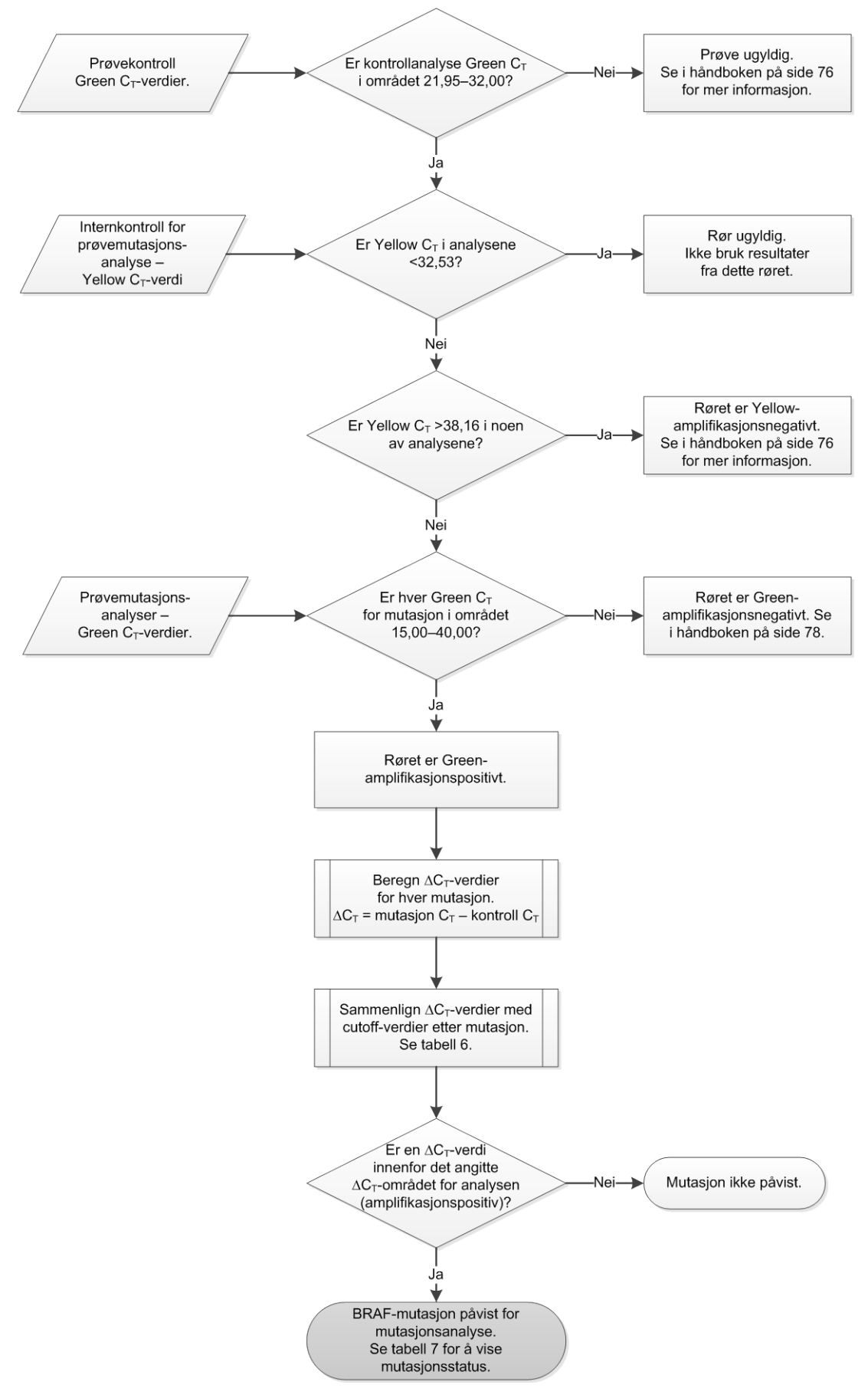

<span id="page-78-0"></span>Figur 40. Flytskjema for prøveanalyse.

### Prøveanalyse – prøvemutasjonsanalyser – Green  $C_T$ -verdi

Green-verdier for alle 4 reaksjonsblandinger må kontrolleres opp mot verdiene angitt i [tabell](#page-79-0) 15.

| Analyse      | Godkjent C <sub>T</sub> -område | $\Delta C_T$ -område |
|--------------|---------------------------------|----------------------|
| V600E/Ec     | 15,00-40,00                     | $\leq 7.0$           |
| <b>V600D</b> | 15,00-40,00                     | $≤6,9$               |
| <b>V600K</b> | 15,00-40,00                     | $\leq 6.0$           |
| V600R        | 15,00-40,00                     | $\leq 7.0$           |

<span id="page-79-0"></span>Tabell 15. Godkjente reaksjonsverdier for prøvemutasjon (grønn kanal)\*

\* Godkjente verdier ligger innenfor og inkluderer verdiene som er angitt i tabellen.

- $\blacksquare$  Hvis Green C<sub>T</sub> ligger innenfor det angitte området, er den FAM-amplifikasjonspositiv.
- $\blacksquare$  Hvis Green C<sub>T</sub> ligger over det angitte området, er det ingen amplifikasjon, og den er Green-amplifikasjonsnegativ.

Beregn ∆C<sub>T</sub>-verdien for hver mutasjonsbrønn som er FAM-amplifikasjonspositiv ved hjelp av følgende metode, og kontroller at mutasjons- og kontroll-C<sub>T</sub>-verdier er fra samme prøve.

 $\Delta C_T$  = mutasjon  $C_T$  – kontroll  $C_T$ 

Sammenlign ∆CT-verdien for prøven med cutoff-punkt for den aktuelle analysen [\(tabell](#page-79-0) 15) som sikrer at riktig cutoff-punkt brukes til hver analyse.

Cut-off-punktet er punktet over der et positivt signal kan forekomme, på grunn av bakgrunnssignalet til ARMS-primeren på villtype-DNA. Hvis prøve ∆C<sub>T</sub>-verdien er høyere enn cutoff-punktet, er den klassifisert som negativ eller utenfor settets deteksjonsgrense.

For hver prøve vil hver mutasjonsreaksjon få statusen mutasjon påvist, mutasjon ikke påvist eller ugyldig i henhold til følgende kriterier.

**Mutasjon påvist:** 

FAM-amplifikasjon er positiv og  $\Delta C_{\text{I}}$  er ved eller under cutoff-verdien. Dersom flere mutasjoner påvises, bør mutasjonsstatus tildeles i henhold til [tabell](#page-81-0) 16.

#### Mutasjon ikke påvist:

Green-amplifikasjon er positiv, og  $\Delta C_I$  er over cutoff-verdien.

Green-amplifikasjon er negativ og Yellow (intern kontroll)-amplifikasjon er positiv.

#### Ugyldig:

Yellow (intern kontroll) er ugyldig.

Green-amplifikasjonen er negativ og Yellow-amplifikasjonen er negativ.

Se flytkart [\(Figur](#page-78-0) 40) for ytterligere forklaringer. Hvis en prøve er Yellow-amplifikasjonsnegativ i et rør, men Green-amplifikasjonspositiv i et annet rør, kan resultatet "Mutation detected" (Mutasjon påvist) fortsatt betraktes som gyldig, men det er ikke sikkert at mutasjonen som er identifisert, er riktig tilordnet.

Hvis en prøve er Yellow-amplifikasjonsnegativ og Green-amplifikasjonspositiv i det samme røret, bør resultatet "Mutation detected" (Mutasjon påvist) betraktes som gyldig.

Hvis et rør er Yellow (intern kontroll)-ugyldig, skal ikke resultatet fra dette røret brukes.

#### Prøveanalyse – tildeling av prøvemutasjonsstatus

Når mutasjonreaksjonsrørene er vurdert, bestemmes prøvens mutasjonsstatus på følgende måte.

- **Mutasjon påvist**: Én eller flere av de 4 mutasjonsreaksjonene er positive. Dersom flere mutasjoner påvises, bør mutasjonen som er rapportert være i henhold til [tabell](#page-81-0) 16 (se neste side).
- **Mutasjon ikke påvist**: Alle 4 mutasjonsreaksjoner er negative.
- Ugyldig: Ingen mutasjonsreaksjoner er positive, og én eller flere mutasjonsreaksjoner er ugyldige.

| <b>V600D</b>   | <b>V600K</b>   | <b>V600R</b>   | <b>Mutasjonsstatus</b>      |
|----------------|----------------|----------------|-----------------------------|
| Negativ        | Negativ        | Negativ        | V600E- eller V600Ec-positiv |
| Negativ        | <b>Positiv</b> | Negativ        | V600Ec- eller V600K-positiv |
| <b>Positiv</b> | Negativ        | Negativ        | V600D-positiv               |
| <b>Positiv</b> | Negativ        | Negativ        | V600D-positiv               |
| Negativ        | <b>Positiv</b> | Negativ        | V600K-positiv               |
| Negativ        | Negativ        | <b>Positiv</b> | V600R-positiv               |
|                |                |                |                             |

<span id="page-81-0"></span>Tabell 16. Få frem prøvemutasjonsstatus

Merk: *therascreen* BRAF RGQ PCR-settet er utviklet for å detektere mutasjoner i BRAF-genet i en DNA-prøve. Når en prøve klassifiseres som BRAF-mutasjon påvist, er det bare en bestemt mutasjon som skal rapporteres. Dersom flere mutasjoner påvises, bør mutasjonen som er rapportert være i henhold til [tabell](#page-81-0) 16.

Noe kryssreaktivitet kan inntreffe mellom mutasjonsreaksjoner. V600E/Ecanalysen kan for eksempel gi et positivt resultat hvis en V600D-mutasjon er til stede, V600E/Ec-analysen kan gi et positivt resultat hvis en V600K-mutasjon er til stede, og V600K-analysen kan gi et positivt resultat hvis en V600E kompleks mutasjon er til stede. Det er imidlertid mulig å skille mellom mutasjonsstatus ved hjelp av [tabell](#page-81-0) 16.

Kryssreaktivitet skyldes ARMS-primeren som påviser andre mutasjoner med lignende sekvens for hverandre. Hvis en annen mutasjonsanalyse gir et positivt resultat, er dette sannsynligvis kryssreaktivitet. Doble mutanter er observert, men disse er sjeldne.

Derfor, i sjeldne tilfeller, kan kombinasjoner med positive resultater påvises som ikke er angitt i [tabell](#page-81-0) 16. Derfor kan prøven fortsatt klassifiseres som BRAFmutasjon påvist. På grunn av kryssreaktivitet kan imidlertid ikke en bestemt mutasjon bli identifisert. Derfor må prøven kun klassifiseres som BRAF-mutasjon påvist.

Hvis en eller flere av mutasjonsreaksjonene er ugyldige, mens en eller flere er positive, kan prøven fortsatt angis som BRAF-mutasjon påvist, i og med at en mutasjon er til stede. Men den bestemte mutasjonen som er rapportert er kanskje ikke nøyaktig. Den kan være et resultat av kryssreaktivitet. Derfor må prøven kun klassifiseres som BRAF-mutasjon påvist.

## Vedlegg II: Installasjon av *therascreen* BRAF Assay Package

*therascreen* BRAF RGQ PCR-settet er beregnet for bruk med Rotor-Gene Q MDxinstrumentet med rotor med 72 brønner. *therascreen* BRAF-analysepakken kan lastes ned fra produktsidene til *therascreen* BRAF RGQ PCR-settet på [www.qiagen.com.](http://www.qiagen.com/) Du finner informasjon om nedlasting i delen "Product Resources" (Produktressurser) i fanen "Supplementary Protocols" (Tilleggsprotokoller). Analysepakker kan også bestilles på CD (QIAGEN, katalognr. 9023820).

Analysepakken inneholder "*therascreen* BRAF CE Sample Assessment Locked Template" (therascreen BRAF CE-prøvevurdering med låst templat) og "*therascreen* BRAF CE Mutation Analysis Locked Template" (therascreen BRAF CE-mutasjonsanalyse med låst templat).

Merk: *therascreen* BRAF-analysepakken er kun kompatibel med Rotor-Gene Qprogramvareversjon 2.3. Kontroller at den riktige versjonen av Rotor-Gene Qprogramvaren er installert før du installerer *therascreen* BRAF Assay Package. Hvis Rotor-Gene Q MDx-instrumentet ble levert med en tidligere programvareversjon, er det enkelt å oppgradere den ved å laste ned programvareversjon 2.3 for Rotor-Gene Q MDx fra produktsidene på [www.qiagen.com.](http://www.qiagen.com/) Du finner den nye programvaren i delen "Product Resources" (Produktressurser) i fanen "Operating Software" (Systemprogramvare).

## Prosedyre (nedlasting)

- 1. *therascreen* BRAF RGQ-analysepakken CE kan lastes ned fra produktsidene til *therascreen* BRAF RGQ PCR-settet på [www.qiagen.com.](http://www.qiagen.com/)
- 2. Åpne den nedlastede zip-filen ved å dobbeltklikke på filen og pakke ut filen som ligger i arkivet.
- 3. Start installasjonen ved å dobbeltklikke på filen som er pakket ut, therascreen\_BRAF\_Assay\_Package\_3.1.1.exe.

## Prosedyre (CD)

- 1. Bestill CD-en *therascreen* BRAF RGQ Assay Package CE (therascreen BRAF RGQ-analysepakke CE) (QIAGEN, katalognr. 9023820) som leveres separat fra QIAGEN.
- 2. Sett CD-en inn i CD-stasjonen på datamaskinen som er koblet til Rotor-Gene Q-instrumentet.
- 3. Start installeringen ved å dobbeltklikke på filen therascreen\_BRAF\_Assay\_Package\_3.1.1.exe hvis CD-en lastes inn automatisk, eller finn exe-filen ved å søke etter filen i filutforskeren på den tilkoblede datamaskinen.
- 4. Installasjonsveiviseren vises. Klikk på "Next" (Neste) for å fortsette [\(figur](#page-83-0) 41).

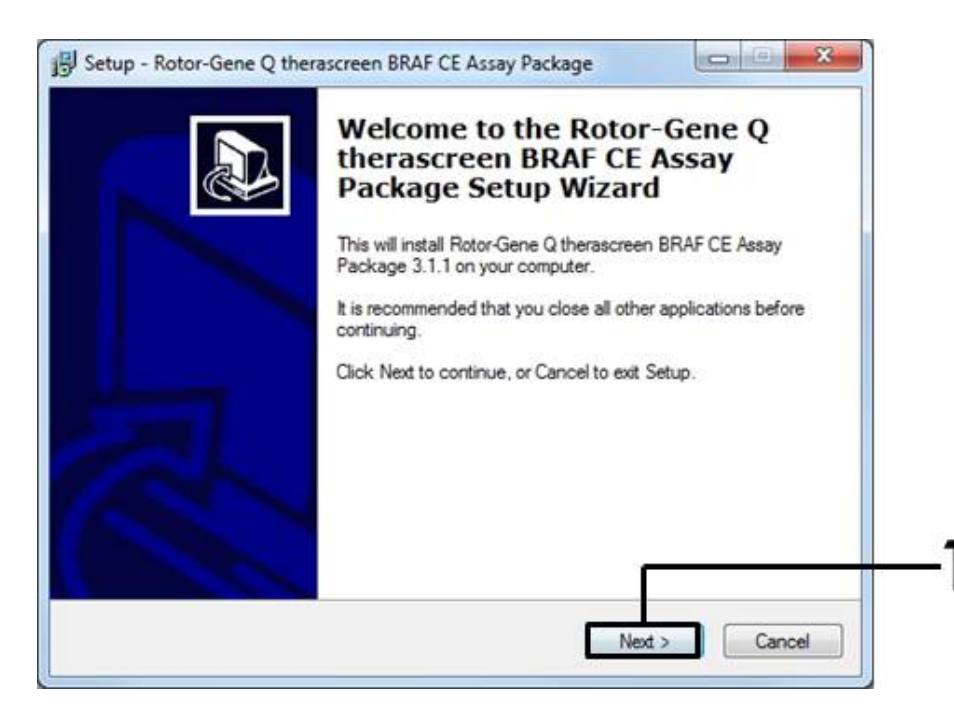

<span id="page-83-0"></span>Figur 41. Dialogboksen "Setup" (Oppsett). (1 = Knappen "Next" (Neste).)

5. Les lisensvilkårene i dialogboksen "License Agreement" (Lisensavtale) og godta avtalen ved å huke av ved siden av "I accept the agreement" (Jeg godtar avtalen). Klikk på "Next" (Neste) for å fortsette [\(figur](#page-84-0) 42).

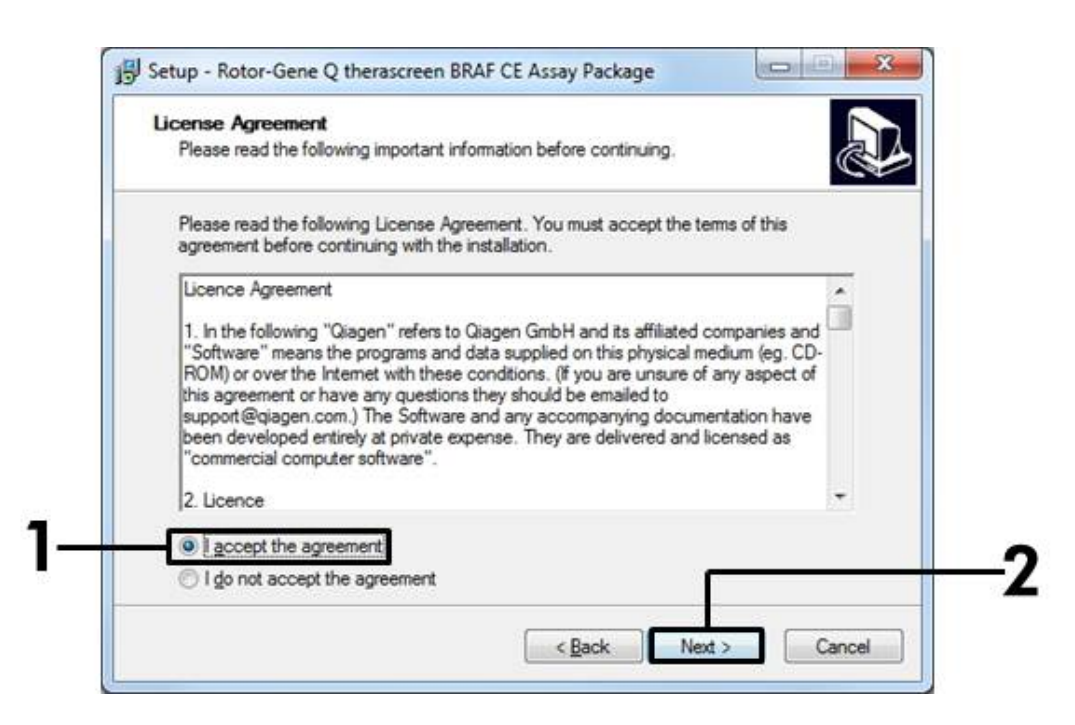

<span id="page-84-0"></span>Figur 42. Dialogboksen "License Agreement" (Lisensavtale). (1 = godkjenningsknapp, 2 = knappen "Next" (Neste).)

6. Templatoppsettet starter automatisk, og etterpå vises dialogboksen "Setup" (Oppsett). Klikk på "Finish" (Avslutt) for å avslutte installasjonsveiviseren [\(figur](#page-85-0) 43).

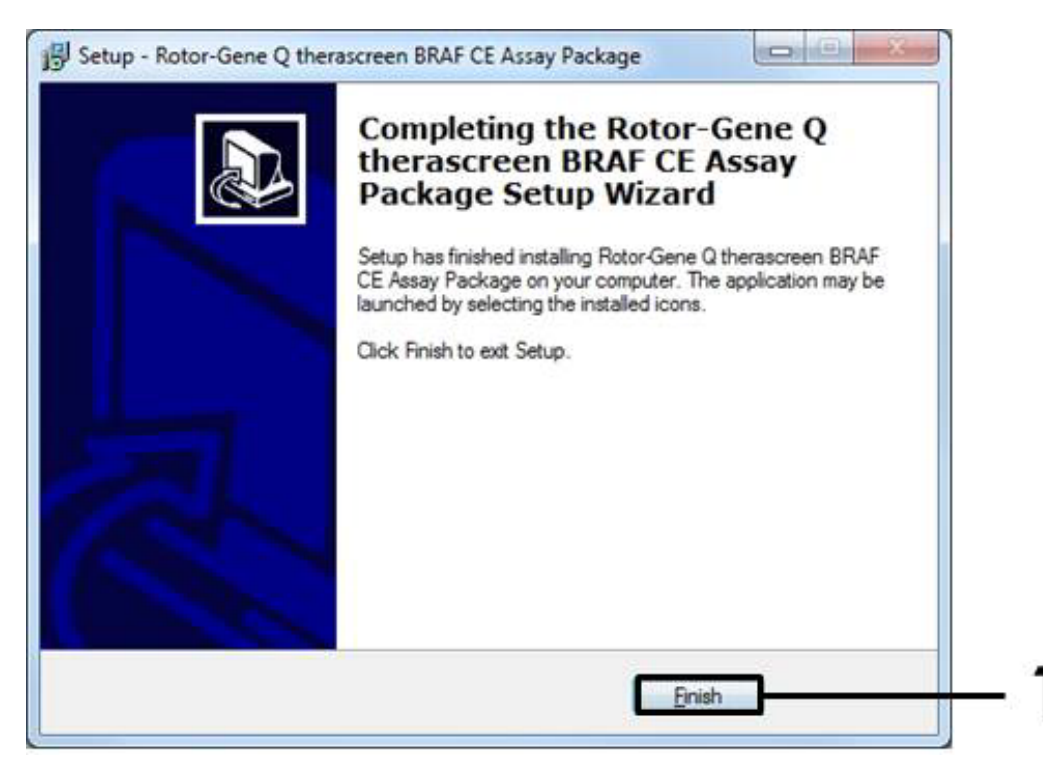

Figur 43. Avslutt installasjonsveiviseren.  $(1 -$ Knappen "Finish" (Avslutt).)

<span id="page-85-0"></span>7. Start datamaskinen på nytt. Snarveier til både "therascreen BRAF CE Sample Assessment Locked Template" (therascreen BRAF CE-prøvevurdering med låst templat) og "therascreen BRAF CE Mutation Analysis Locked Template" (therascreen BRAF CE-mutasjonsanalyse med låst templat) genereres automatisk og vises på skrivebordet.

## Kontaktinformasjon

Hvis du ønsker teknisk assistanse eller mer informasjon, kan du gå til vårt tekniske supportsenter på www.qiagen.com/Support eller ringe 00800-22-44-6000 eller en av QIAGENs tekniske serviceavdelinger eller lokale distributører (se bak på omslaget eller www.qiagen.com).

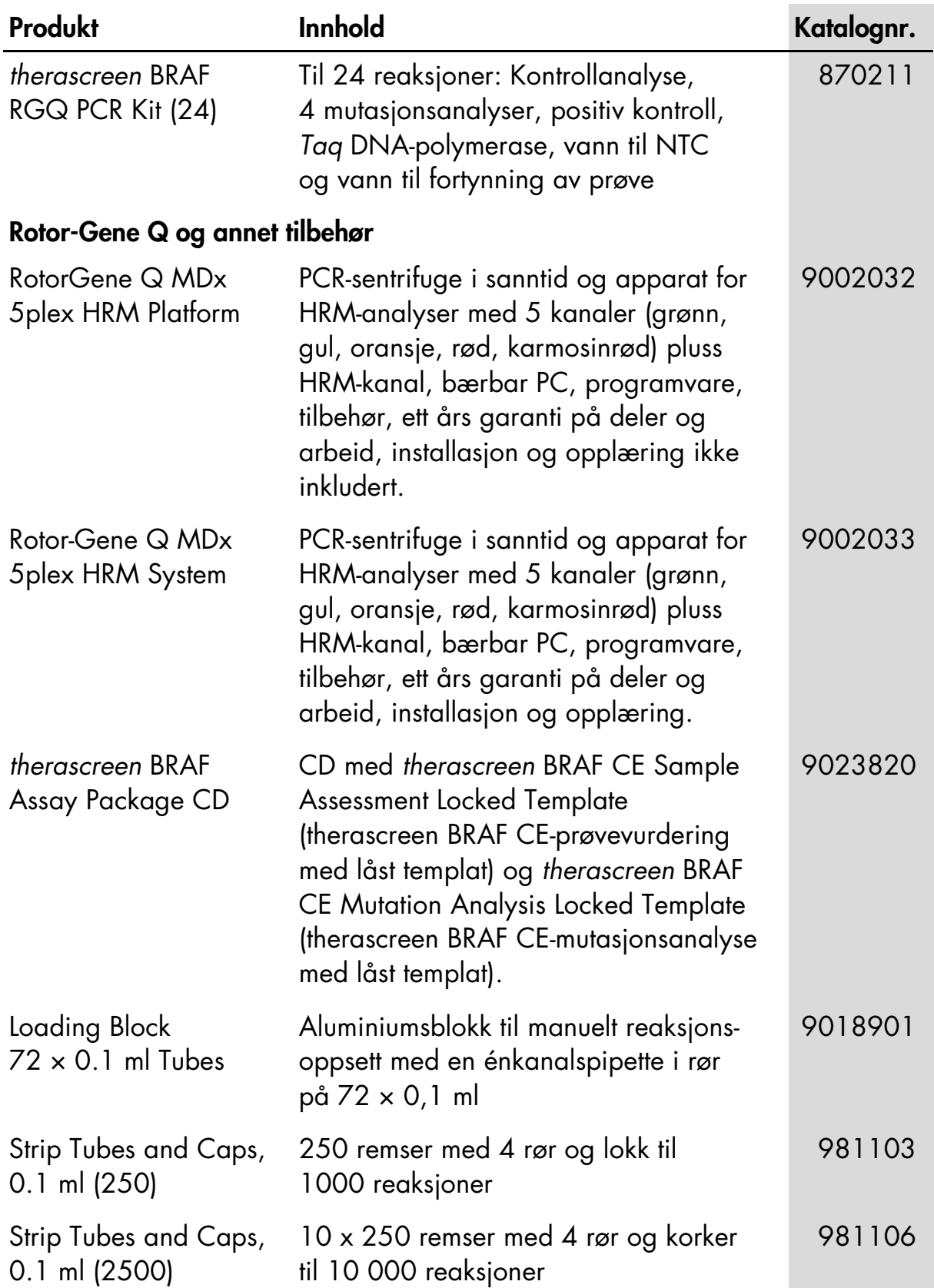

# Bestillingsinformasjon

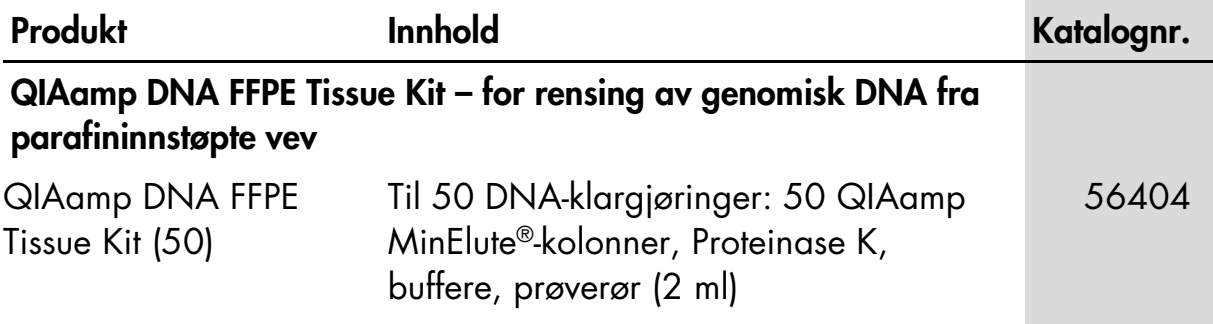

Hvis du ønsker oppdatert lisensinformasjon og produktspesifikke ansvarsfrasigelser, kan du se i den aktuelle håndboken for QIAGEN-settet eller i bruksanvisningen. Håndbøker og bruksanvisninger for QIAGEN-settet er tilgjengelig på www.qiagen.com eller kan leveres fra QIAGENs tekniske tjenester eller den lokale distributøren.

Denne siden skal være tom.

Denne siden skal være tom.

Varemerker: QIAGEN®, QIAamp®, MinElute®, Pyrosequencing®, Rotor-Gene®, Scorpions®, *therascreen*® (QIAGEN-gruppen); ARMS® (AstraZeneca Ltd.); FAM™, HEX™ (Life Technologies, Inc.).

Skal ikke bruke til å bestemme risiko for utvikling av endometriose

#### Begrenset lisensavtale

Bruk av dette produktet innebærer at en kjøper eller bruker av *therascreen* BRAF RGQ PCR-settet samtykker i følgende vilkår:

- 1. *therascreen* BRAF RGQ PCR-settet kan brukes bare i samsvar med håndboken for *therascreen* BRAF RGQ PCR-sett og til bruk med komponenter som bare finnes i settet. QIAGEN gir ingen lisens i forhold til noen av sine åndsprodukter til å bruke eller innlemme vedlagte komponenter i dette settet med komponenter som ikke er inkluderte i dette settet, med unntak av det som er beskrevet i håndboken for *therascreen* BRAF RGQ PCRsett og flere protokoller som nå finnes på www.qiagen.com.
- 2. QIAGEN gir ingen garanti for at dette settet og/eller dets bruk ikke krenker rettighetene til tredjeparter, bortsett fra uttrykkelig oppgitte lisenser.
- 3. Dette settet og tilhørende komponenter er lisensiert til engangsbruk og kan ikke brukes flere ganger, modifiseres eller selges på nytt.
- 4. QIAGEN frasier seg spesifikt andre lisenser, uttrykt eller antydet, bortsett fra det som er uttrykkelig oppgitt.
- 5. Kjøperen og brukeren av settet samtykker i ikke å la noen andre gjøre noe som kan føre til handlinger som er forbudt ovenfor. QIAGEN kan håndheve forbud i denne begrensede lisensavtalen i en hvilken som helst domstol, og skal få tilbake alle sine etterforsknings- og domstolskostnader, inkludert advokathonorarer, i enhver handling for å håndheve denne begrensede lisensavtalen eller noen av sine immaterielle rettigheter i forhold til settet og/eller komponentene.

Oppdaterte lisensvilkår er tilgjengelige på www.qiagen.com.

HB-1273-005 © 2016 QIAGEN. Med enerett.

#### www.qiagen.com

Australia  $*$  techservice-au@qiagen.com Austria = techservice-at@qiagen.com Belgium = techservice-bnl@qiagen.com **Brazil**  $\equiv$  suportetecnico.brasil@qiagen.com Canada = techservice-ca@qiagen.com China · techservice-cn@qiagen.com Denmark · techservice-nordic@qiagen.com Finland  $*$  techservice-nordic@qiagen.com France = techservice-fr@qiagen.com Germany · techservice-de@qiagen.com Hong Kong = techservice-hk@qiagen.com India · techservice-india@qiagen.com Ireland = techservice-uk@qiagen.com Italy **e** techservice-it@qiagen.com Japan · techservice-jp@qiagen.com Korea (South) = techservice-kr@qiagen.com Luxembourg = techservice-bnl@qiagen.com  $Mexico$  = techservice-mx@qiagen.com The Netherlands = techservice-bnl@qiagen.com Norway = techservice-nordic@qiagen.com Singapore · techservice-sg@qiagen.com Sweden · techservice-nordic@qiagen.com Switzerland = techservice-ch@qiagen.com  $UK =$  techservice-uk@qiagen.com USA = techservice-us@qiagen.com

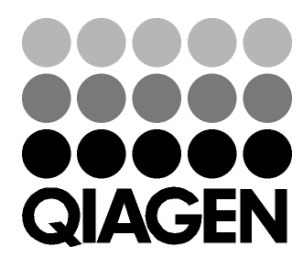

# 1072802NO 154029479 12/2014 Sample & Assay Technologies